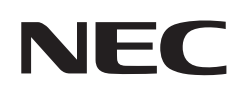

# 用戶手冊

# 彩色顯示器

MultiSync® P435 MultiSync® P495 MultiSync® P555 MultiSync® MA431 MultiSync® MA491 MultiSync® MA551

型號:P435、P495、P555、MA431、MA491、MA551

請在顯示器後面的標籤上查看型號名稱。

# 目錄

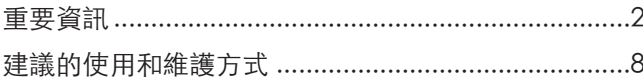

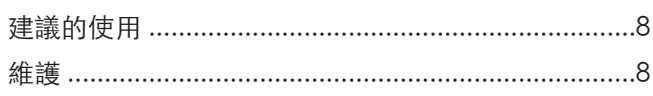

# 功能

#### 安裝 第1章

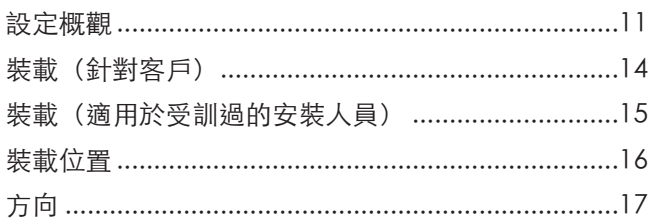

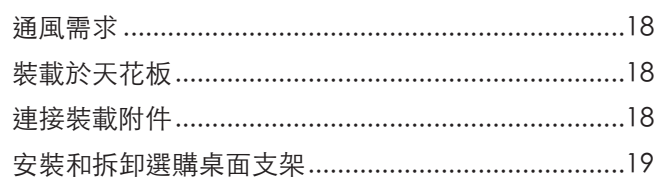

#### 零件名稱和功能 第2章

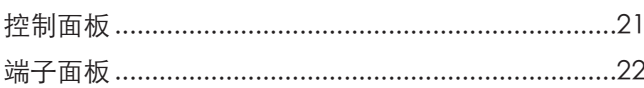

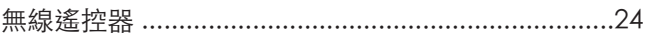

#### 連接 第3章

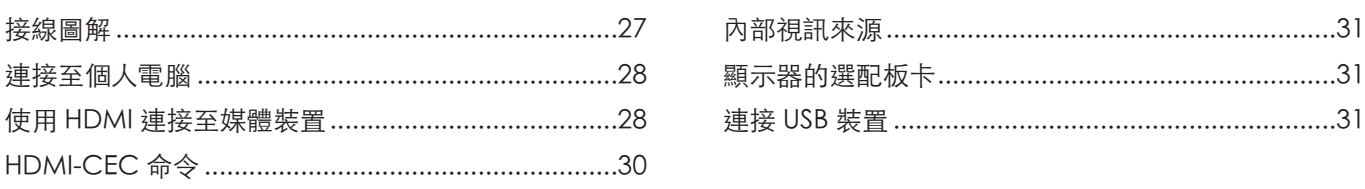

#### 基本作業 第4章

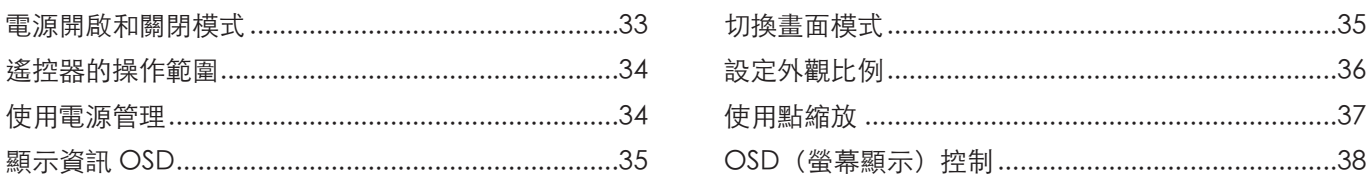

#### 進階作業 第5章

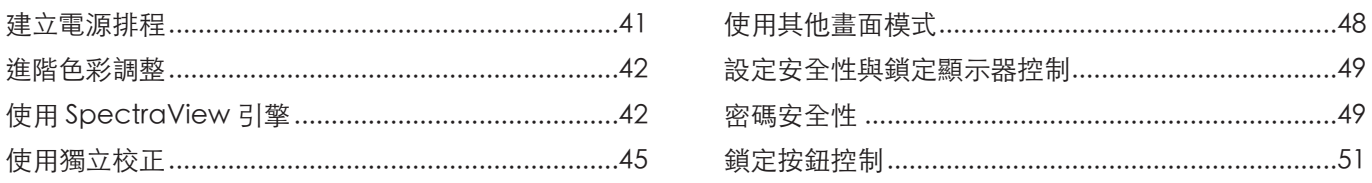

#### 多顯示器設定 第6章

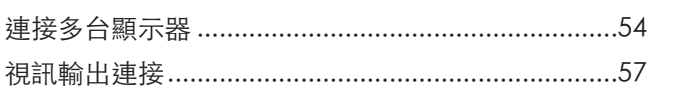

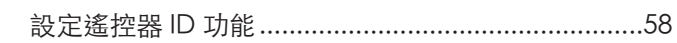

#### 外部控制 第7章

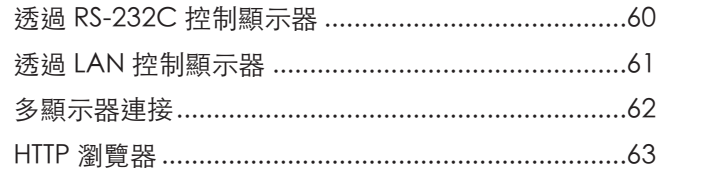

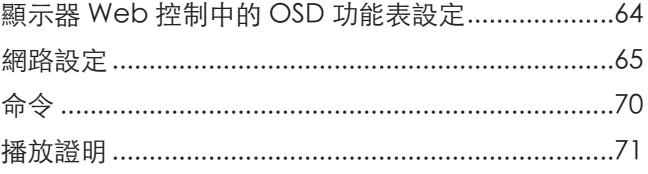

### 第8章

## 疑難排解

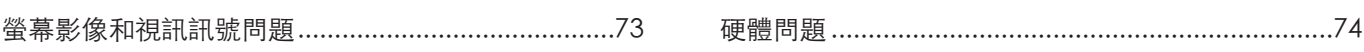

#### 規格 第9章

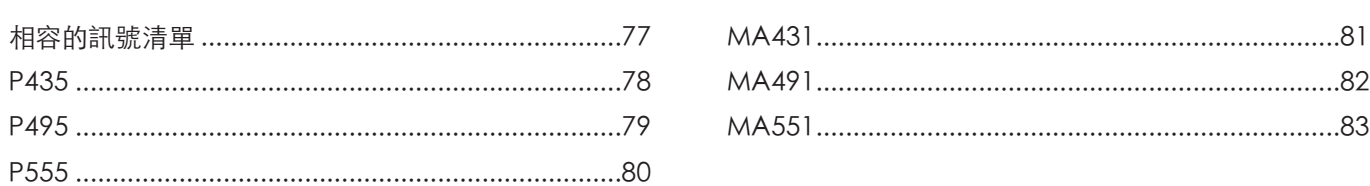

外部資源 附錄 B

#### OSD 控制清單 **附錄C**

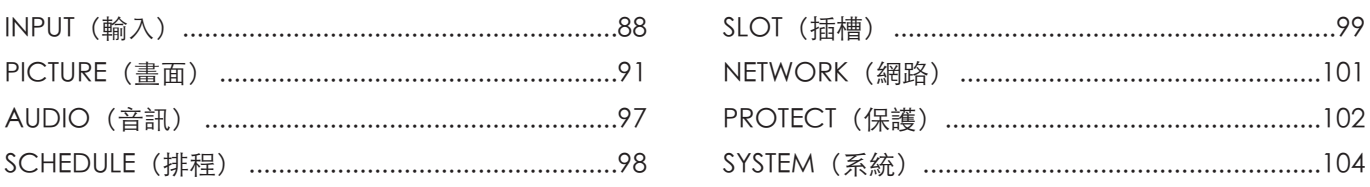

#### 製造商的回收和能源資訊 附錄 D

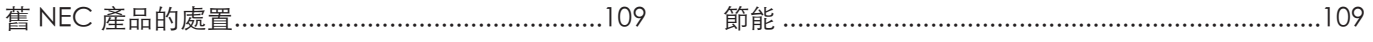

#### 纜線資訊

小心: 請使用本產品隨附的指定纜線,以免無線電和電視接收受到干擾。 針對 HDMI、USB、RS-232C 和 DisplayPort, 請使用屏蔽式訊號線。 使用其他纜線和配接器可能導致無線電和電視接收受到干擾。

#### FCC 資訊

警告:聯邦通信委員會不允許對本手冊中的裝置進行任何修改或變更 (但 NEC Display Solutions of America, Inc. 指定的裝置除外)。若不遵守這項政府規 定可能會讓您操作此設備的權限無效。

本設備已經過測試而且符合類別 B 數位裝置的限制 (根據 FCC 規則的第 15 部分)。這些限制設定成提供住宅安裝中有害干擾的合理保護。此設備會產生、 使用,而且可以放射無線射頻能,而且,如果未依指示安裝和使用,則可能會導致無線電交流的有害干擾。不過,無法保證在特定安裝中不會發生干擾。如 果此設備確實導致無線電和電視接收的有害干擾 (可能取決於關閉和開啟設備),則鼓勵使用者透過下列一或多個方法來嘗試更正干擾:

- 適應或重新定位接收天線。
- 增加設備與接收器之間的區隔。

電話號碼: (630) 467-3000 產品

- 將設備連接至與連接接收器不同電路上的電源插座。
- 請連絡經銷商或有經驗的無線電/電視技術人員以取得協助。

必要時,使用者應該連絡經銷商或有經驗的無線電/電視技術人員以取得其他建議。

下列由聯邦通信委員會所準備的小冊子可能對使用者有幫助:「如何識別和解決無線電-電視干擾問題」。 本小冊子可從下列位置取得:U.S.Government Printing Office, Washington, D.C., 20402, Stock No. 004-000-00345-4。

#### 供應商規範宣告

本裝置符合 FCC 規則的第 15 部分。作業受限於下列兩個條件。(1) 本裝置不會導致有害干擾,而且 (2) 此裝置必須接受任何收到的干擾,包括可能導致不 想要作業的干擾。

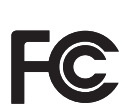

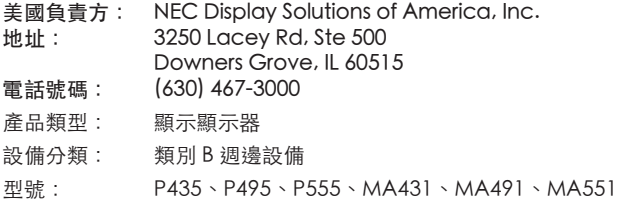

- 本產品的主要設計用途是用作辦公室或家庭環境的資訊技術設備。
- 本產品用於連接電腦,而不是用於顯示電視廣播訊號。

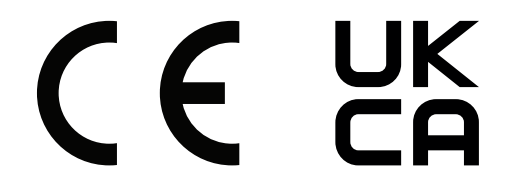

注意: (1) 未經許可, 不得部分或全部翻印本手冊的內容。

(2) 本手冊的內容如有變更,恕不另行通知。

- 。<br>(3) 本手冊的編寫經過精心斟酌;不過,如果您注意到任何疑點、錯誤或疏漏,請與我們連絡。
- (4) 本手冊中顯示的影像僅供參考。如果影像與實際產品不一致,則以實際產品為準。
- ,,<br>(5) 儘管有第 (3) 和 (4) 條的規定,NEC 對因使用本裝置而導致的利潤損失或其他事項的索賠概不負責。
- (6) 所有地區都會提供本手冊,因此它們可能包含其他國家/地區的相關描述。

商品名稱:液晶顯示器、生產國別:中國 進口商/委製厰:台灣恩益禧股份有限公司 進口商地址:台北市南京東路二段167 號7 樓 進口商電話:02-8500-1734 (代表號) 委製厰名:NEC Display Solutions, Ltd.

<span id="page-5-1"></span><span id="page-5-0"></span>重要資訊

#### 安全預防措施和維護

#### 若要取得最佳效能,請在設定 和使用 LCD Color Monitor 時 注意下列各項:

#### 關於符號

為了確保本產品的安全和正確使用,本手冊使用數個符號來防止您和其他人受到傷害,以及財產的損壞。符號和其意義描述如 下。請務必先完整了解它們,再閱讀本手冊。

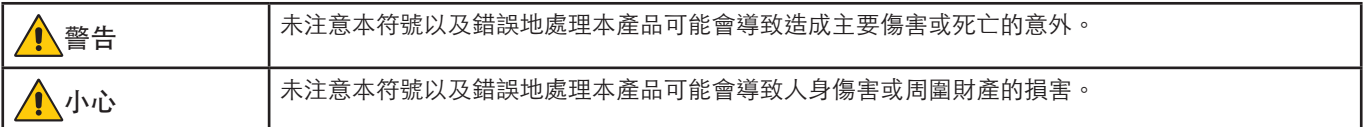

#### 符號範例

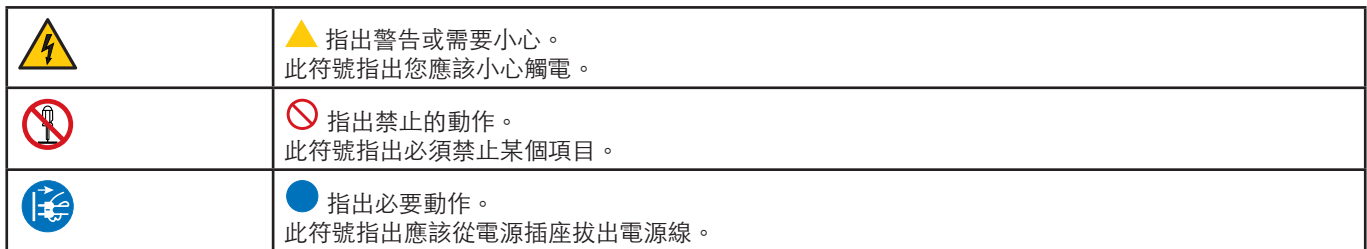

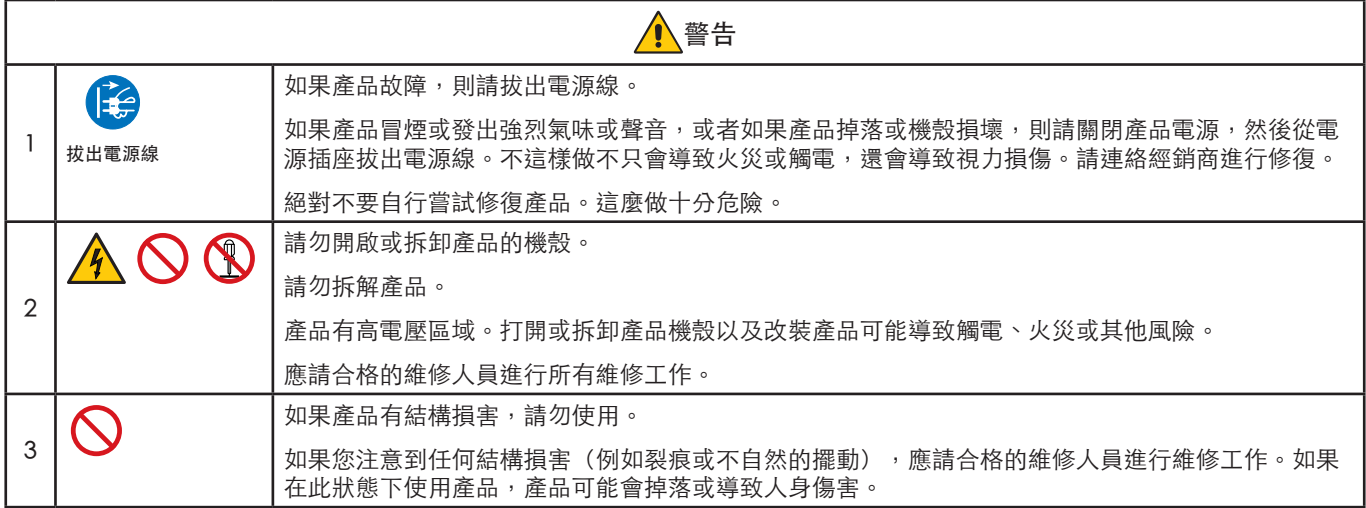

<span id="page-6-1"></span><span id="page-6-0"></span>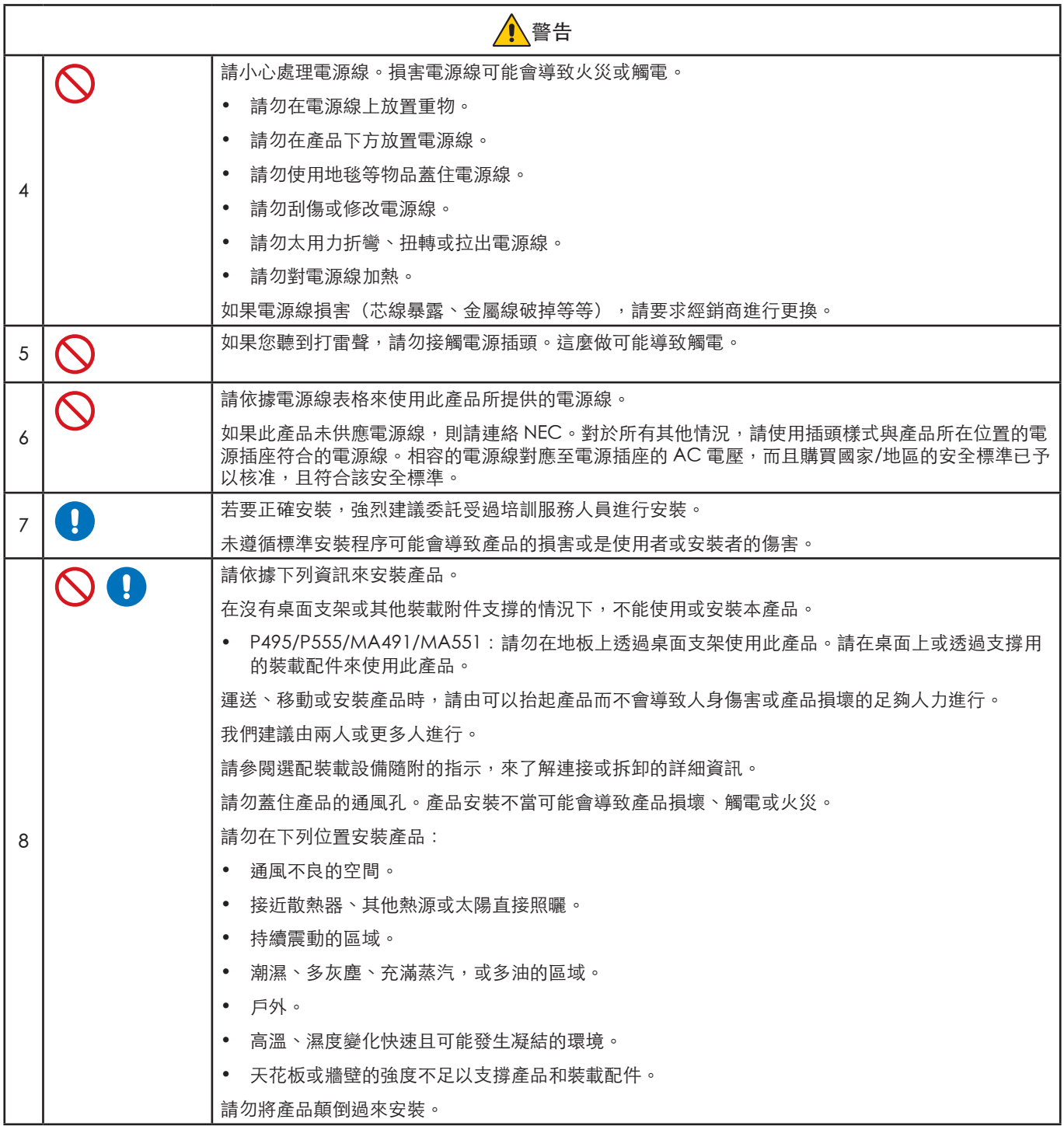

<span id="page-7-0"></span>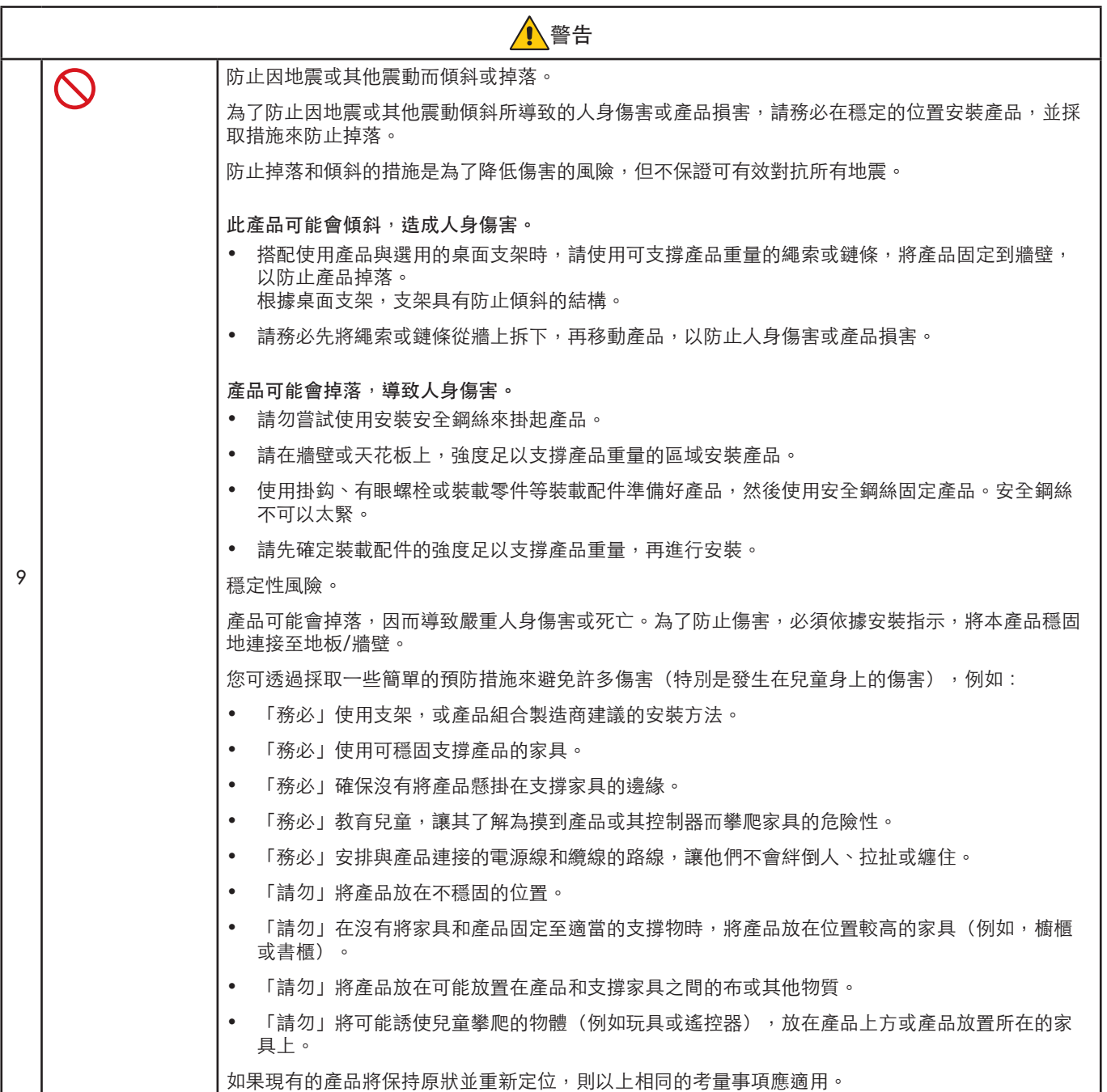

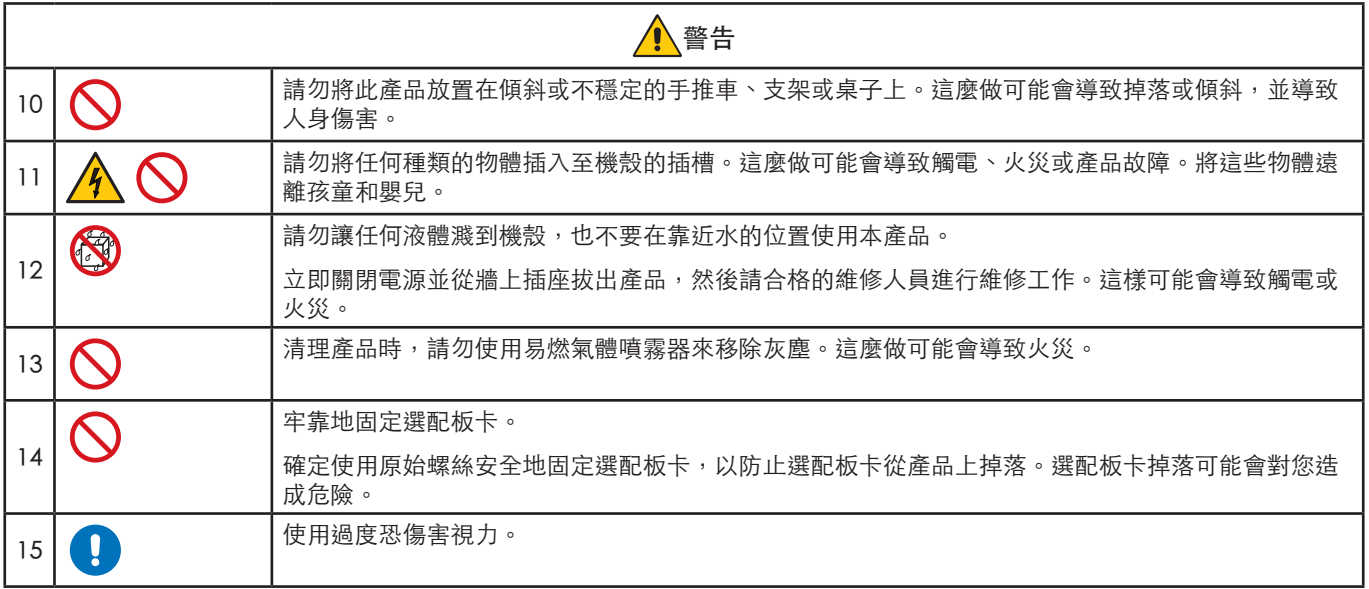

<span id="page-9-3"></span><span id="page-9-2"></span><span id="page-9-1"></span><span id="page-9-0"></span>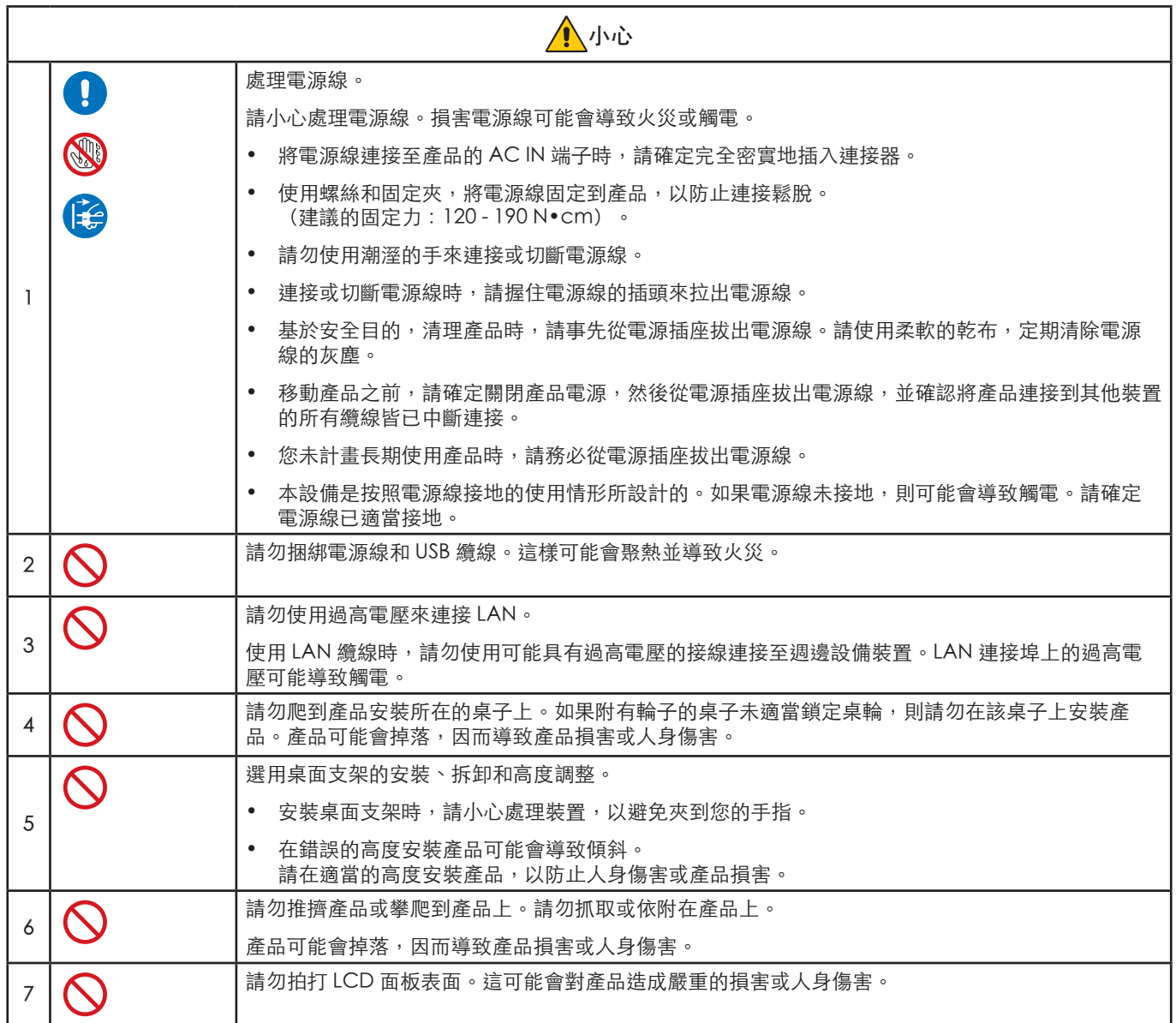

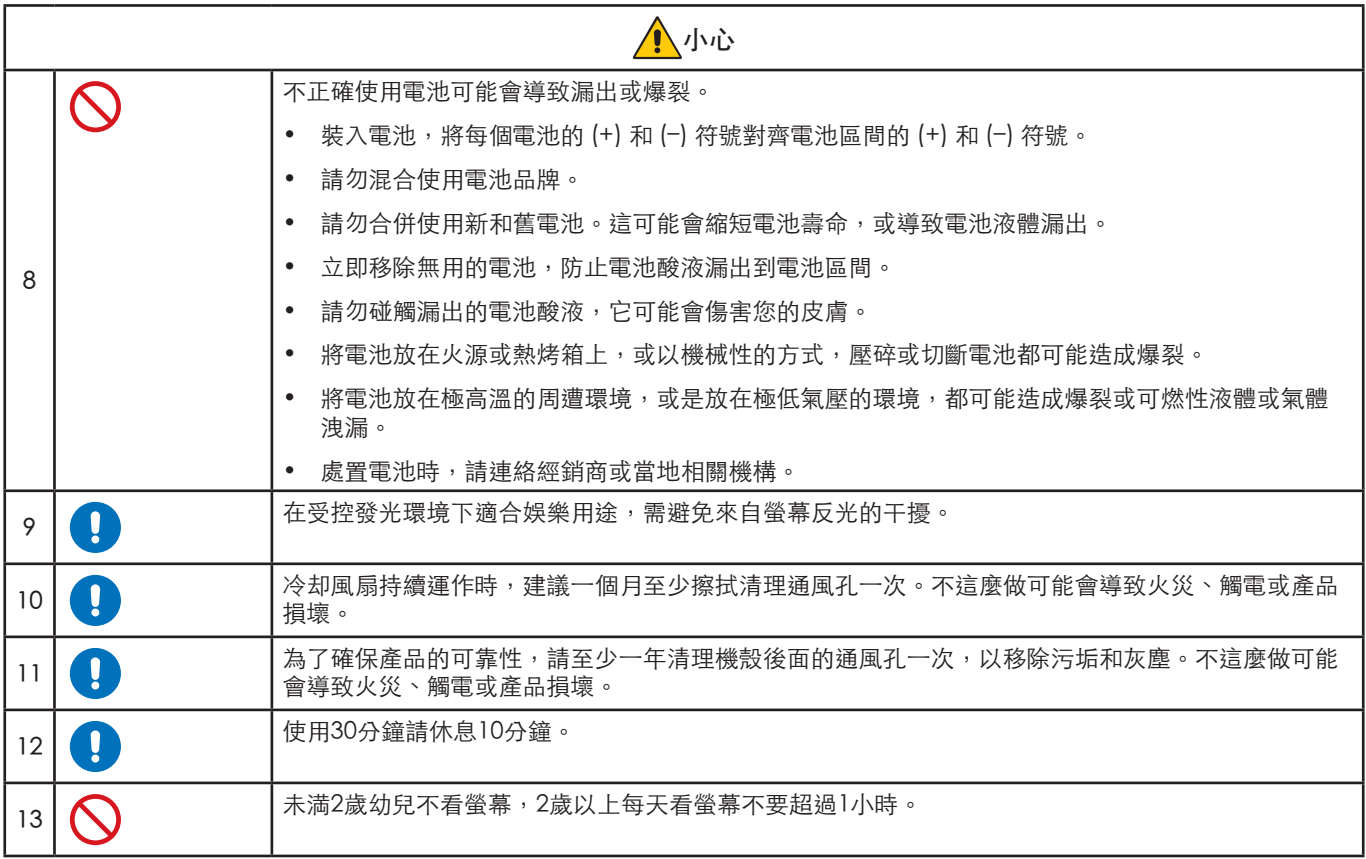

#### 電源線表格

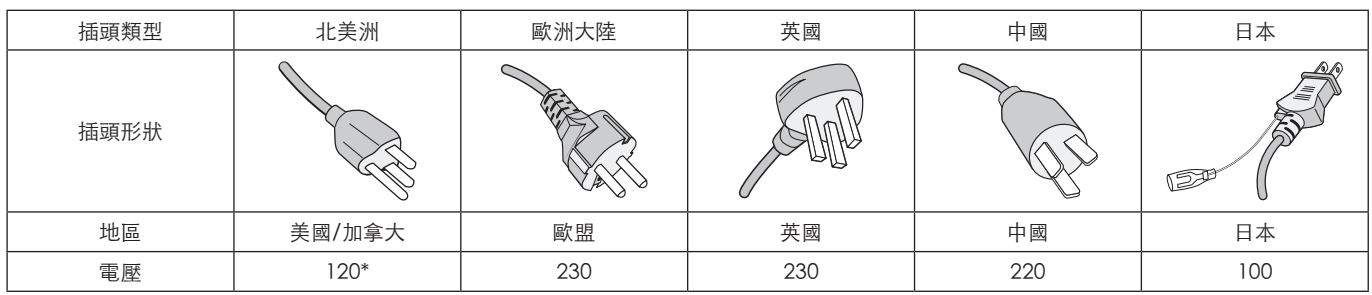

\* 請在 125 V 以下的電源供應器使用此電源線。

注意:  此產品只能在購買國家/地區運作。

#### 連接至電視\*1

- 依據 ANSI/NFPA 70「美國國家電工法規」(NEC), 特別是 820.93 節中「同軸電纜的外層導電遮蔽層的接地」部分, 纜線分 布系統應予以接地。
- 同軸電纜的遮蔽層用於在建築物安裝情形下接地。

\*1 :您購買的產品可能沒有此功能。

# <span id="page-11-0"></span>建議的使用和維護方式

#### 建議的使用

#### 人體工學

為了實現最大人體工學效益,建議執行下列動作:

- 若要獲得顯示器的最佳效能,請預留 20 分鐘進行暖機。避免在顯示器上長期重現靜止圖案,以免影像暫留(影像作用之後)。
- 聚焦至少 5 英呎遠的物件,定期讓您的眼睛休息。經常閃爍。
- 將顯示器定位在窗戶和其他光源的 90̊角,將刺眼的強光和反光減到最少。
- 調整顯示器的亮度、對比和銳利度控制,以增強可讀性。
- 進行定期眼睛檢查。
- 搭配使用預設「大小」和「位置」控制與標準輸入訊號。
- 使用預設色彩設定。
- 使用非交錯訊號。
- 請勿在深色背景檢視藍色圖案。由於對比度不足,這樣會很難看清楚,且可能導致眼睛疲勞。

#### 維護

#### 清理 LCD 螢幕。

- LCD 螢幕有灰塵時,請使用軟布輕輕擦拭。
- 使用不起毛的非研磨布來清理 LCD 螢幕表面。避免使用任何清潔液或玻璃清潔器!
- 請勿使用硬或研磨的材質來擦 LCD 螢幕。
- 請勿重壓 LCD 螢幕表面。
- 請勿使用 OA 清潔器,因為它將導致 LCD 螢幕表面變質或褪色。

#### 清理機殼

- 拔出電源供應器。
- 用軟布輕輕擦拭機殼。
- 若要清理機殼,請使用中性洗潔劑和水來弄濕軟布,接著擦拭儲藏櫃,然後使用乾布擦拭。
- 注意: 「請勿」使用苯稀釋劑、鹼性洗潔劑、酒精系列洗潔劑、玻璃清潔器、蠟、拋光清潔器、洗衣粉或殺蟲劑進行清理。橡 膠或乙烯基不應該長期接觸機殼。這些類型的液體和材料可能會導致表漆褪色、破裂或脫落。

<span id="page-12-0"></span>功能

#### • 高畫質

– 使用的 UHD 面板

可廣播全 HD 顯示器像素解析度四次的高解析度 4K 顯示器 (3840 x 2160), 啟用 4K 視訊和高解析度影像的精準明細重 現。

甚至,搭配使用廣色域面板與我們的專利 SpectraView 引擎,確保高精準色彩重現。

- 8K 解決方案
	- 支援 8K 訊號。(僅限透過 DisplayPort 1 的輸入)

搭配使用利用 [Tile Matrix] (畫面分割)功能的螢幕 (2 台垂直顯示器 x 2 台水平顯示器)與 「DisplayPort 菊鍊」纜線, 可啟用真實 8K 視訊的顯示。

- 穩定且安全的作業
	- 冷却風扇 根據使用條件或位置,冷却風扇的運作是要確保液晶顯示器在長期使用期間保持冷却,進而減少顯示器上的負擔。 – 雙菊鍊模式
		- 即使其中一個視訊訊號岔斷,同時使用 HDMI 和 DisplayPort 輸出還是可以確保持續顯示視訊。
	- 配備 G 感應器 垂直安裝顯示器時,會向檢視者提供適當的安裝指引。
- 簡單且方便
	- 遠端資源管理/作業狀態管理/控制

與 NaViSet Administrator 2 的相容性,可啟用多個 NEC 顯示器和投影機的網路作業,以及網路型資產管理。

- 簡單畫面分割功能 您可以跨多部螢幕輕鬆地顯示來自 HDMI 和 DisplayPort 的視訊訊號。
- 預設模式功能 建立各種用途的不同視覺和音訊設定,可確保簡單顯示器作業。
- 音訊/視訊靜音 音訊和視訊可以個別靜音。
- 靜止影像功能 凍結視訊,以在螢幕上顯示其靜止影像。
- 多畫面功能 (PIP/PBP) 支援使用兩個或四個螢幕的多螢幕檢視。
- 快速輸入變更 啟用兩個選取的輸入來源之間的無縫切換。
- 搖桿鍵 螢幕本身的搖桿類似機制可啟用直覺式作業。
- 自動時間設定 目前時間取自 NTP 伺服器,以進行簡單時間設定和同步。
- 寬範圍擴展性
	- Intel® Smart Display Module (Intel® SDM) 相容選配插槽 (Intel® SDM Small (Intel® SDM-S)/Intel® SDM Large (Intel® SDM-L))

Intel® SDM 具備與各種系統之縮放和操作方法的相容性。

<span id="page-13-0"></span>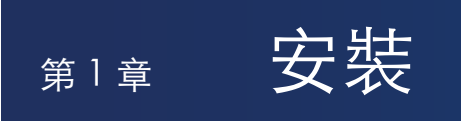

### 本章包含:

- > [「設定概觀」\(在第](#page-14-1) 11 頁)
- > [「裝載\(針對客戶\)」\(在第](#page-17-1) 14 頁)
- > [「裝載\(適用於受訓過的安裝人員\)」\(在第](#page-18-1) 15 頁)
- > [「連接裝載附件」\(在第](#page-21-1) 18 頁)

注意:  

如需盒子的內容,請參閱盒子中提供的印出內容紙。

產品保證未涵蓋因安裝不當所導致的損害。不遵循這些建議可能會導致保證無效。

# <span id="page-14-1"></span><span id="page-14-0"></span>設定概觀

### 1. 決定安裝位置

警告: 請參閱[「警告](#page-6-0) 7」[、「警告](#page-6-1) 8」[和「警告](#page-7-0) 9」。

注意: 若要避免刮傷 LCD 面板, 在安裝顯示器架或裝載附件時, 請一律先在桌上放置軟布(例如比顯示器的螢幕區域還大 的毯子),再將顯示器面朝下放置。

### 2. 安裝遙控器電池

遙控器是由兩個 1.5 V AAA 電池供電。 安裝或更換電池:

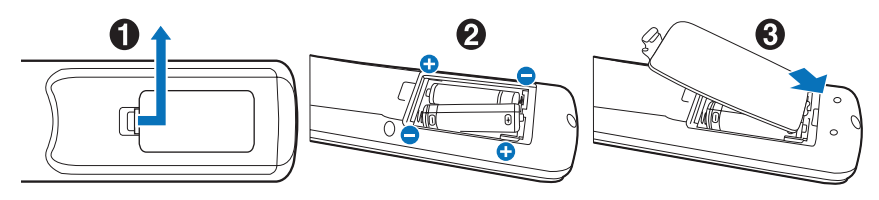

NEC 建議使用下列電池:

小心: 請參閱[「小心](#page--1-0) 8」。

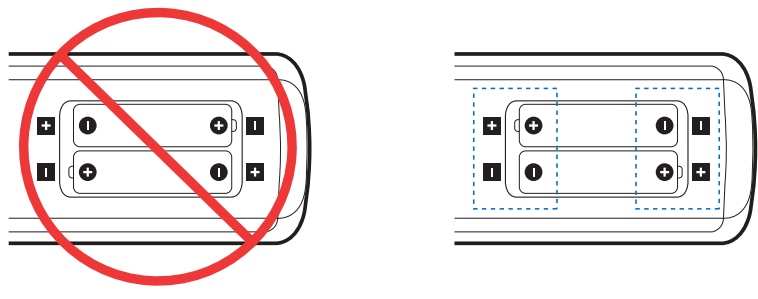

注意: 如果您準備長時間不使用遙控器,請取出電池。

### 3. 連接外部設備(請參閱第 [26 頁\)](#page-29-1)

- 若要保護外部設備,請先關閉主要電源,再進行連接。
- 請參閱設備使用者手冊,以取得進一步資訊。

注意: 開啟顯示器或其他外部設備時,請不要連接/切斷纜線,因為這樣可能會導致遺失影像。

### 4. 連接供應的電源線

- **A** 警告: 請參閱此使用者手冊的[「重要資訊」小](#page-5-1)節,以適當地選取 AC 電源線。
- 小心: 請參閱[「小心](#page-9-0) 1」。
- 注意: 顯示器應該安裝在靠近電源插座的位置,以方便插拔電源線。
	- 請確保向顯示器提供足夠電力。請參閱規格中的「電源供應器」(請參閱[「P435」\(在第](#page-81-1) 78 頁)、 [「P495」\(在第](#page-82-1) 79 頁)[、「P555」\(在第](#page-83-1) 80 頁)[、「MA431」\(在第](#page-84-1) 81 頁)、 [「MA491」\(在第](#page-85-1) 82 頁)[和「MA551」\(在第](#page-86-1) 83 頁))。

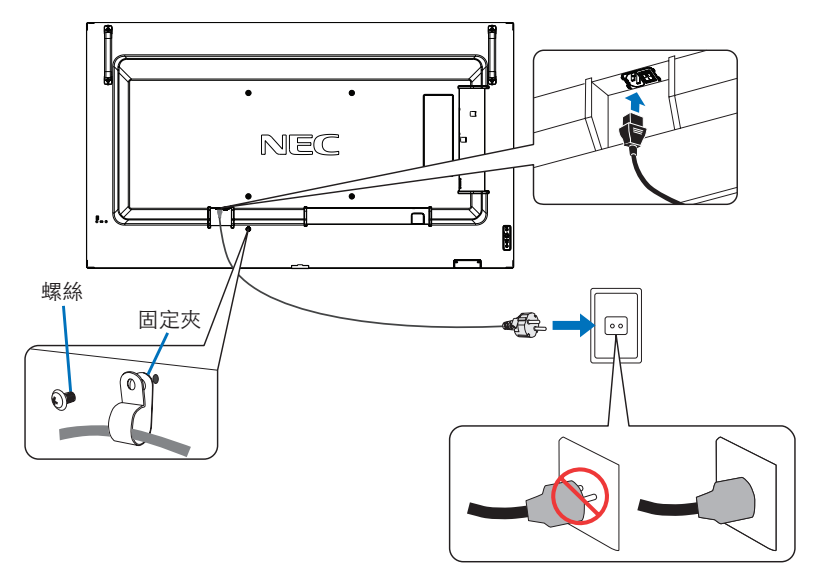

### 5. 纜線資訊

小心: 請使用本產品隨附的指定纜線,以免無線電和電視接收受到干擾。 針對 HDMI、USB、RS-232C 和 DisplayPort,請使用屏蔽式訊號線。 使用其他纜線和配接器可能導致無線電和電視接收受到干擾。

#### 6. 開啟顯示器和外部設備的電源

先打開顯示器電源。

### 7. 操作連接的外部設備

選取所連接設備的輸入來源,以在螢幕上顯示影像訊號。 注意: 如果您已選取 HDMI1 以外的任何項目進行輸入,則關閉主要電源時,無法使用 DDC 通訊。

### 8. 調整聲音

需要時調整音量。

### 9. 調整畫面設定(請參閱第 [91 頁\)](#page-94-1)

必要時,請在 OSD PICTURE (OSD 書面) 功能表中調整背光、色彩、對比和影像位置。

### 10. 建議的調整

用於此顯示器的背光壽命有限,其亮度會隨著使用時間而降低。

此外,如果長時間顯示同一個靜止影像,則可能會發生「影像暫留」。「影像暫留」是在裝置關閉後,LCD 影像仍保持可見 的現象。

您可透過變更螢幕來逐漸消除「影像暫留」,但如果相同畫面的顯示時間太長,「影像暫留」將不會消失。

為避免縮短此顯示器的壽命,請留意以下幾點:

- 在不使用時關閉此顯示器的主電源。
- 使用主要裝置上的 Ü 按鈕或遙控器上的 STANDBY (待命) 按鈕, 來將裝置設為待命模式。
- 使用 [PROTECT] (保護) OSD 功能表中的 [POWER SAVE SETTINGS] (省電設定) 。在沒有輸入訊號時,顯示器會自動切 換至省電模式。
- 如果您將玻璃或壓克力材質的保護蓋覆蓋在主要裝置的面板表面,面板表面會密封,而內部溫度將會上升。 使用螢幕保護程式(電腦的電源管理功能)或降低顯示器的亮度,避免內部溫度上升。
- 若要降低 LCD 面板的負荷,請使用 [PROTECT] (保護) OSD 功能表中的 [SCREEN SAVER] (螢幕保護程式) 。
- 使用 OSD 功能表中的 [SCHEDULE](排程), 來隨時自動開啟顯示器電源或將其設為待命。
- 注意: 使用排程功能時,請確保在 [SYSTEM](系統)OSD 功能表中設定 [DATE & TIME](日期和時間)。

# <span id="page-17-1"></span><span id="page-17-0"></span>裝載(針對客戶)

△ 警告: 請參閱[「警告](#page-6-0) 7」。

請連絡您的供應商,因為他們可能可以提供合格安裝專業人員的清單。裝載在牆壁或天花板以及雇用技術人員是客戶的責任。

### 維護

- 定期檢查裝載設備是否有鬆開的螺絲、空隙、變形或可能發生的其他問題。如果偵測到問題,則請轉到合格的服務人員。
- 定期檢查裝載位置在一段時間後是否有可能發生的損害或弱點。
- 警告: 請參閱[「警告](#page-6-1) 8」。

### 防止傾斜

▲ 警告: 請參閱[「警告](#page-7-0) 8」和「警告 9」。 • 請參閱 ST-401 或 ST-43M 的桌面支架手冊,以了解「防止傾斜的結構」。 將顯示器安裝到牆上之前,請確定牆壁可以支撐顯示器的重量。

### 變更標誌裝飾位置

以直向位置使用顯示器時,可以變更標誌裝飾位置。

移除標誌裝飾:鬆開安裝的螺絲,然後移去標誌裝飾。

連接標誌裝飾:將標誌裝飾內部的突出物調整到遮光屏上的突 出物孔。請確定對齊標誌裝飾上的螺絲孔和遮光屏上的螺絲孔。 使用在安裝標誌裝飾所用的螺絲來安裝標誌裝飾。 (建議的固定力:30-40 N•cm)。

注意:  請勿使用任何其他螺絲來安裝標誌裝飾。

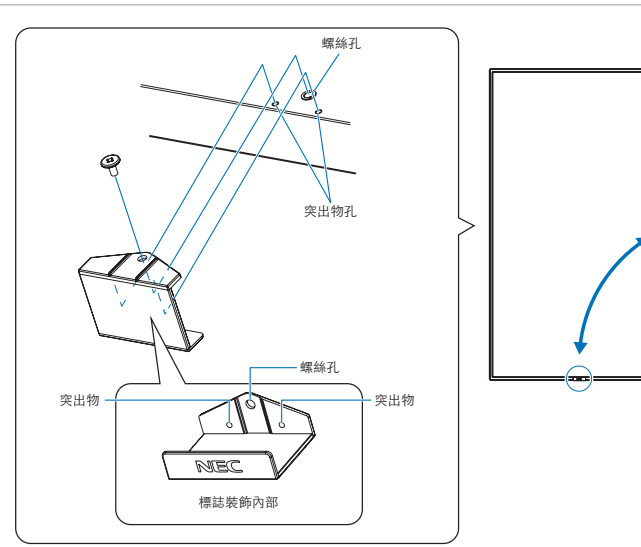

# <span id="page-18-1"></span><span id="page-18-0"></span>裝載(適用於受訓過的安裝人員)

▲ 警告: 請參閱[「警告](#page-7-0) 9」。

請仔細檢查裝置的裝載位置。並非所有牆壁或天花板都可以支撐裝置的重量。規格中提供此顯示器的重量 (請參[閱「P435」\(在第](#page-81-1) 78 頁)、[「P495」\(在第](#page-82-1) 79 頁)、[「P555」\(在第](#page-83-1) 80 頁)[、「MA431」\(在第](#page-84-1) 81 頁)、

[「MA491」\(在第](#page-85-1) 82 頁)和[「MA551」\(在第](#page-86-1) 83 頁))。產品保證未涵蓋因安裝不當、改造或天然災害所導致的損害。 不遵循這些建議可能會導致保證無效。

若要確保安全安裝,請使用兩個以上的托架來裝載裝置。將裝置裝載到安裝位置的至少兩點。

▲ 警告: 請參閱[「重要資訊」小](#page-5-1)節。

装載於牆壁或天花板時,請注意下列項目:

- 使用的裝載附件若不是 NEC 所核准的裝載附件,則必須符合 VESA 相容 (FDMlv1) 裝載方法。
- 在北美洲,NEC 建議使用符合 UL1678 標準的裝載介面。
- 裝載之前,請檢查安裝位置,確定它的強度足以支撐裝置的重量,讓裝置不受損害。
- 如需詳細資訊,請參閱裝載設備所含的指示。

NEC 強烈建議使用如下所示的螺絲。

如果使用的螺絲比下述的螺絲還要長,請檢查孔的深度。

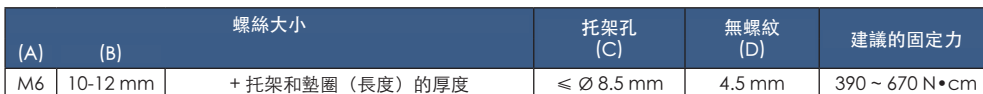

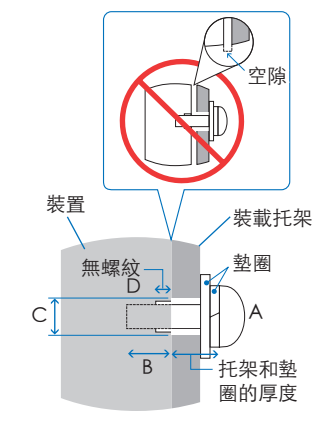

注意: 長期用於視訊牆配置時,由於溫度變化,顯示器可能會輕微膨脹。建議在相鄰的顯示器邊緣之間保留一公釐以上的空 隙。

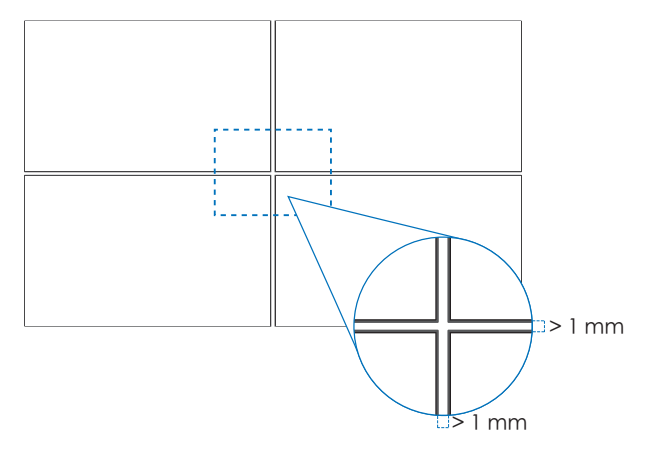

### <span id="page-19-0"></span>安裝安全鋼絲

▲ 警告: 請參閱[「警告](#page-7-0) 9」。

小心: 請參閱[「小心](#page-9-1) 7」。

注意: 安裝時,請勿重壓 LCD 面板,或者推按或倚靠在顯示器任何部分而施加過多的力。這可能會導致顯示器失真或受損。

#### 安全鋼絲的處理

(固定力:120 - 190 N•cm)。

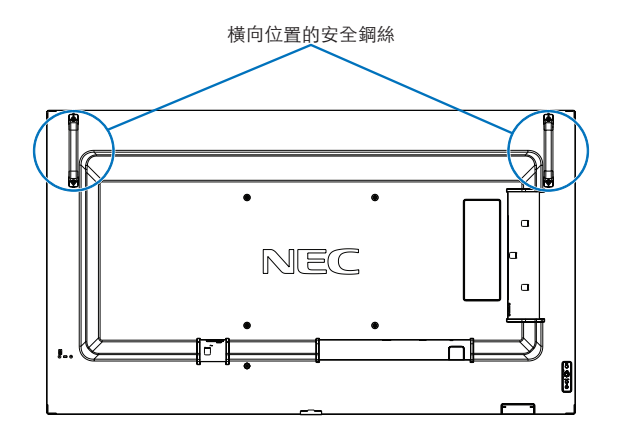

### 裝載位置

▲ 警告: 請參閱[「警告](#page-6-1) 8」。

注意: 允許顯示器周圍有足夠的通風或提供空調,讓顯示器和裝載設備適當地散熱。

# <span id="page-20-0"></span>方向

- 直向位置(從前方檢視)使用此顯示器時,請務必將它逆時鐘旋轉,讓右側移至頂端、左側移到底端。
- 如果安裝的方向錯誤,則可能會在主要裝置內聚熱,而且可能會縮短顯示器的壽命。
- 它不能顛倒安裝。

注意: 當您以錯誤方向旋轉顯示器時,會在螢幕上顯示警告訊息。

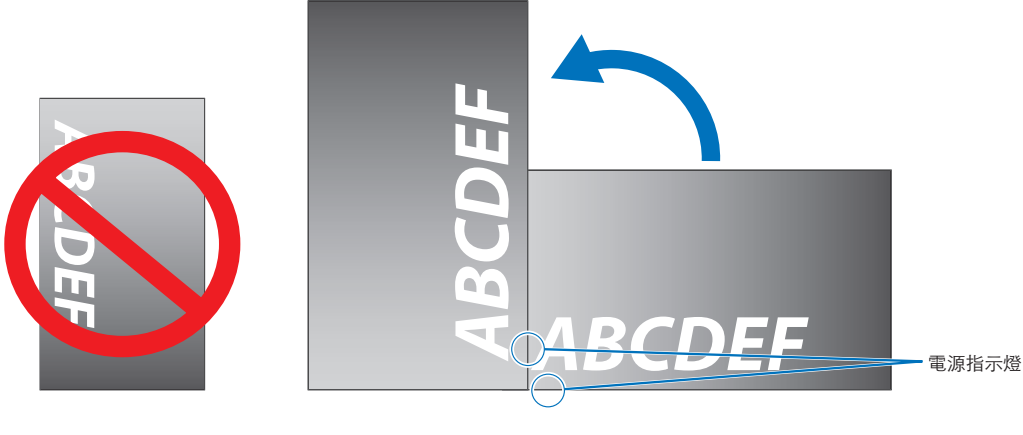

▲ 警告: 請參閱[「警告](#page-6-1) 8」。

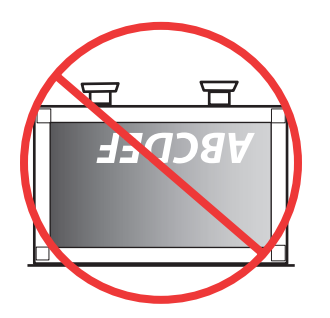

### <span id="page-21-0"></span>通風需求

装載於封閉空間或凹進去的區域時,請在顯示器與圍欄之間保留足夠的空間以允許散熱,如下所示。

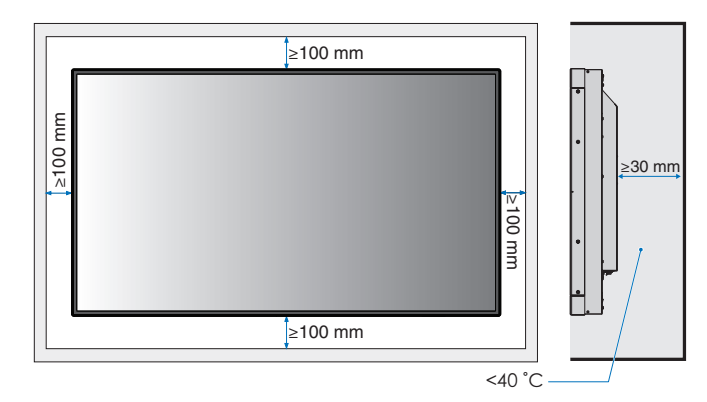

- 注意: 允許顯示器周圍有足夠的通風或提供空調,讓裝置和裝載設備適當地散熱;特別是當您在多螢幕配置中使用顯示器 時。
	- 此顯示器具有內部溫度感應器。 如果顯示器過熱,就會出現「小心」警告。如果出現「小心」警告,則請停止使用裝置,並關閉電源,然後讓它冷 却。

如果在封閉區域內使用顯示器,或如果 LCD 面板上覆蓋有保護性螢幕,且溫度高於一般的操作溫度,請將 OSD 功能 表中 [FAN CONTROL] (風扇控制)功能表中的冷卻風扇設定為 [ON] (開啟) (請參閱第 [102 頁\)](#page-105-1) 。

## 裝載於天花板

警告: 請參閱[「警告](#page-6-1) 8」和[「警告](#page-7-0) 9」。

### <span id="page-21-1"></span>連接裝載附件

顯示器設計成與 VESA 裝載系統搭配使用。連接附件時,請小心避免傾斜顯示器。

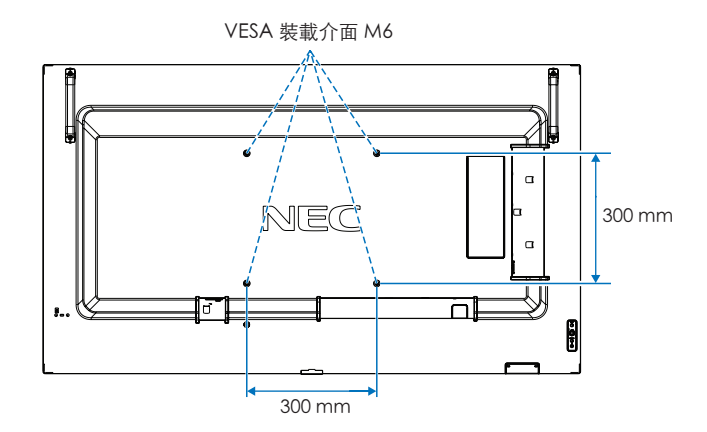

装載附件可以連接到面朝下位置的顯示器。若要避免刮傷 LCD 面板,請一律先在桌上放置軟布(例如比顯示器的螢幕區域還大的 毯子),再將顯示器面朝下放置。請確定桌子上沒有會損壞顯示器的物品。

使用的裝載附件若不是 NEC 相容且核准的裝載附件, 則必須符合 VESA Flat Display Mounting Interface Standard (FDMI)。

注意: 安裝之前,將顯示器面朝下,放在比顯示器螢幕更大的平整表面上。使用可輕鬆支撐顯示器重量的堅固桌子。

### <span id="page-22-0"></span>安裝和拆卸選購桌面支架

▲ 警告: 請參閱[「警告](#page-6-1) 8」。

小心: 請參閱[「小心](#page-9-2) 5」。

請遵循桌面支架或裝載設備所附的說明書進行安裝。請只使用製造商所建議的裝置。

- 注意:  • 請使用 ST-401 或 ST-43M。
	- 請「只」使用選購桌面支架所含的螺絲。
	- 顯示器只能與桌面支架一起橫向使用。

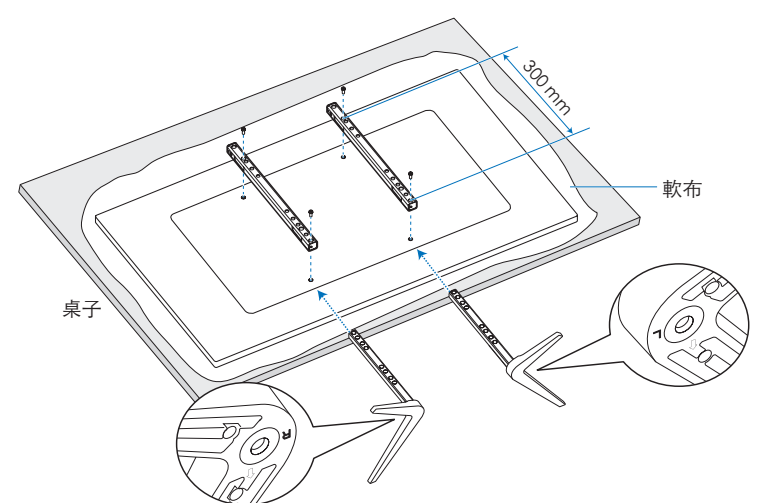

#### 高度調整(僅限 P555/MA551)

1. 支架孔上的線條是高度調整的指示器(圖 1)。請將管子調整到線條。

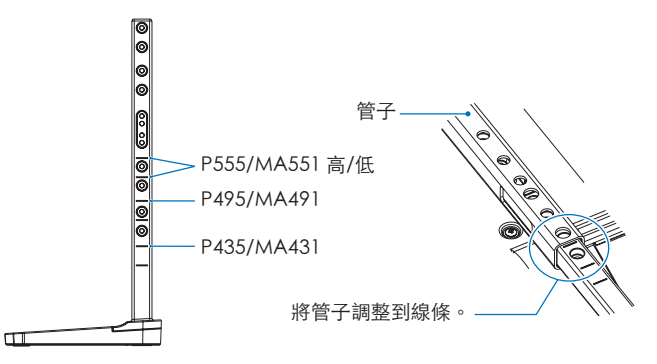

圖 1

2. 請使用所含的螺絲來安裝支架孔和管子。請旋上管子的兩個螺絲孔(圖 2)。

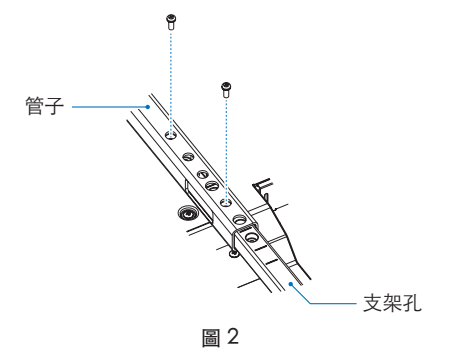

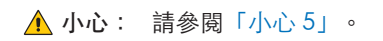

# <span id="page-23-0"></span>第2章 零件名稱和功能

### 本章包含:

- > [「控制面板」\(在第](#page-24-1) 21 頁)
- > [「端子面板」\(在第](#page-25-1) 22 頁)
- > [「無線遙控器」\(在第](#page-27-1) 24 頁)

# <span id="page-24-1"></span><span id="page-24-0"></span>控制面板

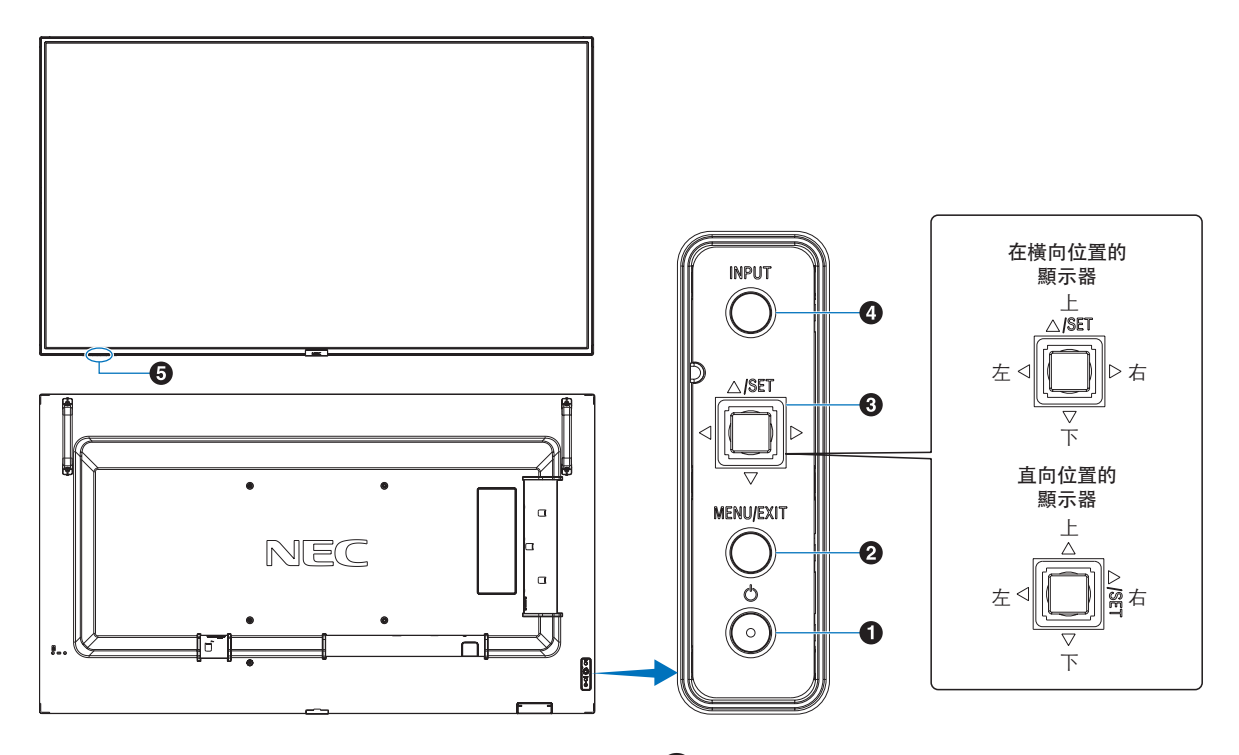

1 ⊙ 按鈕 (電源按鈕) 切換電源開啟與待命。請參閱第 [33 頁。](#page-36-1)

2 MENU/EXIT (功能表/結束) 按鈕

關閉 OSD 功能表時,開啟 OSD 功能表。

作為 OSD 功能表內的上一步按鈕,以移至前一個 OSD 功能 表。

在主要功能表上,作為 EXIT (結束) 按鈕以關閉 OSD。

**3** 5-Direction-Key/SET Button (5 個方向鍵/設定按鈕) \*1 v/w:透過 OSD 功能表向左或向右導覽。

將 LEFT/RIGHT (左/右) 鍵左移或右移來增加或減少調整幅 度。

關閉 OSD 功能表時移動 LEFT/RIGHT (左/右) 鍵, 即可直接 調整 VOLUME(音量)。

 $\nabla/\Delta$ :透過 OSD 功能表向上或向下導覽。

SET (設定): 開啟 OSD 功能表時, 在進行選取時作為設定 按鈕。

\*':◁、▷、△ 和 ▽ 功能會隨顯示器方向而變更(橫向/直向)。

### **4 INPUT (輸入) 按鈕**

INPUT (輸入): 關閉 OSD 功能表時,會循環使用可用的 輸入。

> [DisplayPort1]、[DisplayPort2]、[HDMI1]、 [HDMI2]、[OPTION](選項)\*1 、[COMPUTE MODULE](計算模組)\*2 。輸入名稱會依其原廠預 設名稱顯示。

- \*1 :此功能取決於顯示器中安裝的選配板卡。
- \*2 :只有在安裝選購「Raspberry Pi 計算模組介面板」和「Raspberry Pi 計算模組」時,才能使用此輸入。請參閱第 [85 頁。](#page-88-1)

5 遙控器感應器、環境光感應器和電源指示燈 遙控器感應器:接收來自遙控器的訊號(使用無線遙控器 時)。請參閱第 [34 頁](#page-37-1)。

環境光感應器:偵測環境光亮度,讓顯示器能自動調整背 光設定,進而實現更舒適的觀看體驗。請勿蓋住此感應器。 請參閱第 [46 頁](#page-49-0)。

#### 電源指示燈:

- 顯示器處於使用中模式時發出藍光\*1 。
- 啟用 [SCHEDULE INFORMATION](排程資訊)功能時 交替閃爍綠色和琥珀色。
- 在顯示器內偵測到元件故障時,指示燈會閃紅色或合併 閃爍紅色和藍色。
- 請參閱第 [33 頁](#page-36-1)上的「電源開啟和關閉模式」表格。
- \*':如果在 [POWER INDICATOR](電源指示燈)中選取 [OFF](關閉), 則顯示器處於使用中模式時,LED 不會發光。請參閱第 [107 頁。](#page-110-0)

# <span id="page-25-1"></span><span id="page-25-0"></span>端子面板

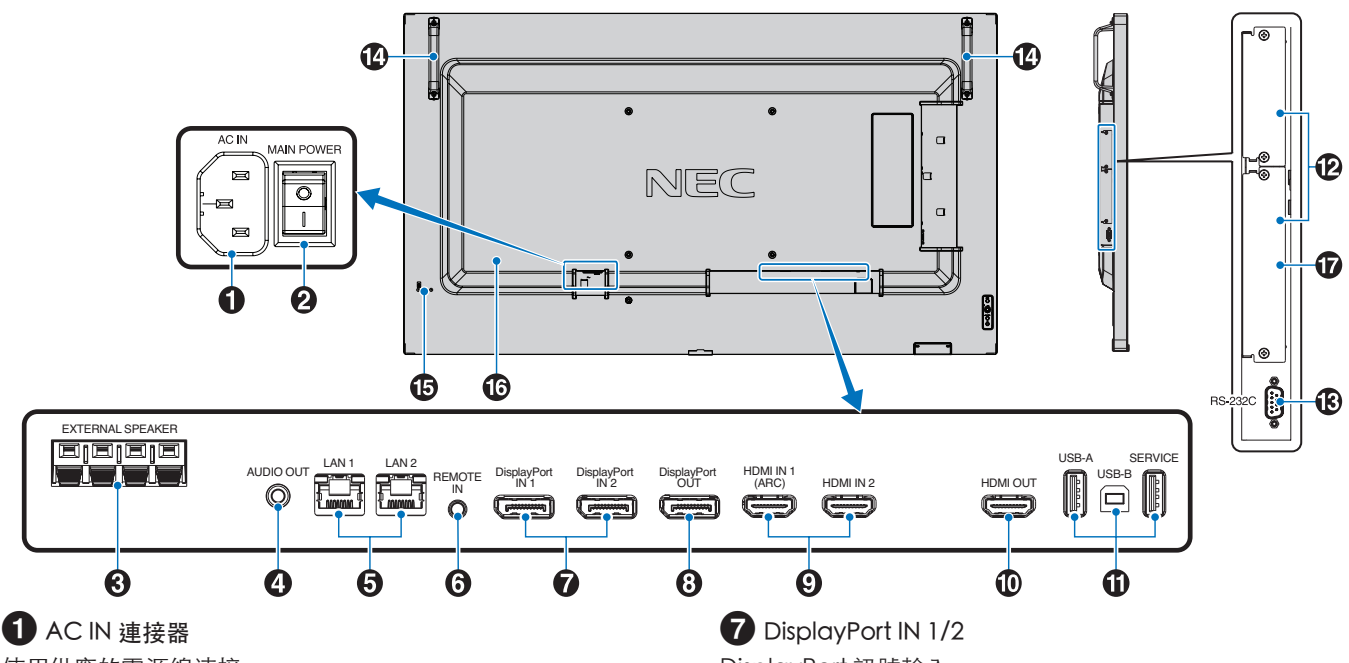

使用供應的電源線連接。

### 2 主要電源開關

開啟/關閉開關以 ON/OFF(開啟/關閉)主要電源。

### **3** EXTERNAL SPEAKER TERMINAL (外接喇叭端子) 輸出音訊訊號。 紅色端子為加號 (+)。 黑色端子為減號 (–)。

注意: 此喇叭端子適用於 15W + 15W (8 ohm) 喇叭。

### 4 AUDIO OUT (音訊輸出)

從 DisplayPort 和 HDMI 到外部裝置的音訊訊號輸出(立體 聲接收器、放大器等)。

注意: 此連接器不是耳機端子。

### 5 LAN 連接埠 1/2 (RJ-45)

連接至 LAN,以透過網路管理和控制顯示器。 在使用 LAN 菊鍊連接時控制多台顯示器。

- 注意: 請將 LAN 纜線連接至 LAN1 連接埠。
	- 請參閱多台顯示器連接(請參閱第 [62 頁](#page-65-1))。

### **6** REMOTE (遠端)

選購的感應器裝置透過連接至顯示器來予以使用。

- 注意: 除非指定,否則請勿使用此連接器。
	- 連接選購感應器裝置時,顯示器的遙控器感應器 會停用。

DisplayPort 訊號輸入。

### **8** DisplayPort OUT

DisplayPort 訊號輸出。

### 9 HDMI IN 1/2 (HDMI1 (ARC)/HDMI2)

HDMI 訊號輸入。

- 注意: HDMI1 端子也支援 ARC (音訊回傳頻道) 來輸 出音訊。
	- ARC 會透過 HDMII ARC 連接器,將顯示器的聲 音傳送至音訊設備。
	- 使用隨附之支援 ARC 的 HDMI 纜線。此音訊設備 會輸出顯示器的音訊。
	- 您可以透過隨附的遙控器控制音訊設備。

### **10 HDMI OUT**

HDMI 訊號輸出。

### 10USB 連接埠

如需 USB 連接埠資訊,請參閱[「連接 USB 裝置」](#page-34-1) (在第 [31 頁\)](#page-34-1)。

USB-A (Hub/0.5 A):下游連接埠 (USB Type-A)。 USB-B (Ctrl):上游連接埠 (USB Type-B)。 維修 (2A):維修連接埠。USB 裝置的電源供應器。 連接色彩感應器 MDSVSENSOR 3。

### @ 選配板卡插槽

Intel® SDM 的安裝插槽。

注意: 有關相容選配板卡的清單,請連絡您的供應商。

**B** RS-232C IN (D-Sub 9-pin) 從外部設備(例如電腦)連接 RS-232C 輸入,以控制 RS-232C 功能。請參閱第 [60 頁](#page-63-1)。

### 19 把手

### 6 安全性插槽

與 Kensington 安全性纜線/設備相容的安全性和竊盜保護鎖 定插槽。

注意: 如需產品,請造訪 Kensington 的網站。

### 16 標籤

& Raspberry Pi 計算模組插槽

安裝「Raspberry Pi 計算模組介面板」和「Raspberry Pi 計 算模組」的插槽。請參閱第 [85 頁。](#page-88-1)

▲ 小心: 安裝作業必須由合格的技術員執行。請勿嘗試自 行安裝「Raspberry Pi 計算模組介面板」和 「Raspberry Pi 計算模組」。

# <span id="page-27-1"></span><span id="page-27-0"></span>無線遙控器

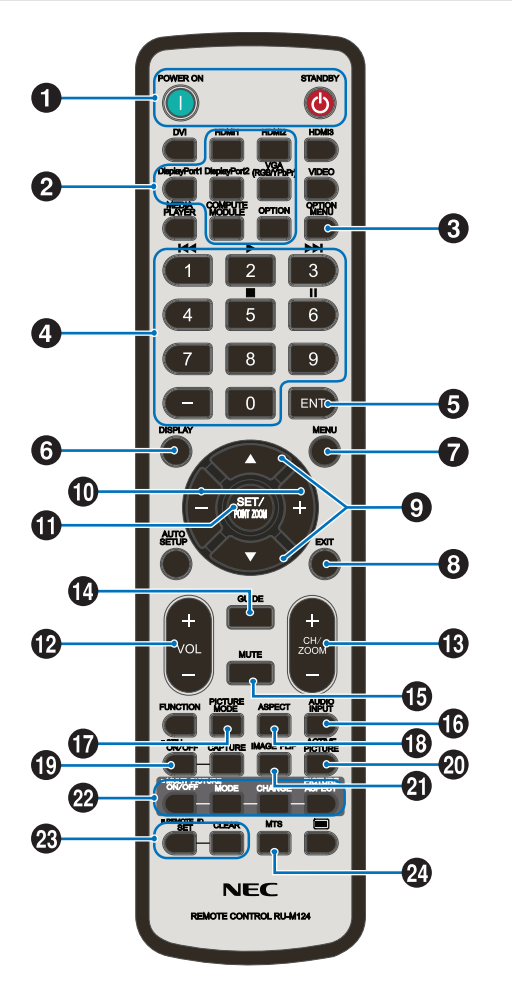

注意: 您的顯示器型號未使用沒有說明的按鈕。

**1 POWER ON (電源開啟) 和 STANDBY (待命) 按鈕** POWER ON(電源開啟)會從低電源模式回復為完整供電。 STANDBY (待命)讓顯示器進入低電源模式。請參閱第 33 [頁。](#page-36-1)

### **2 INPUT (輸入) 按鈕**

循環使用可用的輸入。 這些就是依其原廠預設名稱顯示的可用輸入。

3 OPTION MENU(選項功能表)按鈕 在安裝選配板卡時使用。請參閱第 [22 頁。](#page-25-1)

此功能取決於顯示器中安裝的選配板卡。

### 4 KEYPAD(數字鍵台) 按下按鈕以設定和變更密碼、變更頻道以及設定 REMOTE ID(遠端 ID)。請參閱第 [58 頁。](#page-61-1) 部分按鈕用於 CEC(消費性電子產品控制)。

### **6** ENT 按鈕

作出選擇。 與選配板卡搭配使用。此功能取決於顯示器中安裝的選配板 卡。 部分按鈕用於 CEC(消費性電子產品控制)。

### 6 DISPLAY(顯示)按鈕

顯示/隱藏資訊 OSD。請參閱第 [38 頁](#page-41-1)。

如果已在 [PROTECT] (保護) 功能表的 [LOCK SETTINGS] (鎖定設定)中鎖定遙控器的按鈕,則請予以解除鎖定。按 住 DISPLAY(顯示) 按鈕五秒以上,以解除鎖定遠端。請參 閱第 [51 頁](#page-54-1)。

### 7 MENU(功能表)按鈕

開啟和關閉 OSD 功能表。請參閱第 [38 頁。](#page-41-1)

### **8 EXIT (結束) 按鈕**

作為 OSD 內的上一步按鈕,以移至前一個 OSD 功能表。 在主要功能表上,作為 EXIT (結束) 按鈕以關閉 OSD 功能 表。

### $\bigcirc$   $\bigcirc$  /  $\bigtriangledown$  按鈕 (向上/向下按鈕)

作為 OSD 功能表內的導覽按鈕, 以將反白顯示的區域上移或 下移。

0 –/+ 按鈕(減號/加號按鈕) 作為 OSD 功能表內的導覽按鈕,以將反白顯示的區域左移或 右移。

增加或減少所選取 OSD 功能表設定內的調整層級。

!SET/POINT ZOOM(設定/點縮放)按鈕 SET (設定): 開啟 OSD 時, 此按鈕在您進行選取時作為設 定按鈕。 POINT ZOOM (點縮放): 關閉 OSD 時, 此按鈕作為點縮 放按鈕。請參閱第 [37 頁](#page-40-1)。

@ VOLUME +/–(音量 +/–)按鈕 提高或降低輸出音量。

 $\bigoplus$  CH/ZOOM +/– (CH/縮放 +/–) 按鈕\* 增加或減少點縮放層級。請參閱「點縮放」指示。 請參閱第 [37 頁](#page-40-1)。

\*: 與選配板卡搭配使用時,此功能取決於顯示器中安裝的選配板卡。

#### <sup>4</sup> GUIDE (指南) 按鈕 與選配板卡搭配使用。此功能取決於顯示器中安裝的選配板 卡。

### **6** MUTE (靜音) 按鈕

將顯示器的音訊和視訊輸出靜音。 再按一次,可將顯示器的音訊和視訊輸出靜音。 如需詳細資料,請參閱 「MUTE SETTING (靜音設定)」 (在第 [107 頁\)。](#page-110-1)

### **16** AUDIO INPUT (音訊輸入)按鈕

選取音訊輸入來源 [IN1]、[IN2]、[HDMI1]、[HDMI2]、 [DisplayPort1]、[DisplayPort2]、[OPTION](選項)\*1 和 [COMPUTE MODULE](計算模組)\*2 。

\*1 :此功能取決於顯示器中安裝的選配板卡。

\*2 :只有在安裝選購「Raspberry Pi 計算模組介面板」和「Raspberry Pi 計算 模組」時,才能使用此輸入。請參閱第 [85 頁。](#page-88-2)

### **17** PICTURE MODE (畫面模式) 按鈕

循環使用畫面模式 [NATIVE](原生)、[RETAIL](零售)、 [CONFERENCING](會議)、[HIGHBRIGHT](高亮)、 [TRANSPORTATION](運輸)和 [CUSTOM](自訂)。 請參閱第 [35 頁。](#page-38-1)

### <sup>1</sup> ASPECT (外觀比例) 按鈕

循環使用畫面外觀比例 [FULL](全螢幕)、[WIDE](寬比 例)\*、[1:1]、[ZOOM](縮放)和 [NORMAL](正常)。 請參閱第 [36 頁。](#page-39-1)

- \*: 僅限 HDMI1、HDMI2、OPTION (TMDS)(選項 (TMDS))\*2 、 COMPUTE MODULE(計算模組)\*1 輸入。
- \*1 :只有在安裝選購「Raspberry Pi 計算模組介面板」和「Raspberry Pi 計算 模組 | 時, 才能使用此輸入

\*2 :此功能取決於顯示器中安裝的選配板卡。

### (B STILL (語止) 按鈕

ON/OFF(開啟/關閉)按鈕:啟用/停用靜止畫面模式。

- 注意: 下列其中一個功能變更時,會釋出此功能: [ASPECT](外觀比例)、[MULTI PICTURE] (多畫面)、[TILE MATRIX](畫面分割)、 [SCREEN SAVER](螢幕保護程式)中的 [MOTION](動畫)、POINT ZOOM (點縮放)、[IMAGE FLIP](影像翻轉)、 [QUICK INPUT CHANGE](快速輸入變更)、 [OVERSCAN](溢出掃描)、[DUAL DAISY CHAIN MODE (雙菊鍊模式),如果您變 更 [AUDIO INPUT] (音訊輸入)設定,或是 在 STILL(靜止)作用時將 [DisplayPort1] 的 [DisplayPort VERSION] (DisplayPort 版本)設 定為 [1.4]。
	- 下列其中一個功能作用時,會停用此功 能:[MULTI PICTURE](多畫面)、[SCREEN SAVER](螢幕保護程式)中的 [MOTION] (動畫)、POINT ZOOM(點縮放)、 [TILE MATRIX](畫面分割)、[IMAGE FLIP] (影像翻轉)、[QUICK INPUT CHANGE](快速 輸入變更)、[DUAL DAISY CHAIN MODE] 。<br>(雙菊鍊模式)、[ROTATE](旋轉),或者,如 果輸入設定為 [DisplayPort1], 則 [DisplayPort VERSION](DisplayPort 版本)會設定為 [1.4]。
	- 如果輸入訊號是 [OPTION] (選項) , 則此按鈕的 動作取決於顯示器中安裝的選配板卡。

### $\bigcirc$  ACTIVE PICTURE (使用中畫面) 按鈕

啟用「多畫面模式」時,選取使用中畫面。 請參閱第 [96 頁](#page-99-0)。

### **4 IMAGE FLIP (影像翻轉) 按鈕**

在 [H FLIP](H 翻轉)、[V FLIP](V 翻轉)、 [180° ROTATE] (180°旋轉)與 [NONE] (無) 之間切換開關。請參閱第 [96 頁](#page-99-1)。

### 22 MULTI PICTURE (多書面) 按鈕

ON/OFF(開啟/關閉)按鈕:開啟和關閉「多畫面模式」。 MODE(模式)按鈕:切換可用的子母畫面 (2PIP) 和分割畫 面(2PBP 或 4PBP)模式。

CHANGE(變更)按鈕:設定 2PIP 時,在「畫面 1」與「畫 面 2」之間交換選取的輸入。

PICTURE ASPECT (畫面外觀比例) 按鈕: 選取使用中書面書 幀外觀比例。

如需詳細資訊,請參閱第 [96 頁](#page-99-0)。

注意: 如果您在 ON (開啟) Multi Picture (多畫面) 時按 SET/INPUT ZOOM (設定/輸入縮放) 按鈕,則可以 變更使用中畫面的畫面大小。

### **④** REMOTE ID (遠端 ID) 按鈕

啟用 REMOTE ID (遠端 ID) 功能。請參閱第 [58 頁。](#page-61-1)

### **24** MTS 按鈕

與選配板卡搭配使用。此功能取決於顯示器中安裝的選配板 卡。

<span id="page-29-1"></span><span id="page-29-0"></span>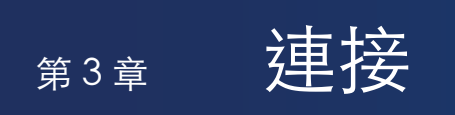

### 本章包含:

- > [「接線圖解」\(在第](#page-30-1) 27 頁)
- > [「連接至個人電腦」\(在第](#page-31-1) 28 頁)
- > [「使用 HDMI 連接至媒體裝置」\(在第](#page-31-2) 28 頁)
- **→** 「HDMI-CEC 命令」 (在第 30 頁)
- > [「內部視訊來源」\(在第](#page-34-2) 31 頁)
- **→** 「連接 USB 裝置」 (在第 31 頁)

### 連接外部設備

- 注意: 開啟顯示器主要電源或其他外部設備的電源時,請不要連接/切斷纜線,因為這樣可能會導致影像遺失。
	- 不要使用減弱中(內建電阻器)音訊纜線。使用具有內建電阻器的音訊纜線將會降低音量。

進行連接之前:

- 先關閉裝置的電源,再將它連接至顯示器。
- 請參閱裝置的使用者手冊,以了解裝置的可用連接類型和指示。
- 建議先關閉顯示器的主要電源,再連接 USB 儲存裝置或中斷連接,以避免資料損害。

<span id="page-30-1"></span><span id="page-30-0"></span>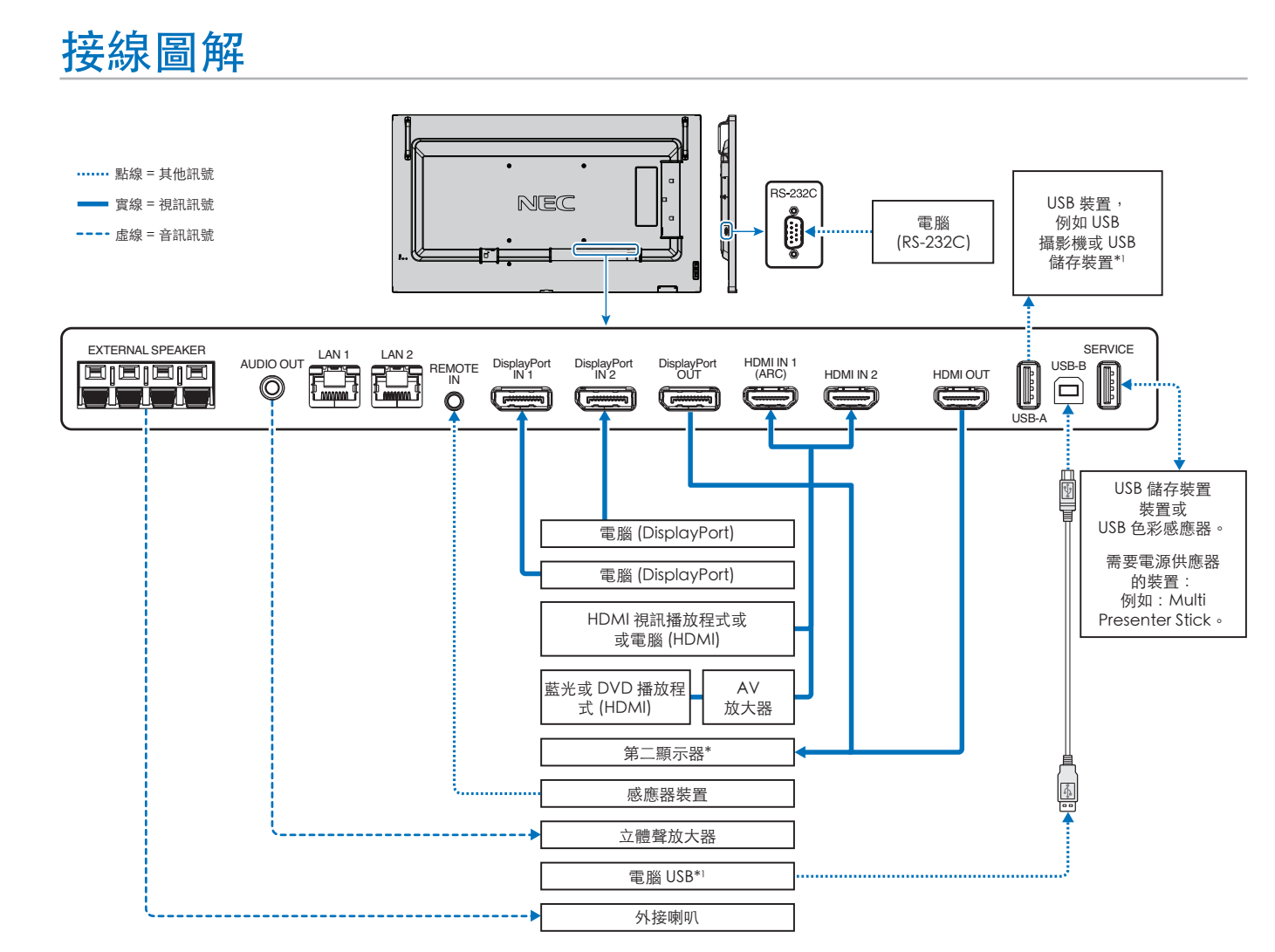

\*: 以菊鍊連接的多台顯示器有可連接顯示器數目的限制。

\*':連接至 USB-B 的裝置可以使用連接至 USB-A 的裝置。請參[閱「連接 USB 裝置」\(在第](#page-34-1) 31 頁)。

# <span id="page-31-1"></span><span id="page-31-0"></span>連接至個人電腦

### 使用 HDMI 連接至電腦

- 請使用具有 HDMI 標誌的 HDMI 纜線。
- 開啟電腦之後,訊號可能需要一些時間才會出現。
- 部分顯示卡或驅動程式可能未正確地顯示影像。
- 將電腦與 HDMI 搭配使用時,請將 [OVERSCAN](溢出掃描)設定為 [AUTO](自動)或 [OFF](關閉),因為顯示器驅動程 式可能未完全相容,而且可能未正確地顯示影像。請參閱第90頁。
- 如果來源訊號是 4K (50 Hz/60 Hz) 或 HDCP 2.2 或 HDR, 則請在 [ADVANCED] (進階) 的 [HDMI] 中設定 [MODE2] (模式 2)。請參閱第 [90 頁](#page-93-1)。
- 如果在開啟連接的電腦之後開啟顯示器的主要電源,有時不會顯示影像。在此情況下,請先關閉再重新開啟電腦。
- 輸入訊號為 4K 時,請使用高速 HDMI 纜線。

### 使用 DisplayPort 連接電腦

- 請使用具有 DisplayPort 規範標誌的 DisplayPort 纜線。
- 若要使用 DisplayPort OUT 連接器,請參照「視訊輸出」。請參閱第 [57 頁](#page-60-1)。
- 開啟電腦之後,訊號可能需要一些時間才會出現。
- 將 DisplayPort 纜線連接至具有訊號轉換配接器的元件時,可能不會顯示影像。
- 部分 DisplayPort 纜線具備鎖定功能。移除此纜線時,請按住頂端按鈕來釋放鎖定。
- 若要輸出 DisplayPort 音訊,請設定 OSD 中位於 [AUDIO INPUT](音訊輸入)的 [DisplayPort1] 或 [DisplayPort2],或是使 用遙控器 [AUDIO INPUT] (音訊輸入) 按鈕選擇 [DisplayPort1] 或 [DisplayPort2]。
- 如果在開啟連接的電腦之後開啟顯示器的主要電源,有時不會顯示影像。在此情況下,請先關閉再重新開啟電腦。
- 如果輸入訊號是 8K,則請使用具有 8K 標誌的 DisplayPort 纜線。

# <span id="page-31-2"></span>使用 HDMI 連接至媒體裝置

使用單一 HDMI 纜線,從藍光播放程式、串流媒體播放程式或遊戲主機進行連接,以取得最高畫面和音訊品質。連接的媒體播放 程式也支援 4K 內容時,會顯示 4K UHD 內容。

支援 HDCP (高頻寬數位內容保護)編碼,這是防止不合法複製或廣播藍光磁碟、DVD 和串流媒體中高畫質內容的數位權限管理 類型。

- 注意:  • 相容的訊號清單位於第 [77 頁](#page-80-1)。
	- 關閉媒體播放程式和顯示器的電源時,連接 HDMI 纜線。
	- 使用具有 HDMI 標誌的 HDMI 纜線。
	- 部分 HDMI 纜線和裝置可能因不同的 HDMI 規格而未正確地顯示影像。
	- HDCP 這種系統是要防止不合法複製透過數位訊號所傳送的視訊資料。如果您無法檢視透過數位輸入的資料,並不一 定表示顯示器未適當地運作。
	- 輸入訊號為 4K 時,請使用高速 HDMI 纜線。

### 連接至具備 ARC 功能的音訊設備

透過隨附 ARC 支援 HDMI 纜線,將具備 ARC 功能的音訊設備連接至 HDMI1 (ARC),音訊設備就會輸出顯示器的聲音。

- 透過 HDMI1 (ARC) 的聲音無法透過 OSD 功能表調整。
- ARC 功能啟用時,連接至顯示器的內部喇叭會靜音。

### HDMI-CEC(消費性電子產品控制)

HDMI-CEC 提供透過 HDMI 連接的相容媒體播放程式、通訊的能力,以及允許裝置與顯示器之間的有限控制。例如,開啟藍光播 放程式即可立即將輸入切換至藍光播放程式,而不需要使用遙控器。並非所有裝置都完全相容,而且,在某些情況下,媒體裝置 製造商只能提供與其專屬顯示器或電視的相容性。請參閱[「HDMI-CEC 命令」\(在第](#page-33-1) 30 頁)。

支援時,可以使用顯示器的遙控器來控制 HDMI 媒體裝置。

注意:  本節中的指示引導您在顯示器的 OSD 功能表中設定 [CEC]。也可以使用顯示器的 Web 控制來設定這些設定。

### 啟用 CEC

1. 將 CEC 裝置連接至 HDMI 連接埠。

按遙控器上的 HDMI 按鈕。

- 2. 按 MENU (功能表) 按鈕, 以開啟 OSD 功能表。
- 3. 導覽至 [INPUT-ADVANCED] (輸入-進階),然後導覽至 [CEC]。
- 4. 針對 [CEC],選取 [MODE1] (模式 1) 或 [MODE2] (模式 2) 。
- 5. 在 [SEARCH DEVICE] (搜尋裝置) 下, 選取 SET (設定) 。 搜尋完成時,會顯示具有 CEC 連接裝置的 HDMI 連接埠和其名稱。 如果找不到 CEC 裝置,請確定裝置已插入、開啟且支援 CEC,並且已啟用 CEC。根據製造商而定,CEC 功能可能會有不同 的名稱。請參閱裝置的產品手冊。
- 6. 按遙控器上的 EXIT(結束)按鈕。

# <span id="page-33-1"></span><span id="page-33-0"></span>HDMI-CEC 命令

請將 HDMI-CEC 相容裝置連接到 HDMI 連接埠。

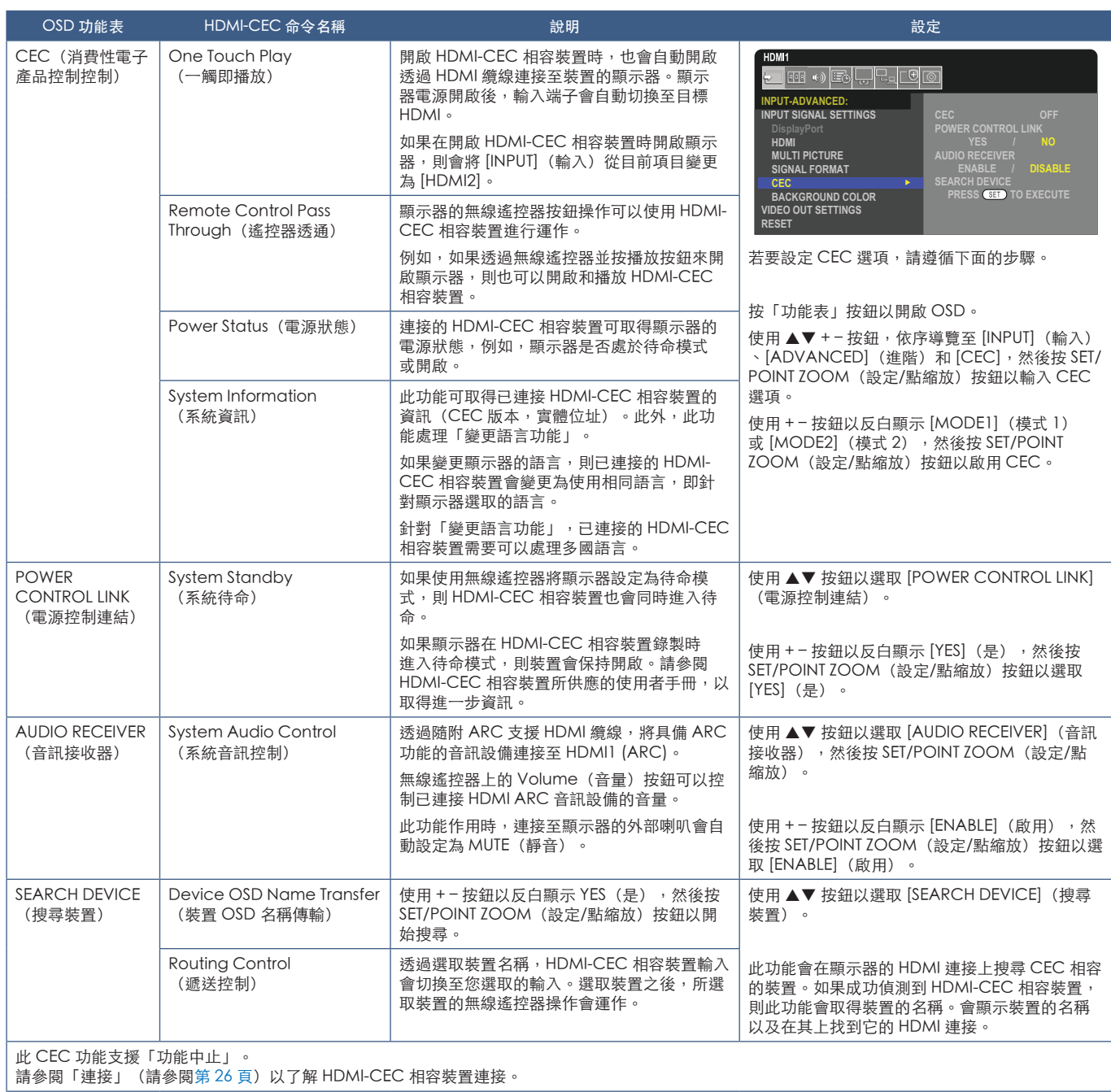

### <span id="page-34-2"></span><span id="page-34-0"></span>顯示器的選配板卡

當「選配板卡」或「Raspberry Pi 計算模組介面板」和「Raspberry Pi 計算模組」安裝在顯示器上時,便會在 OSD 功能表的 [INPUT](輸入)清單中顯示為可用。「選配板卡」、「Raspberry Pi 計算模組介面板」和「Raspberry Pi 計算模組」為另外提 供,而且必須實際安裝於顯示器中。此文件包含如何使用顯示器而沒有任何其他選項的指示。在端子面板圖解上,會指出「選配 板卡」和「Raspberry Pi 計算模組介面板」、「Raspberry Pi 計算模組」的安裝位置(請參閱第 [22 頁](#page-25-1))。完整安裝和使用指 示會隨著個別裝置提供,也可以線上取得。

- 注意:  • 選購「DS1-IF20CE 計算模組介面板」和「Raspberry Pi 計算模組」為另外提供。請連絡授權的 NEC 經銷商以取得詳 細資訊。安裝作業必須由合格的技術員執行。請勿嘗試自行安裝「Raspberry Pi 計算模組介面板」和「Raspberry Pi 計算模組」。請參閱第 [85 頁](#page-88-1)。
	- 有關可用的選配板卡,請連絡您的供應商。

# <span id="page-34-1"></span>連接 USB 裝置

根據連接的 USB 裝置類型,顯示器端子面板上的某些 USB 連接埠可能會有不同用途。搭配使用這些連接埠與支援的裝置時,請遵 循指導方針。

USB-A (Hub/0.5 A): USB 下游連接埠 (Type-A)。

外接式 USB 裝置所使用的連接(例如相機、快閃記憶體、鍵盤等)

USB-B (Ctrl): USB 上游連接埠 (Type-B)。

使用 USB 纜線至電腦的連接。連接至 USB-B (Ctrl) 的 USB 相容電腦可控制連接至 USB-A (Hub/0.5A) 連接 埠的裝置。

維修 (2A): 維修連接埠/電源供應器連接埠。

此連接埠供日後軟體升級之用。

可將高達 2A 的電力提供給連接的 USB 裝置,例如 HDMI 串流媒體或簡報器。實際耗電量根據連接的裝置 而定。請確認使用支援 2A 的 USB 纜線。

啟用 OSD 中 [SYSTEM](系統)功能表 [USB] 設定中的 [USB POWER](USB 電源)。請參閱第 [107 頁。](#page-110-2)

請參閱電源供應資訊中的規格頁面。請參閱第 [76 頁。](#page-79-1)

選取 [CLONE SETTING] (複製設定) 時,透過 USB 儲存裝置匯入或匯出顯示器設定。

- 注意: 將色彩感應器連接至維修 (2A) 連接埠時,請將 [USB] 中的 [EXTERNAL CONTROL] (外部控制) 設 為 [DISABLE](停用)。
- 小心: 請參閱[「小心](#page-9-3) 2」。
- 注意:  • 連接 USB 裝置或纜線時,請確定正確對齊連接器形狀和方向。
	- 不建議在顯示器已開啟電源的情況下連接 USB 儲存裝置或中斷連接。為了防止顯示器的損害和所連接裝置之資料檔案 的可能損害,應該先關閉顯示器的主要電源開關,再進行連接或中斷連接。

<span id="page-35-0"></span>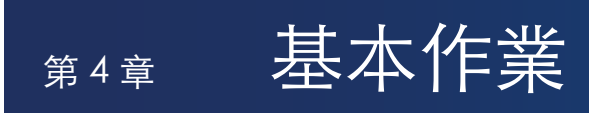

### 本章包含:

- > [「電源開啟和關閉模式」\(在第](#page-36-1) 33 頁)
- > [「遙控器的操作範圍」\(在第](#page-37-1) 34 頁)
- > [「使用電源管理」\(在第](#page-37-2) 34 頁)
- > [「顯示資訊 OSD」\(在第](#page-38-2) 35 頁)
- > [「切換畫面模式」\(在第](#page-38-1) 35 頁)
- > [「設定外觀比例」\(在第](#page-39-1) 36 頁)
- > [「使用點縮放」\(在第](#page-40-1) 37 頁)
- **→** 「OSD (螢幕顯示) 控制」 (在第 38 頁)
# 電源開啟和關閉模式

按「控制面板」上的  $\dot{\mathbf{U}}$  按鈕或遙控器上的 POWER ON (電源開啟) 按鈕,以開啟顯示器。

顯示器的電源 LED 指出顯示器的目前狀態。請參閱下表,以取得電源指示燈的相關資訊。

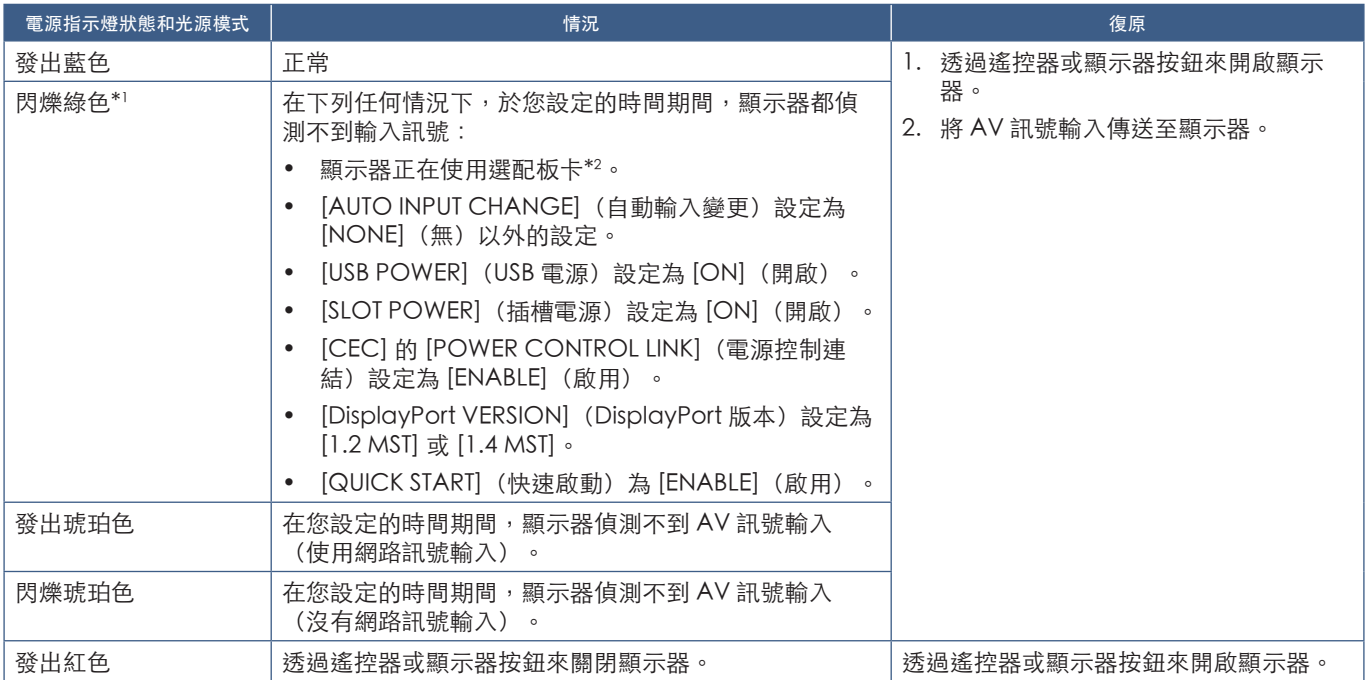

\*! : [POWER SAVE SETTINGS](省電設定)中提供自動省電的時間設定(請參閱第 [102 頁](#page-105-0))。<br>\*2 : [SLOT POWER](插槽電源)為 [ON](開啟)或 [AUTO](自動)。

注意: ● 藍色電源指示燈表示顯示器的電源已開啟,且可在顯示器的 OSD 功能表選項中正常關閉功能。請參閱第 [107 頁。](#page-110-0)

• 如果指示燈在合併長持續期間和短持續期間時閃爍紅色,則可能發生特定失敗。請連絡您的供應商。

「主要電源」開關必須處於 ON(開啟)位置,才能使用遙控器上的 POWER ON(電源開啟)按鈕,或「控制面板」 上的 • 按鈕來開啟顯示器的電源。

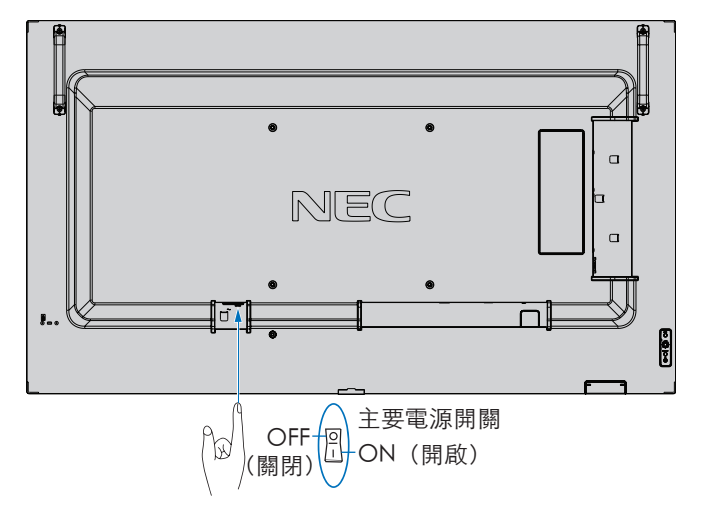

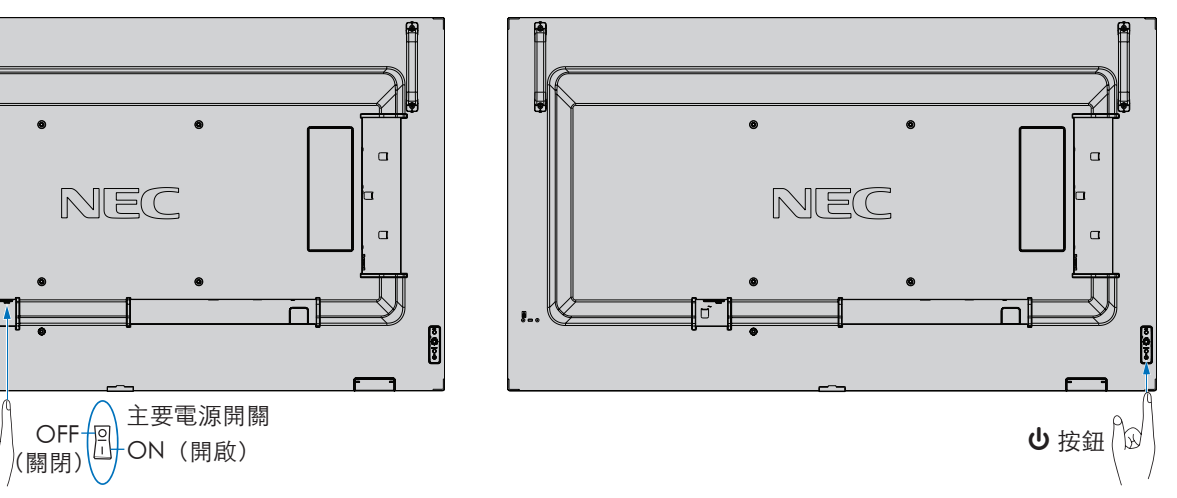

# 遙控器的操作範圍

在按鈕作業期間,將遙控器的頂端朝向顯示器的遙控器感應器。

在遙控器感應器大約 7 公尺(23 英呎) 的距離內, 或 30°內的水平和垂直角度 且大約 3.5 公尺(10 英呎)的距離內,使用遙控器。

注意: 當有直射陽光或強光照射遙控器感應器時,或中途有物體遮擋時,遙控器系 統可能無法正常運作。

### 處理遙控器

- 請勿使遙控器遭到強烈衝撞。
- 不允許將水或其他液體潑到遙控器。 如果弄溼遙控器,則請立即將它擦乾。
- 避免暴露在熱氣和水汽中。
- 除了安裝電池之外,請勿開啟遙控器。

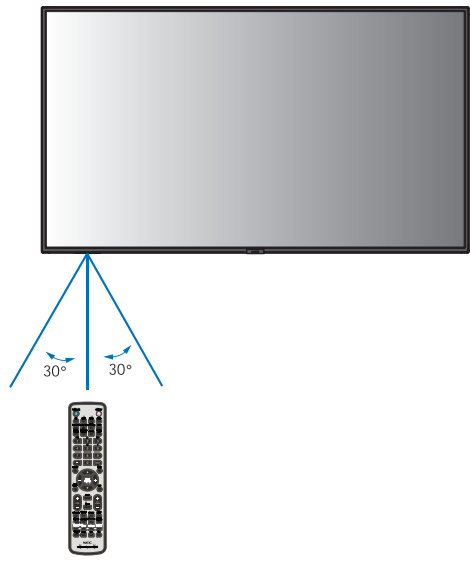

# 使用電源管理

此功能可在顯示器未使用時減少其用電量。

連接至電腦時,如果未在電腦之電源管理設定中所設定的時間期間使用鍵盤或滑鼠,則會自動減少顯示器的耗電。請參閱電腦的 使用者手冊,以取得詳細資訊。

連接至 AV 來源(例如藍光、DVD 或串流視訊播放程式)時,自顯示器辨識到「無訊號輸入」後過了特定時間之後,會自動減少 顯示器的用電量。在 OSD 的 [POWER SAVE SETTINGS](省電設定)功能表中,於 [POWER SAVE](省電)設定中開啟或關閉此 選項。請參閱第 [102 頁。](#page-105-1)

- 注意: 根據使用的電腦和顯示卡,此功能可能無法操作。
	- 視訊訊號遺失之後,顯示器會在預設的時間期間後自動關閉。請參閱 [POWER SAVE SETTINGS](省電設定)中的 [TIME SETTING](時間設定)第 [102 頁](#page-105-2)。
	- 可以建立排程,以於特定時間使顯示器開啟電源或待命。請參閱第 [41 頁](#page-44-0)。
	- 請參閱 [POWER SAVE SETTINGS](省電設定)中的 [POWER SAVE](省電)來了解電源管理功能。

# 顯示資訊 OSD

「資訊 OSD」提供下列這類資訊:輸入來源等。 按遙控器上的 [DISPLAY] (顯示) 按鈕, 以啟動「資訊 OSD」。

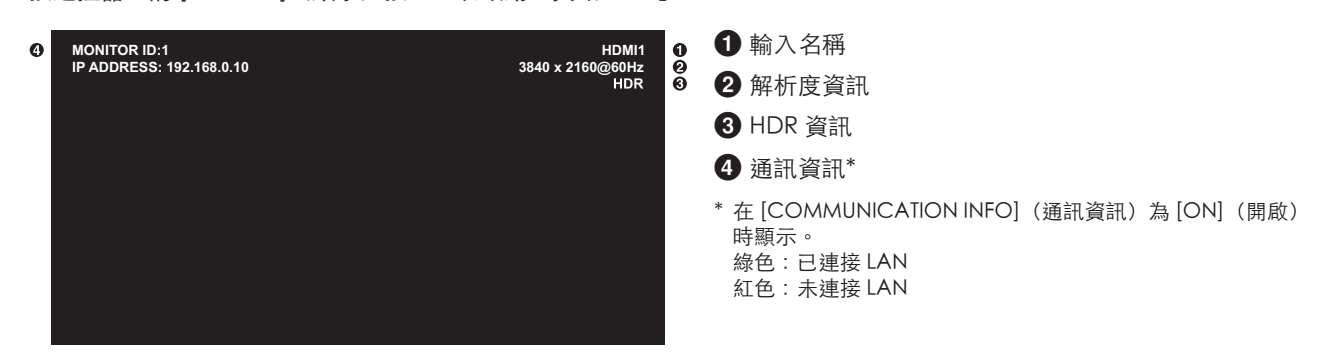

# 切換畫面模式

按無線遙控器上的 [PICTURE MODE] (畫面模式) 按鈕,以循環使用畫面模式 [NATIVE](原生)、[RETAIL](零售)、 [CONFERENCING](會議)、[HIGHBRIGHT]、[TRANSPORTATION](運輸)和 [CUSTOM](自訂)。

使用一般用途的設定來預先設定畫面模式。請參閱[「使用其他畫面模式」\(在第](#page-51-0)48頁),以取得變更畫面模式設定的指示。

# 設定外觀比例

 $\triangle$ 

按遙控器上的 ASPECT (外觀比例) 按鈕, 以循環使用目前輸入訊號可用的選項。

若是 DisplayPort1、DisplayPort2、OPTION (DisplayPort) (選項 (DisplayPort)) \*1

• [FULL] (全螢幕) → [1:1] → [ZOOM] (縮放) → [NORMAL] (正常)

若是 HDMI1、HDMI2、OPTION (TMDS)(選項 (TMDS))\*'、COMPUTE MODULE(計算模組)\*2

- [FULL] (全螢幕) → [WIDE] (寬比例) → [1:1] → [ZOOM] (縮放) → [NORMAL] (正常)
	- $\blacktriangle$ \*1 : 此功能取決於顯示器中安裝的選配板卡。
	- $*2:$ : 只有在安裝選購「Raspberry Pi 計算模組介面板」和「Raspberry Pi 計算模組」時,才能使用此輸入。

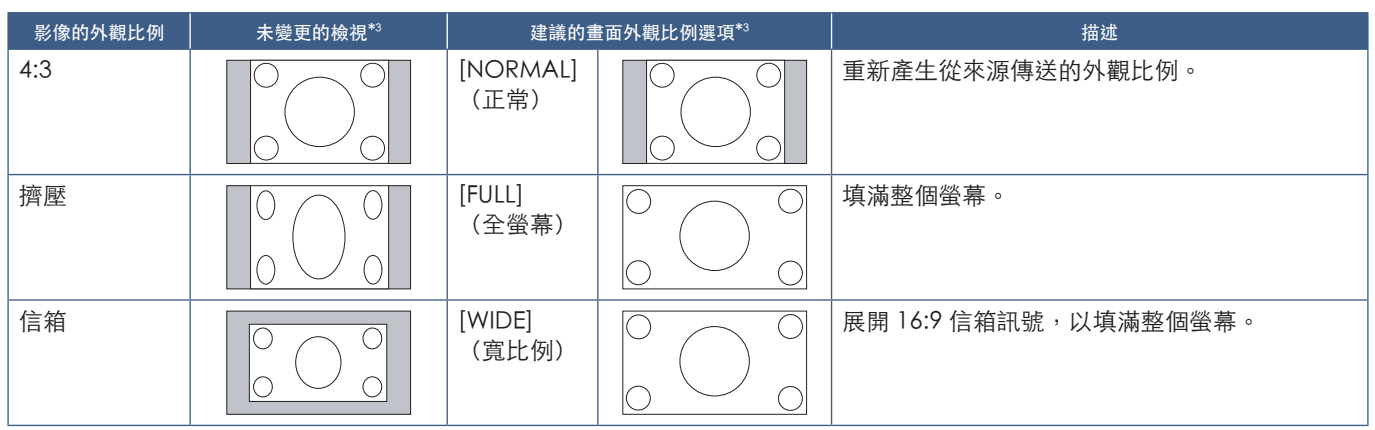

\*3 :灰色區域指出螢幕的未使用部分。

[1:1]:以 1 比 1 像素格式顯示影像。

[ZOOM] (縮放):

• 縮放功能會增加影像大小,而將影像擴展到使用中螢幕區域外部。使用中螢幕區域外部之影像的某些部分將不會顯示。

ZOOM (縮放)

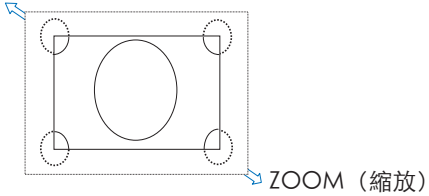

# 使用點縮放

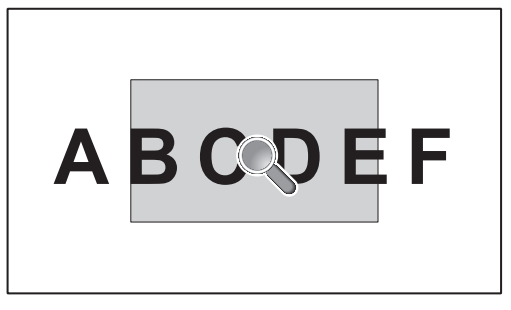

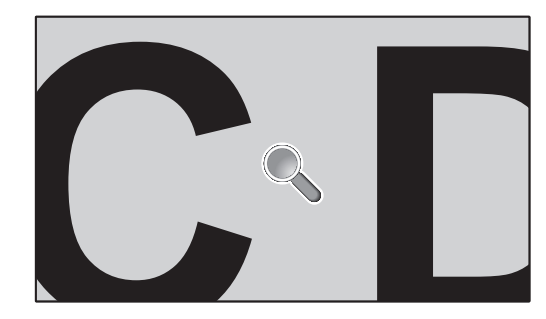

POINT ZOOM (點縮放) 功能會增加影像大小,並同時進行水平和垂直擴展。影像最多可以增加到其大小的 10 倍。

- 1. 按遙控器上的 SET/POINT ZOOM (設定/點縮放) 按鈕。放大鏡圖示會出現在螢幕上。
- 2. 按▲▼+-按鈕,以將放大鏡移至您想要聚焦的影像區域。
- 3. 按 CH/ZOOM+ (CH/縮放+)按鈕進行放大。按 CH/ZOOM- (CH/縮放-) 按鈕進行縮小。放大時,影像會擴展到使用中螢 幕區域外。放大鏡位置的區域會依每個放大層級移得更接近螢幕中心。
- 4. 按 SET/POINT ZOOM (設定/點縮放) 按鈕以關閉放大鏡。
- 5. 在關閉放大鏡之後,影像將保持放大狀態。按 EXIT (結束) 按鈕, 以回復為正常影像大小。
- 注意:  • 使用此功能時,影像可能會失真。
	- 下列其中一個功能作用時,會停用此功能:[SCREEN SAVER](螢幕保護程式)中的 [MOTION](動畫)、[TILE MATRIX](畫面分割)、[MULTI PICTURE](多畫面)、[IMAGE FLIP](影像翻轉)、[QUICK INPUT CHANGE] (快速輸入變更)、[CEC] 中的 [MODE1] (模式 1) 或 [MODE](模式)、 [DUAL DAISY CHAIN MODE] (雙菊鍊模式)、[ROTATE](旋轉),或者,如果輸入設定為 [DisplayPort1],則 [DisplayPort VERSION] (DisplayPort 版本)會設定為 [1.4]。
	- 當 POINT ZOOM (點縮放) 功能作用時, STILL (靜止) 功能不會運作。
	- [ASPECT](外觀比例)設定是 [ZOOM](縮放)時,按 POINT ZOOM (點縮放)按鈕會自動將 [ASPECT] (外觀比 例)設定為 [FULL] (全螢幕), 然後啟動 POINT ZOOM (點縮放) 功能。
	- 結束 POINT ZOOM (點縮放) 之後, [ASPECT] (外觀比例) 將回到先前的 [ASPECT] (外觀比例)設定。[ASPECT] 。<br>(外觀比例)在 POINT ZOOM(點縮放)作業期間變更時,[ZOOM](縮放)將會設定為 [FULL](全螢幕)。
	- 放大鏡圖示將不會移到使用中畫面區域外部。
	- 變更輸入訊號之後,或關閉顯示器的電源時,影像會回復為正常大小。
	- POINT ZOOM(點縮放)無法與 DisplayPort 訊號 4K (60 Hz) 10bit 搭配使用。
	- 當下列其中一個功能在此功能作業時作用,則會釋出此功能:[SCREEN SAVER](螢幕保護程式)中的 [MOTION] (動畫)、[TILE MATRIX](畫面分割)、[MULTI PICTURE](多畫面)、[IMAGE FLIP](影像翻轉)、[QUICK INPUT CHANGE](快速輸入變更)、[CEC] 中的 [MODE1](模式 1) 或 [MODE](模式)、 [DUAL DAISY CHAIN MODE] (雙菊鍊模式)、[AUDIO INPUT](音訊輸入)、[ROTATE](旋轉),或者,如果輸入設定為 [DisplayPort1],則 [DisplayPort VERSION](DisplayPort 版本)會設定為 [1.4]。

# OSD(螢幕顯示)控制

### 注意:  根據型號或選購設備,部分功能可能無法使用。

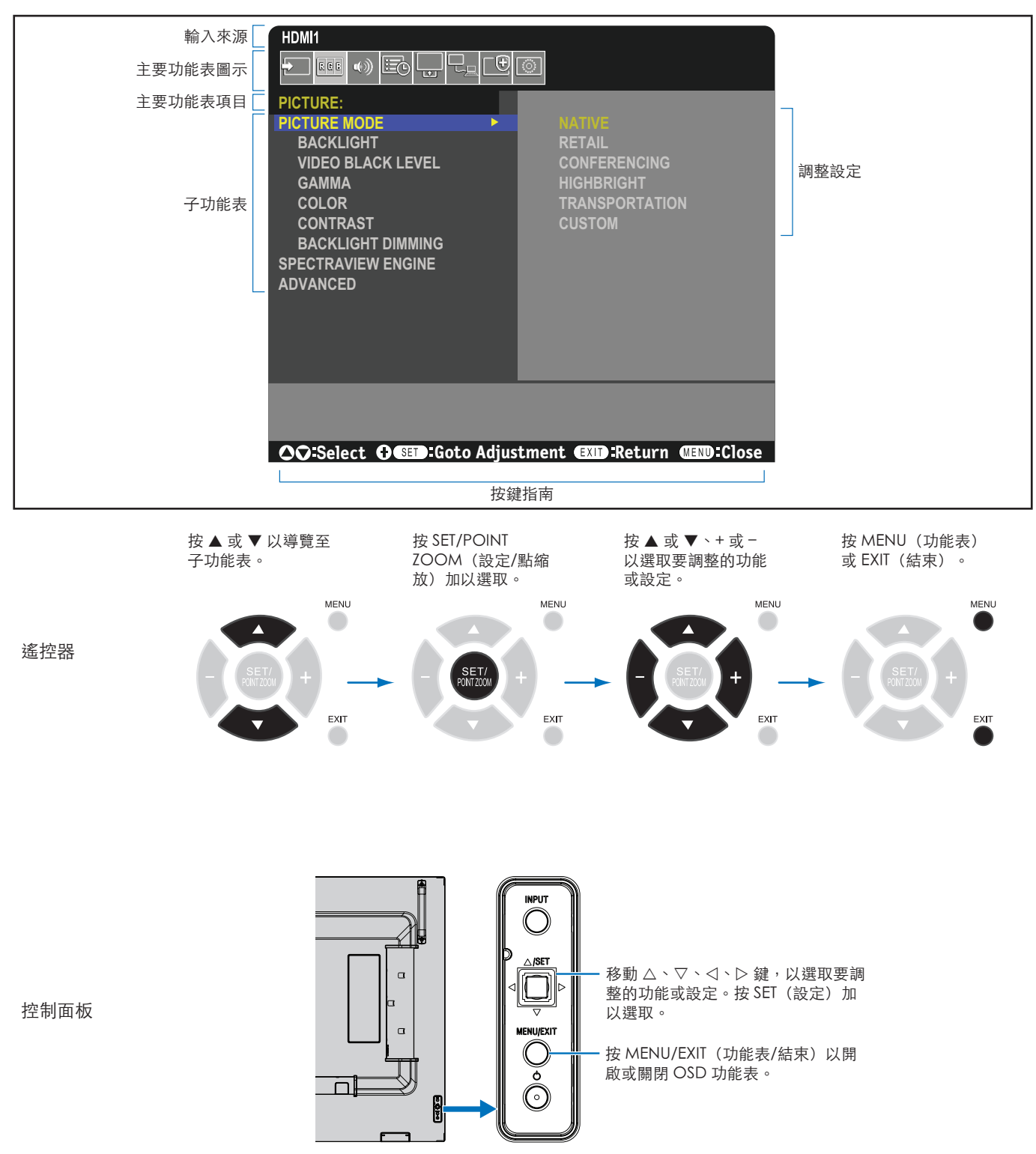

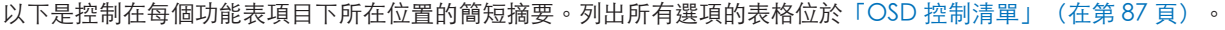

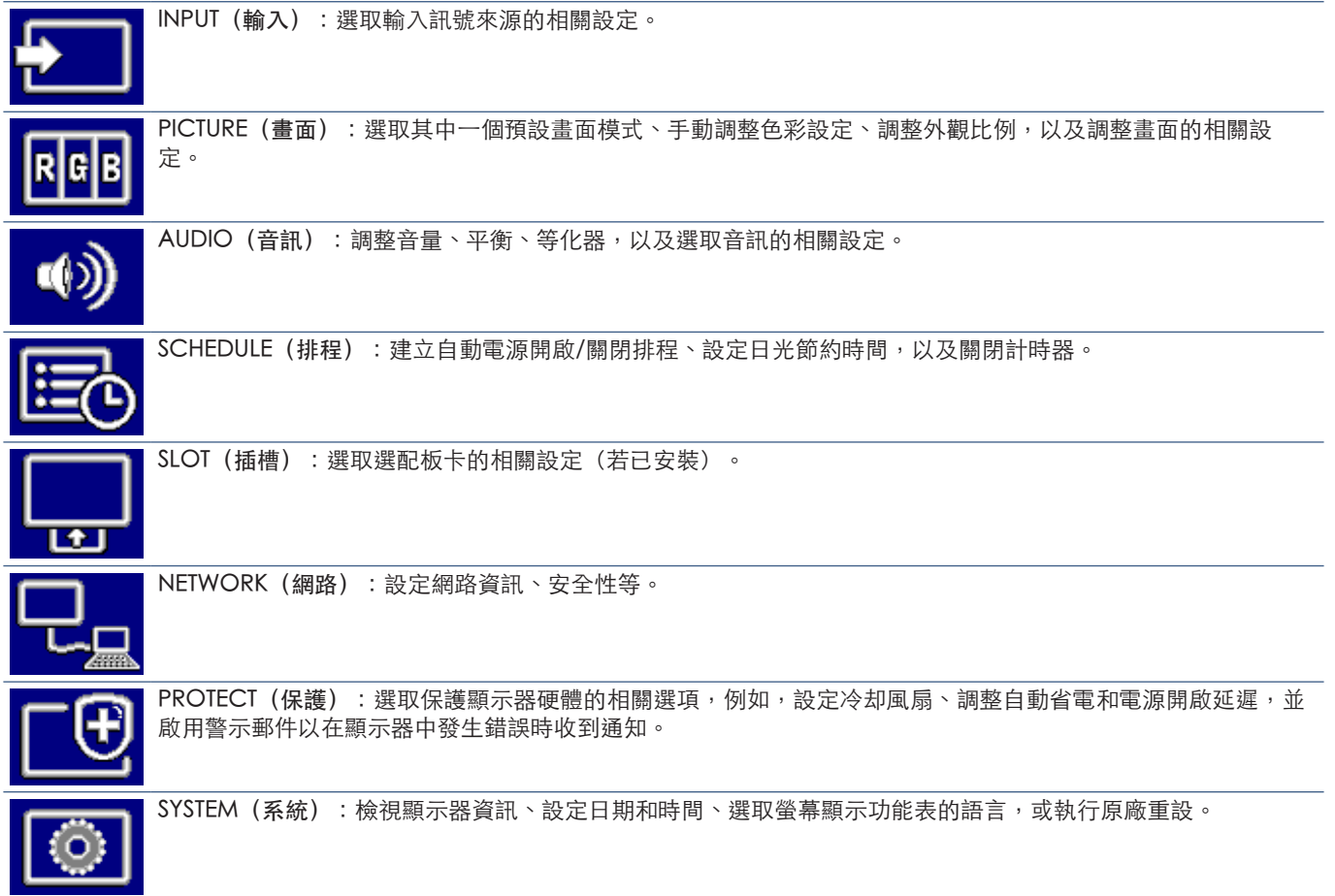

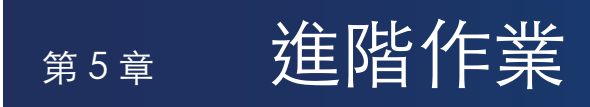

# 本章包含:

- > [「建立電源排程」\(在第](#page-44-0) 41 頁)
- > [「進階色彩調整」\(在第](#page-45-0) 42 頁)
- > [「使用其他畫面模式」\(在第](#page-51-0) 48 頁)
- > [「設定安全性與鎖定顯示器控制」\(在第](#page-52-0) 49 頁)

# <span id="page-44-0"></span>建立電源排程

排程功能允許顯示器在不同的時間自動變更電源開啟與待命模式。

#### 程式化排程:

- 1. 輸入 [SCHEDULE] (排程) 功能表。
	- ① 使用遙控器,使用 ▲ 和 ▼ 按鈕,反白顯示 [SCHEDULE SETTINGS] (排程設定)。
	- b 按 SET/POINT ZOOM(設定/點縮放)或 + 按鈕,以進入「設定」 功能表。
	- c 反白顯示所要的排程號碼,然後按 SET/POINT ZOOM(設定/點縮放) 按鈕。
	- d 號碼旁邊的方塊將會變成黃色。 排程現在可以進行程式化。
- 2. 使用▼按鈕,以反白顯示 [POWER](電源)。使用 + 和 按鈕, 以設定 [ON](開啟)。

若要設定電源關閉排程,請設定 [OFF] (關閉)。

- 3. 使用▼按鈕,以反白顯示 [TIME](時間)。使用 + 和 按鈕, 以設定時間。
- 4. 使用 ▲ 和 ▼ 按鈕,以反白顯示 [INPUT] (輸入) 。使用 + 和 按鈕,以選擇輸入來源。
- 5. 使用▼按鈕,以選取 [DATE](日期)或 [EVERY WEEK](每週)。按排程適用的功能表上的 SET/POINT ZOOM (設定/點縮 放) 按鈕。

如果排程要在特定一天執行,則請選擇 [DATE](日期) 並按 SET/POINT ZOOM(設定/點縮放)按鈕。

如果想要每週排程,則請使用 ▲ 和 ▼ 按鈕並按 SET/POINT ZOOM(設定/點縮放)按鈕進行選取,以選擇 [EVERY WEEK] (每週)。然後選取特定一天,並按 SET/POINT ZOOM(設定/點縮放)按鈕。

- 6. 程式化排程之後,接著可以設定其餘排程。按 MENU (功能表)按鈕以離開 OSD,或按 EXIT (結束)按鈕回到前一個功能表。
- 注意:  • 需要先設定 [DATE & TIME](日期和時間),再新增排程。
	- 結束 [SCHEDULE INFORMATION] (排程資訊) 視窗時,會儲存您設定的排程。
	- 如果多個排程設定為同時開始,則會優先使用具有最高號碼的衝突排程。
	- [OFF TIMER](關閉計時器)設定為 [ON](開啟)時,將不會執行排程。
	- 如果輸入已失效,文字會顯示為紅色。 例如,如果在設定輸入的排程後,下列設定有所變更,文字就會變成紅色,而不會發生輸入變更: - 在 [VIDEO OUT SETTINGS] (視訊輸出設定) 中將 [DUAL DAISY CHAIN MODE] (雙菊鍊模式) 設定為 [ENABLE] (啟用),或
		- [AUTO INPUT CHANGE] (自動輸入變更)設定為 [CUSTOM DETECT] (自訂偵測), 但未在 [CUSTOM DETECT] (自訂偵測)中選取於排程上選取的輸入。
	- 開啟 [SCHEDULE INFORMATION] (排程資訊) 功能表時,不會執行排程。

#### 設定顯示器的日期和時間:

TIME ZONE(時區):設定顯示器使用區域與 UTC (國際標準時間) 之間的時間差異。

• 初始值:+00:00。

• 在日本使用顯示器時,請將時間設定為 [+09:00]。

INTERNET TIME SERVER(網際網路時間伺服器):設定目前日期和時間。

- 與網路上的 NTP 伺服器同步時間以取得正確時間時,請將 [INTERNET TIME SERVER](網際網路時間伺服器)設定為 [ON] (開啟)。然後輸入 NTP 伺服器的 IP 位址或是 [HOST NAME](主機名稱),然後執行 [UPDATE](更新)。
- 重要事項: 在切斷顯示器的電源線連接後,經過大約兩週的期間,就會初始化時間,而且會停止時鐘功能。初始化時, 日期會變成 [01.01.2020], 時間則會變成 [00:00]。如果已停止時鐘功能,則請再次設定 [DATE & TIME] (日期和時間)。

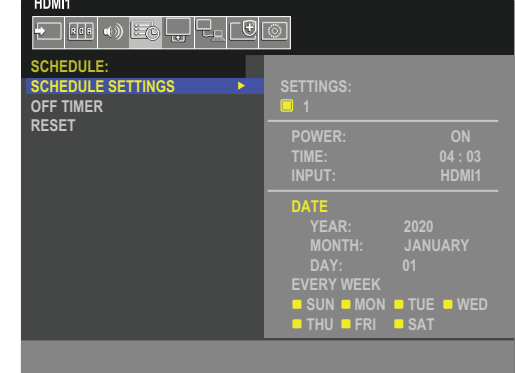

the contract of the contract of the contract of the contract of the contract of

# <span id="page-45-0"></span>進階色彩調整

SpectraView 引擎 (SVE) 是顯示器中整合的自訂色彩處理器引擎。它結合顯示器在產生期間的個別特徵和校正與溫度和時間監 視,提供無與倫比的色彩控制、精確度和穩定性。

提供可調整色彩均匀性修正,並利用詳細個別原廠螢幕測量值與 SVE 來產生最佳可能相符顯示。

SVE 提供最大變通性: 從較快速且更進階的色彩校正, 到精確模擬色彩空間的能力 (例如 Adobe®RGB 和 sRGB), 以使用 「ICC 設定檔」和「內部 3D 查閱表格」來執行印表機輸出模擬。

SVE 可以使用兩種模式中的其中一種來操作: On (開啟)或 Off (關閉) 。

#### 使用遙控器啟用或停用 SpectraView 引擎:

- 1. 使用遙控器,按 MENU(功能表)按鈕。
- 2. 導覽至 [PICTURE] (書面) 功能表,然後導覽至 [SPECTRAVIEW ENGINE] (SpectraView 引擎) 。

使用 + – 按鈕以導覽 OSD 功能表。

- 3. 反白顯示 [ON](開啟)或 [OFF](關閉), 並按 SET/POINT ZOOM(設定/點縮放)以啟用或停用 SpectraView 引擎。
- 4. 按 EXIT (結束) 按鈕, 以返回主要 [PICTURE] (書面) 功能表。

# 使用 SpectraView 引擎

開啟 SVE 時,顯示器的內部處理器將會處理許多色彩管理功能,而使用者色彩控制允許達成的唯一精確度層級。白點是使用 CIE x, y 控制進行調整, 而顯示的灰階回應是由顯示器本身進行計算和管理。

SVE 包括「均匀性修正」, 在其中, 可以選取不同的補償層級以進行最均匀亮度與色彩和最大亮度之間的取捨。

SVE 有五個可個別設定和選取的畫面模式記憶體。每個個別畫面模式都可以儲存完整自訂的色彩設定。這可讓您只要變更畫面模 式,就能快速切换不同設定。

使用 SVE 也可存取其他進階功能,例如可以模擬數種模式的人類色覺辨認障礙,以及可以選取顯示器的輸出色域。

### 以每種 SVE 畫面模式變更設定:

預設是使用下頁[「預設類型」表](#page-46-0)格所述的一般用途設定進行設定。選擇 SVE 畫面模式的預設時,會立即調整所有設定以符合預 設。您可以個別調整每個設定,以視需要自訂。

- 1. 使用遙控器,按 MENU(功能表)按鈕。
- 2. 導覽至 [PICTURE] (畫面)功能表,然後導覽至 [PICTURE MODE] (畫面模式) 。

使用 + – 按鈕以導覽 OSD 功能表。

- 3. 按 + 按鈕, 以導覽至 [PICTURE MODE] (畫面模式)欄位。
- 4. 在 [PICTURE MODE] (畫面模式),選取 1 到 5 的設定。
	- $\cdot$   $1 \rightarrow 2 \rightarrow 3 \rightarrow 4 \rightarrow 5$

5. 在 [PRESET] (預設), 選取預設項目。

選擇 [PRESET] (預設),而此預設最適合顯示的內容類型或應用程式使用。

每個 [PICTURE MODE](畫面模式)都包括 [LUMINANCE](亮度)、[BLACK](黑色)(黑色層級)、[GAMMA]、 [WHITE (K)](白色 (K))(色温)、[WHITE (x, y)](白色 (x, y))(白點 CIE x, y)、[RED](紅色)(紅色主要 CIE x, y)、 [GREEN](綠色) (綠色主要 CIE x, y) 和 [BLUE](藍色) (藍色主要 CIE x, y)設定。您可以在 [Picture Mode] (畫面模 式)功能表中變更這些設定。

如果需要變更任何設定,則請按 ▼按鈕來導覽設定,以及使用 + − 按鈕進行任何所需調整。

6. 按 EXIT (結束) 按鈕, 以返回主要 [PICTURE] (畫面) 功能表。

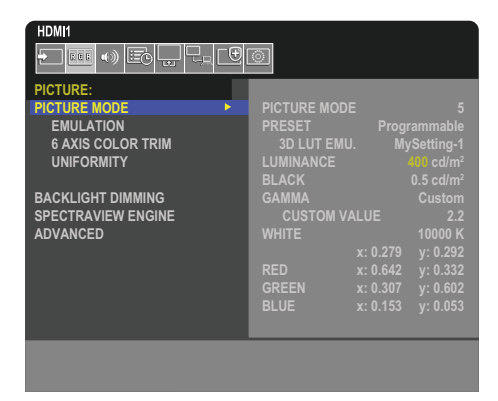

- 注意:  • 變更 [PICTURE MODE](畫面模式)功能表中的設定,並不會變更 [PRESET](預設)的預設設定。
	- 如果已變更畫面模式設定的預設設定,則會顯示「\*」標記。

#### <span id="page-46-0"></span>預設類型

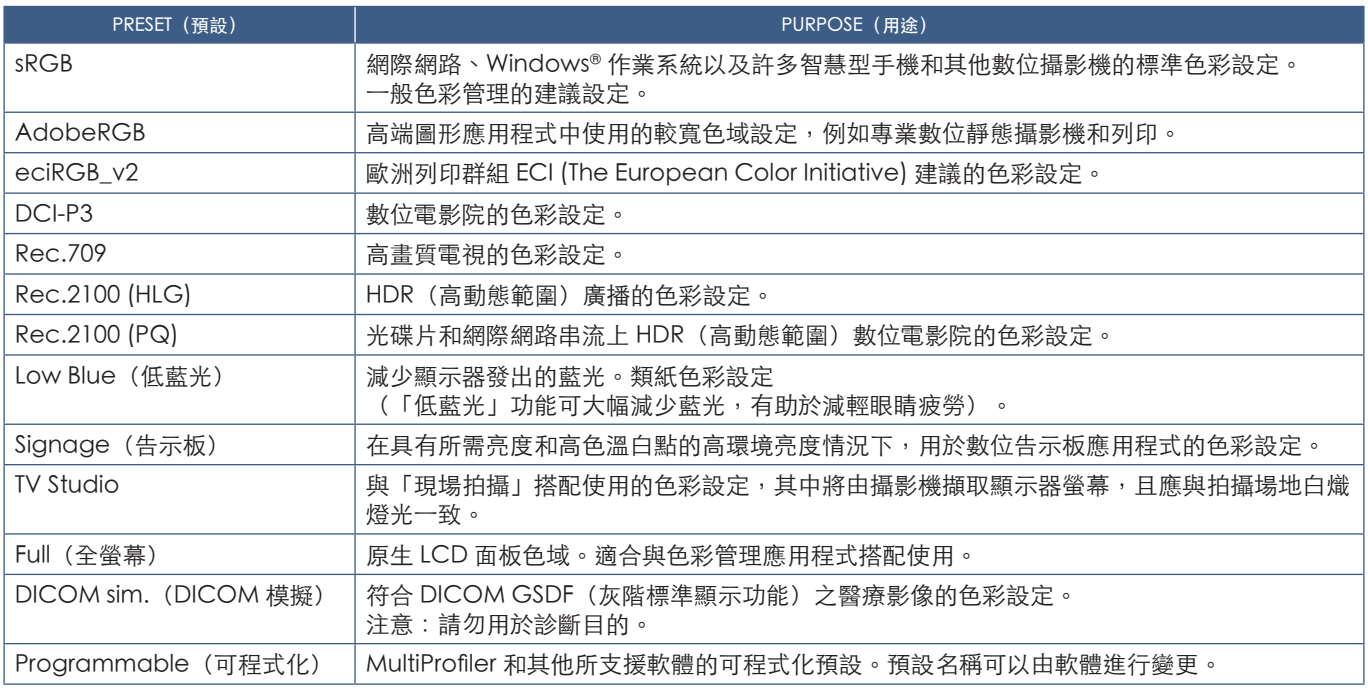

## SpectraView 設定

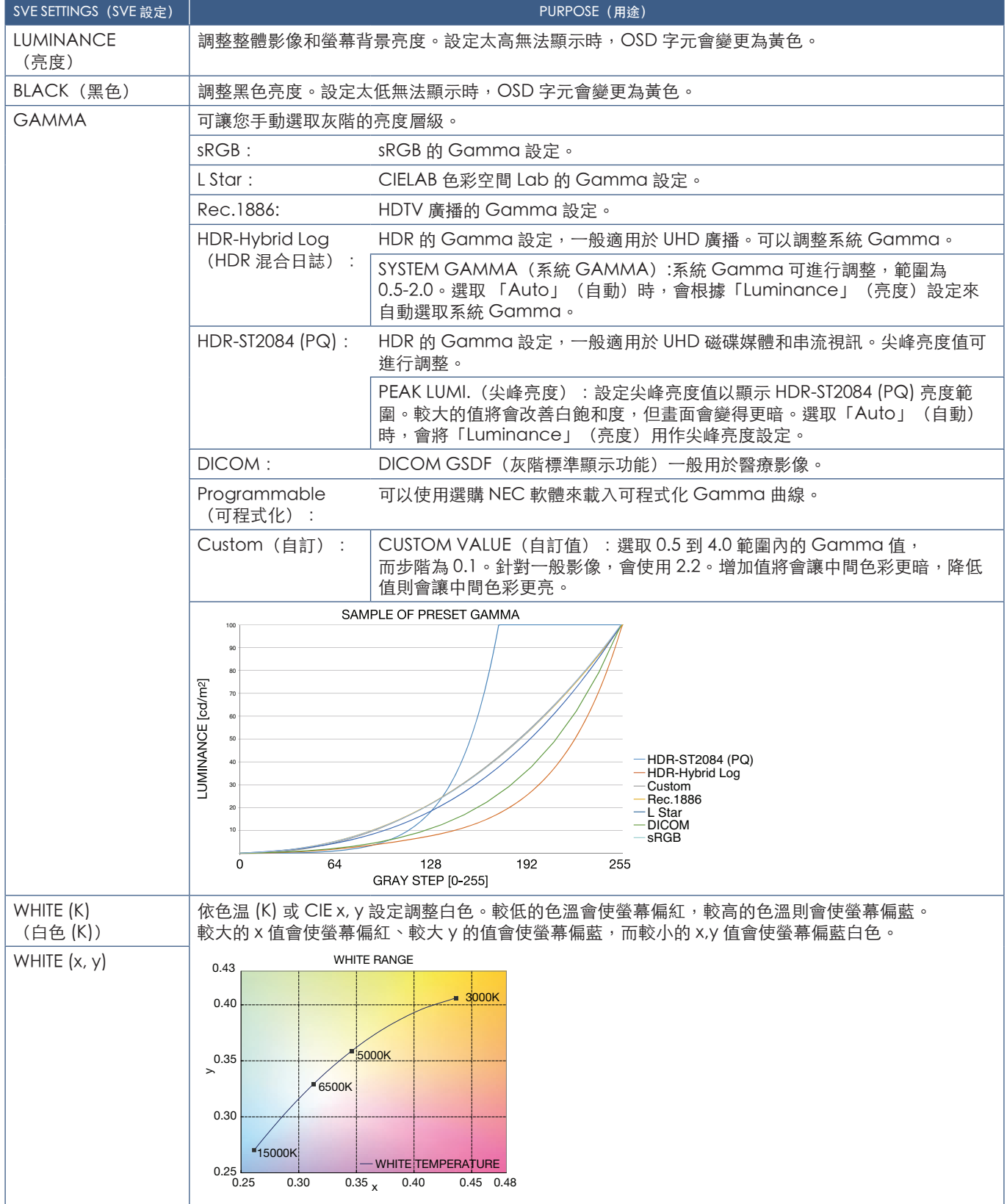

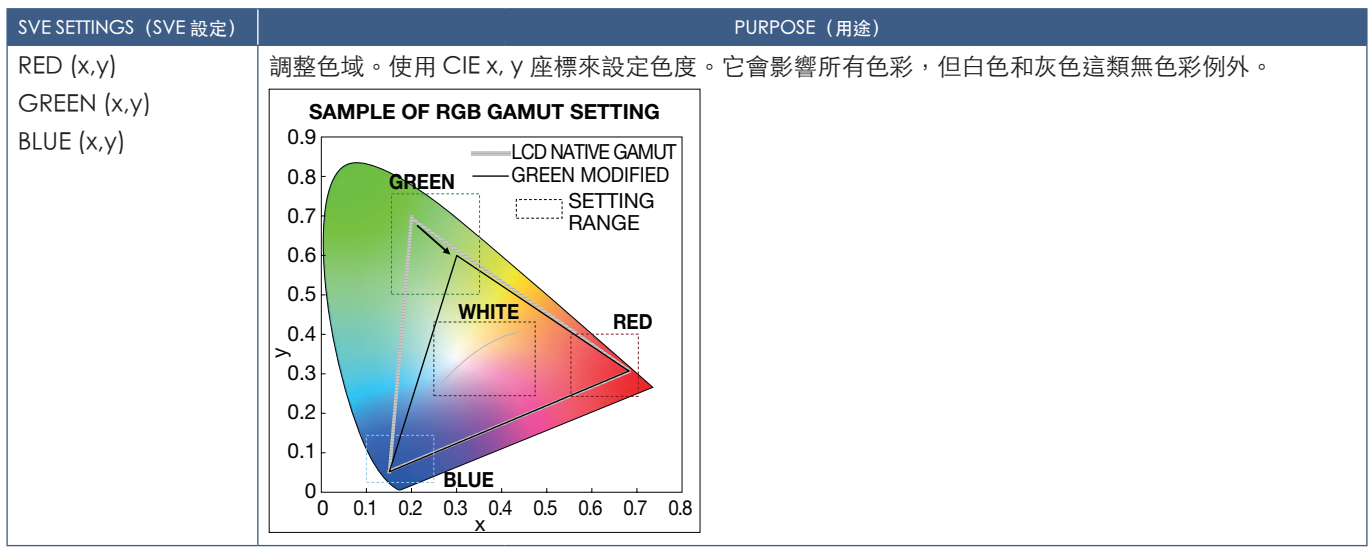

- 注意: [EMULATION] (模擬) 、[6 AXIS COLOR TRIM] (6 軸色彩修剪) 和 [UNIFORMITY] (均匀性) 的設定也會儲存至每個 [PICTURE MODE](畫面模式)。
	- 如果電腦上的 ICC 設定檔不符合顯示器設定,則色彩重現可能會不精確。
	- 如需詳細色彩設定,以及在電腦上自動設定 ICC 設定檔,建議使用 MultiProfiler 軟體。建議使用 USB 纜線來連接 PC 與顯示器。請參閱第 [86 頁](#page-89-0)。

# 使用獨立校正

此功能會在不使用外部電腦或軟體的情況下執行顯示器的色彩校正。這在快速對少數量的顯示器進行色彩比對時很有用。它也會 更新顯示器內部 SpectraView 引擎 (SVE) 色彩處理器所使用的原廠色彩測量資料。

更新取自色彩感應器之測量的原廠色彩資料會導致色彩相關設定(顯示於 OSD),接近地符合色彩感應器中的測量。實際上, 色彩感應器測量會變成所有 SVE 內部色彩計算的新參考。顯示器中的所有色彩預設都會自動更新成使用新參考。

獨立校正需求:

• MDSVSENSOR 3 色彩感應器。此感應器直接連接至顯示器上的 USB 維修 (2A) 連接埠。顯示器會自動直接從色彩感應器取得 螢幕測量。請參閱「[附錄 A」](#page-87-0)以取得購買和可用性資訊。

或

- 最近範圍比色計,具有 CIE Y/x, y 格式的測量讀出顯示與 Y(單位為 cd/m)<sup>2</sup>。手動取得測量,而且必須使用遙控器,透過 OSD 將每個讀數輸入至顯示器。[VALIDATION](驗證)和 [WHITE COPY](白色影印)無法使用。
	- 注意: 不支援其他色彩感應器型號和類型。
- 注意: 若要獲得最佳校正結果, 建議允許顯示器先暖機至少 30 分鐘, 再開始校正或測量程序。
	- 執行自我校正之後,就不需要重新校正顯示器中的其他畫面模式。更新顯示器的內部參考會自動更新所有色彩設定。
	- 可隨時還原為原始原廠測量。
	- 需要對每台顯示器 USB 維修 (2A) 連接埠的存取權,才能搭配使用此功能與 MDSVSENSOR 3 色彩感應器。安裝顯示 器時,請務必提供足夠存取權。
	- 預期原廠色彩測量與使用色彩感器取得的色彩測量有所差異。差異可能是許多因素所造成,例如色彩感應器測量技 術與裝置校正和漂移之間的變化、螢幕上的測量位置,以及視訊訊號差異。
	- 對於大量顯示器的色彩比對和管理,建議使用 NEC Display Wall Calibrator 軟體。如需詳細資料,請參閱「[附錄 A」](#page-87-0)  $\circ$
	- 若要開啟「獨立校正」OSD 功能表,請選取 OSD 上的 Calibration(校正)(請參閱第 [93 頁\)](#page-96-0)。請確定 [SPECTRAVIEW ENGINE] (SpectraView 引擎) 是 [ON] (開啟) (請參閱第 [93 頁](#page-96-1)) 。

### 使用遙控器開啟 STAND-ALONE CALIBRATION (獨立校正)視窗:

- 1. 按 MENU(功能表)按鈕。
- 2. 導覽至 [PICTURE] (畫面) 功能表,然後導覽至 [SPECTRAVIEW ENGINE] (SpectraView 引擎) 。 使用 + – 按鈕以導覽 OSD 功能表。
- 3. 反白顯示 [ON] (開啟),並按 SET/POINT ZOOM (設定/點縮放)按鈕以啟用SpectraView 引擎。
- 4. 導覽至 [CALIBRATION] (校正) , 然後按 SET/POINT ZOOM (設定/點縮放) 按鈕。隨即出現 STAND-ALONE CALIBRATION(獨立校正)視窗。
- 5. 反白顯示功能表,然後按 SET/POINT ZOOM (設定/點縮放) 按鈕。
- 6. 按 EXIT (結束) 按鈕,以關閉 OSD 視窗。
- 遵循 OSD 訊息上的指示。

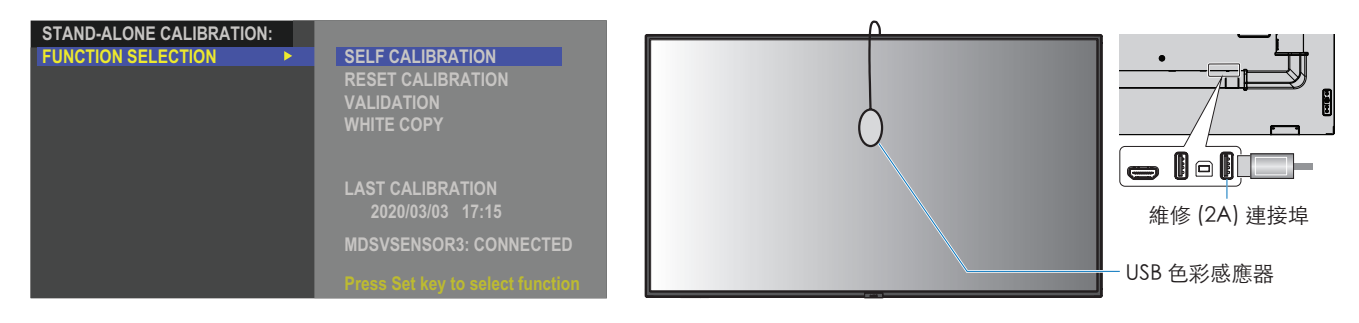

#### 自我校正

此功能會更新顯示器的內部 SpectraView 引擎色彩處理器,來使用利用所支援色彩感測器裝置取得的測量。這些測量將會變成顯 示器中所有色彩設定的參考。

MDSVSENSOR 3 色彩感應器連接至顯示器 USB 維修 (2A) 連接埠時,顯示器會取得測量並自動進行校正。將色彩感應器放在螢幕 中央,並遵循顯示的訊息。

否則,如果使用最近範圍比色計裝置,則必須使用該裝置以及使用遙控器透過 OSD 個別輸入的 CIE Y/x/y 值來手動取得測量。 Y 的單位為 cd/m2 。

根據顯示器使用和其他因素,建議一年至少執行「自我校正」一次。

#### 重設校正

這會刪除「自我校正」功能所建立的色彩測量資料,並回復為原始原廠內部參考色彩測量資料。所有書面模式都會自動進行更 新。如果您使用 NEC Display Wall Calibrator,則也會刪除均勻性調整資料。

#### 驗證

這可以用來決定是否應該執行「自我校正」作業。

它會比較色彩感應器針對螢幕上各種色彩修補所取得的測量與 SVE 所計算的預期值,後者使用目前內部參考色彩測量資料。此 比較結果會以平均色彩差異 (dE) 值指出。大值表示測量與內部參考之間有較大差異。如果 dE 值高於 3.0,則建議使用「自我校 正」來更新內部參考色彩資料。

先前必須已執行「自我校正」功能,OSD 功能表上才會有此功能。

- 注意: 如果輸入是 [DISPLAYPORT1],然後將 [DisplayPort VERSION] (DisplayPort 版本)設定為 [1.4],則 [Self calibration](自我校正)、[Validation](驗證)和 [WHITE COPY](白色影印)無法使用。
	- 「自我校正」和「驗證」功能的日期和時間戳記結果會儲存在顯示器中,而且可以供您電腦上的軟體讀取。 對於此功能,需要在 [SYSTEM](系統)→ [DATE & TIME](日期和時間) OSD 功能表中設定 [YEAR](年)、 [MONTH](月)、[DAY](日)和 [TIME](時間)。

### 白色影印

用於多顯示器安裝時,可以使用此功能來「複製」另一個顯示器的亮度和白點。此程序的完成方式是測量顯示器色彩,以及將這 些測量值設定至所調整的顯示器。這適用於需要比對顯示器與鄰近顯示器色彩而不需要重新校正所有顯示器的情況。

開始之前,需要將全白視訊訊號輸入至所有顯示器。選取將用作複製作業 (A)「目標」或來源的顯示器。 此功能將會測量目標顯示器 (A) 的亮度和白點,並將這些值設定為目的地顯示器 (B) 的目前畫面模式。 您也可以在檢查螢幕色彩時微調測量結果。如果您想要回復為測量的值,則請選取重新測量。

先前必須已執行「自我校正」功能, OSD 功能表上才會有此功能。

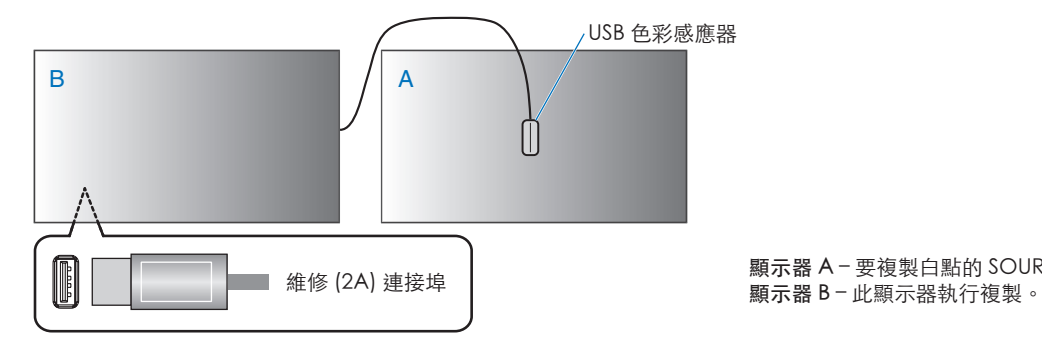

顯示器 A – 要複製白點的 SOURCE(來源)顯示器。

注意: 調整多台顯示器的色彩時,建議您從 [WHITE COPY] (白色影印)執行 [SELF CALIBRATION] (自我校正)。

# <span id="page-51-0"></span>使用其他畫面模式

在 OSD 功能表中關閉 SpectraView 引擎時, 有不同的畫面模式可用。這些畫面模式也是使用下[面「畫面模式類型」](#page-51-1)表格所述的 設定進行設定。

### 變更畫面模式:

按無線遙控器上的 PICTURE MODE (畫面模式) 按鈕以循環使用模式,或在 OSD 功能表的 [PICTURE] (畫面) 清單中選取模 式。

根據選取的輸入,可以使用這些畫面模式:

• 若是 [DisplayPort1]、[DisplayPort2]、[HDMI1]、[HDMI2]、[COMPUTE MODULE](計算模組)\*2、[OPTION](選項)\*1 NATIVE(原生)→ RETAIL(零售)→ CONFERENCING (會議)→ HIGHBRIGHT (高亮)→ TRANSPORTATION (運輸)→ CUSTOM (自訂)

 $\mathbf{I}$ 

\*1 : 此功能取決於顯示器中安裝的選配板卡。

\*2 : 只有在安裝選購「Raspberry Pi 計算模組介面板」和「Raspberry Pi 計算模組」時,才能使用此輸入。

### <span id="page-51-1"></span>畫面模式類型

 $\blacktriangle$ 

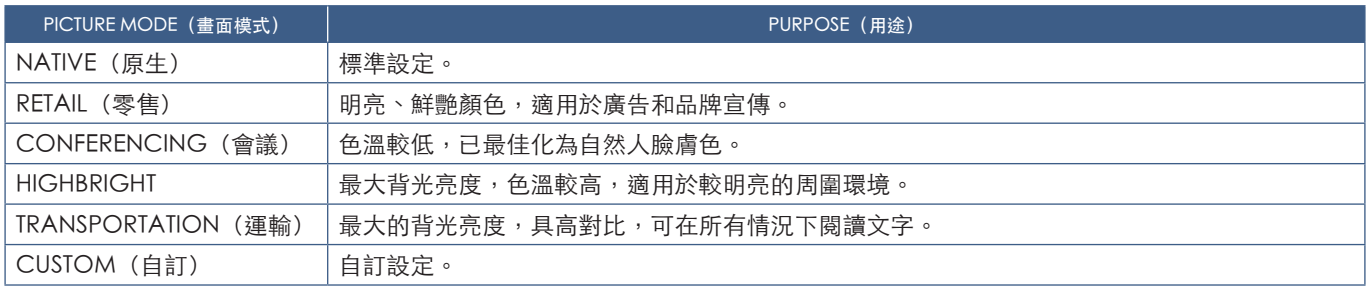

注意: 變更 OSD 功能表中 [PICTURE] (畫面) 的任何設定, 只會變更目前輸入的設定。

# <span id="page-52-0"></span>設定安全性與鎖定顯示器控制

在一般作業下,使用遙控器或顯示器控制面板的任何人都可以控制顯示器。啟用「安全性」和「鎖定設定」的選項,即可防止顯 示器設定的未授權使用和變更。

本節涵蓋的安全性和鎖定功能為:

- 設定密碼
- 啟用密碼安全性
- 鎖定遙控器按鈕
- 鎖定顯示器的控制面板按鈕

### 設定位置

本節中的指示引導您在顯示器的 OSD 功能表中設定安全性和鎖定功能。也可以使用顯示器的 Web 控制來設定這些設定。 請參閱第 [64 頁。](#page-67-0)

在 OSD 功能表和 Web 控制的 [PROTECT](保護)功能表中,具有「安全性」和「鎖定設定」的功能表選項。

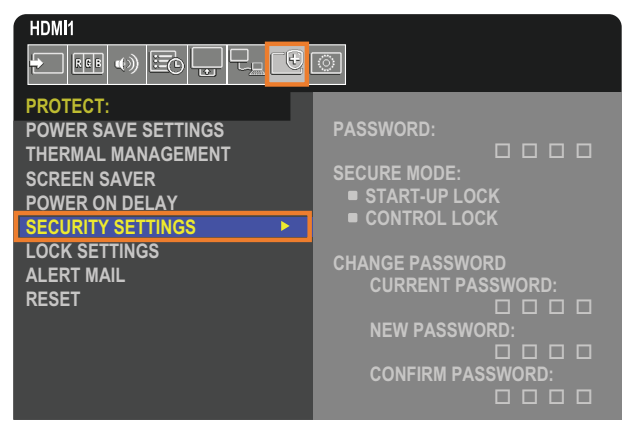

# 密碼安全性

如果啟用密碼安全性,則開啟主要電源和(或)存取 OSD 時需要四位數密碼(請參閱第 [50 頁](#page-53-0))。如果在您為 [OSD TIME] (OSD 時間)設定的期間內未按任何按鈕,則顯示器將會自動回復為 SECURE MODE(安全模式),而且再次需要密碼。

注意: 您 如果您變更密碼,則請在安全位置記下密碼。如果您忘記密碼,您需要聯絡技術支援取得恢復密碼,才能存取顯示器 OSD 功能表。

## 設定顯示器的密碼

只有在您想要變更密碼時,才需要此步驟。

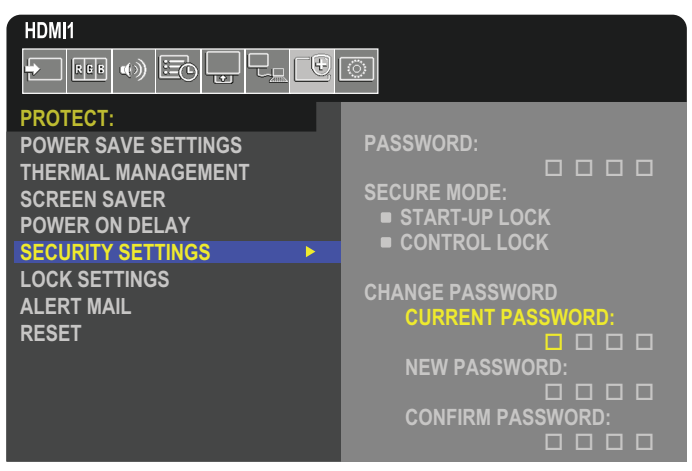

- 1. 使用遙控器依序導覽至 [PROTECT](保護)和 [SECURITY SETTINGS](安全性設定)。
- 2. 於 [CHANGE PASSWORD] (變更密碼)下,在 [CURRENT PASSWORD] (目前密碼)欄位中輸入密碼。 (預設密碼為:0 0 0 0)。
- 3. 輸入 [NEW PASSWORD] (新密碼),然後在 [CONFIRM PASSWORD] (確認密碼)欄位中再次輸入它。
- 4. 新密碼會立即予以儲存。

### <span id="page-53-0"></span>啟用密碼安全性

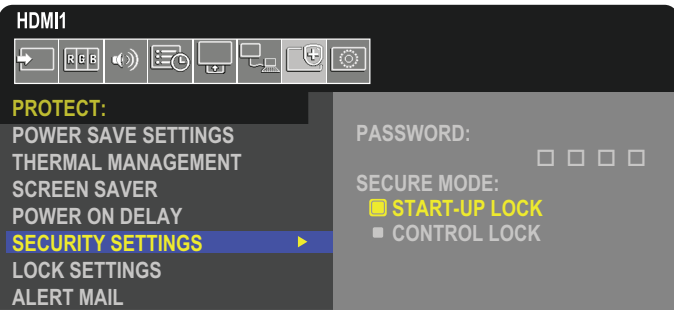

- 1. 使用遙控器依序導覽至 [PROTECT] (保護) 和 [SECURITY SETTINGS] (安全性設定) 。
- 2. 在 [PASSWORD] (密碼)欄位中輸入密碼,以存取 [SECURE MODE] (安全模式)設定。
- 3. 選取您想要使用的 [SECURE MODE] (安全模式) 類型:
	- [START-UP LOCK](啟動鎖定)– 從主要電源開關開啟顯示器時,需要密碼。

如果選取此選項,則只有在使用主要電源開關時或停電之後,電源循環週期才需要密碼。使用遙控器的 POWER ON (電源開啟)和 [STANDBY](待命)按鈕或顯示器控制面板上的 ◑ 按鈕時,此選項不會提示輸入密碼。

• [CONTROL LOCK](控制鎖定)– 使用任何遙控器或顯示器上的按鈕都需要密碼。

# 鎖定按鈕控制

鎖定設定可防止顯示器回應 IR 遙控器或顯示器控制面板上所按的按鈕。鎖定按鈕控制時,可以設定部分按鈕來保持解除鎖定, 以讓使用者調整設定。鎖定和解除鎖定按鈕控制並不需要密碼。

# <span id="page-54-0"></span>鎖定 IR 遠端按鈕

[LOCK SETTINGS](鎖定設定)中的 [IR] 可防止使用遙控器來控制顯示器。啟用 [IR] 不會鎖定顯示器控制面板上的按鈕。

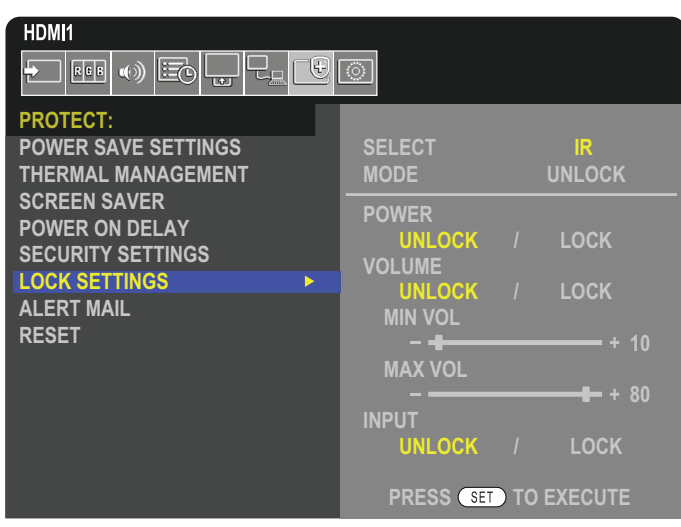

- 1. 使用遙控器依序導覽至 [PROTECT] (保護) 和 [LOCK SETTINGS] (鎖定設定) 。
- 2. 在 [SELECT] (選取) 選項下,按下▲、▼按鈕以將設定變更為 [IR]。
- 3. 在 [MODE](模式)下,選擇您想要啟用的鎖定模式。
	- [UNLOCK](解除鎖定)– 解除鎖定所有按鈕。
	- [ALL LOCK](全部鎖定)– 鎖定所有按鈕。
	- [CUSTOM LOCK] (自訂鎖定)–鎖定所有遠端按鈕,但可個別設定為鎖定或解除鎖定的下列按鈕除外。
		- [POWER](電源) 鎖定「IR 遠端」時,選取 [UNLOCK](解除鎖定)可以使用 ധ 按鈕。選取 [LOCK](鎖定)以鎖 定按鈕。
		- [VOLUME] (音量) –鎖定「IR 遠端」時,選取 [UNLOCK] (解除鎖定) 可以使用 VOL+ (音量+) 和 VOL- (音量–) 按鈕來控制音量。選取 [LOCK](鎖定)以禁止音量調整。
			- [MIN VOL](最小音量)和 [MAX VOL](最大音量)–解除鎖定音量按鈕,而且只能在設定的 [MIN](最小)和 [MAX](最大)範圍內調整音量。

[VOLUME](音量)必須設定為 [UNLOCK](解除鎖定),此設定才能作業。

- 注意:  音量 [MIN VOL](最小音量)/[MAX VOL](最大音量)鎖定僅適用於喇叭輸出連接器和音訊線路輸 出 (3.5 mm 連接器), 但在 [CEC] 設定為 [MODE1] (模式 1)或 [MODE2] (模式 2) 和 [AUDIO RECEIVER](音訊接收器)設定為 [ENABLE](啟用)時不適用。
- [INPUT](輸入) 選取 [UNLOCK](解除鎖定),以解除鎖定所有輸入按鈕。選取 [LOCK](鎖定),以鎖定所有輸 入按鈕。
- 4. 選取 [SET] (設定), 以啟用所有設定。

## 解除鎖定 IR 遙控器

• IR 遙控器 – 若要回復為一般作業,請按住 DISPLAY(顯示)按鈕至少 5 秒。

# <span id="page-55-0"></span>鎖定控制面板按鈕和按鍵

[LOCK SETTINGS](鎖定設定)中的 [KEY](按鍵)可防止使用顯示器控制面板上的按鈕和按鍵來控制顯示器。 啟用 [KEY](按鍵)不會鎖定遙控器上的按鈕。

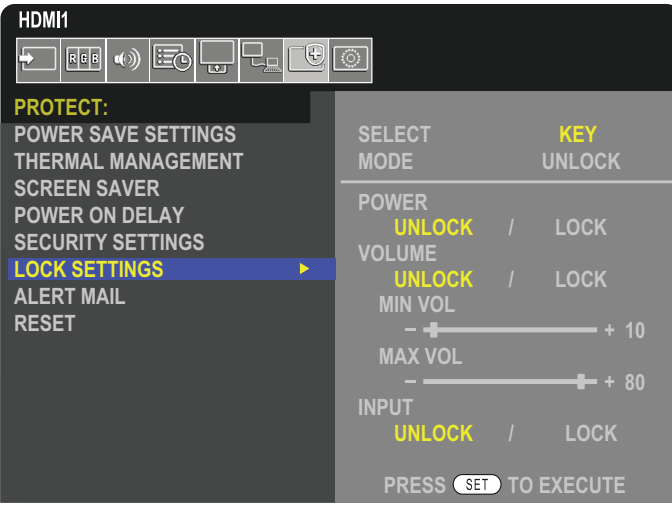

- 1. 使用遙控器依序導覽至 [PROTECT] (保護) 和 [LOCK SETTINGS] (鎖定設定) 。
- 2. 在 [SELECT] (選取) 選項下, 按下 ▲、▼按鈕以將設定變更為 [KEY] (按鍵) 。
- 3. 在 [MODE](模式)下,選擇您想要啟用的鎖定模式。
	- [UNLOCK](解除鎖定)– 解除鎖定所有按鍵。
	- [ALL LOCK](全部鎖定)– 鎖定所有按鍵按鈕。
	- [CUSTOM LOCK] (自訂鎖定) 鎖定所有按鈕, 以下按鈕除外, 這些按鈕可個別設定為鎖定或解除鎖定。
		- [POWER] (電源) 鎖定按鍵時, 選取 [UNLOCK] (解除鎖定) 可以使用 じ 按鈕。
		- [VOLUME](音量)–鎖定按鍵時,選取 [UNLOCK](解除鎖定)可以使用 <//><//> 按鍵來控制音量。選取 [LOCK](鎖 定)以禁止音量調整。
			- [MIN VOL](最小音量)和 [MAX VOL](最大音量) 解除鎖定 <1/b 按鍵,而且只能在設定的 [MIN](最小)和 [MAX](最大)內調整音量。

[VOLUME](音量)必須設定為 [UNLOCK](解除鎖定),此設定才能作業。

- 注意:  音量 [MIN VOL](最小音量)/[MAX VOL](最大音量)鎖定僅適用於喇叭輸出連接器和音訊線路輸 出 (3.5 mm 連接器), 但在 [CEC] 設定為 [MODE1] (模式 1)或 [MODE2] (模式 2) 和 [AUDIO RECEIVER](音訊接收器)設定為 [ENABLE](啟用)時不適用。
- [INPUT] (輸入) 選取 [UNLOCK] (解除鎖定) 可以使用 INPUT/SET (輸入/設定) 按鈕來變更輸入。
- 4. 選取 [SET] (設定), 以啟用所有設定。

## 解除鎖定顯示器控制面板的按鈕和按鍵

按鍵按鈕 – 若要回復為一般作業,並解除鎖定主要裝置控制面板上的所有按鈕/按鍵,請同時按住主要裝置控制面板上的 SET (設定) 按鍵和 MENU/EXIT (功能表/結束) 按鈕 3 秒以上。

OSD 功能表 - 若要回到一般作業, 請使用遙控器依序導覽至 [PROTECT] (保護) 和 [LOCK SETTINGS] (鎖定設定) 。 在 [SELECT] (選取) 選項下,將設定變更為 [KEY] (按鍵) 。在 [MODE] (模式) 下,選擇 [UNLOCK] (解除鎖定) , 然後選取 [SET](設定)。

## 鎖定 IR 遠端按鈕和控制面板按鈕/按鍵

從 OSD 功能表選取 [PROTECT](保護)➙ [LOCK SETTINGS](鎖定設定)➙ [SELECT](選取)➙ [KEY & IR](按鍵和 IR)。 如需後續設定程序、啟用鎖定的按鈕/按鍵,以及解除鎖定的方式,請參閱[「鎖定 IR 遠端按鈕」和](#page-54-0)[「鎖定控制面板按鈕和按鍵」](#page-55-0)。

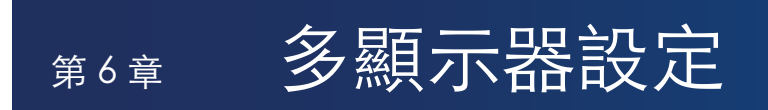

# 本章包含:

- > [「連接多台顯示器」\(在第](#page-57-0) 54 頁)
- > [「視訊輸出連接」\(在第](#page-60-0) 57 頁)
- > [「設定遙控器 ID 功能」\(在第](#page-61-0) 58 頁)

# <span id="page-57-0"></span>連接多台顯示器

在多顯示器安裝中,顯示器可以彼此連接(通訊和視訊連接)。將視訊連接鏈結在一起時,會建立可跨所有顯示器並排單一 影像的視訊牆。連接多台顯示器以安裝視訊牆時,需要有通訊和視訊纜線連接,而且必須小心考量其配置。請參閱[「接線圖解」](#page-30-0) (在第 [27 頁\)。](#page-30-0)

在 OSD 中設定視訊牆的顯示器設定以及「顯示器網頁」設定位於 [PICTURE] (畫面) , [SYSTEM] (系統) 下方。

[PICTURE-ADVANCED](畫面-進階)-[AUTO TILE MATRIX](自動畫面分割)- 將通訊和視訊連接埠串流在一起時,會自動 設定多顯示設定。這會自動設定 [MONITOR ID](顯示器 ID)以及顯示器在遵循顯示器間之實際接線的視訊牆中的位置。

輸入主要顯示器上水平和垂直排列的顯示器數目。當您執行自動設定時,會自動設定下列設定:OSD 功能表 [H MONITORS] (水平顯示器)、[V MONITORS](垂直顯示器)、[POSITION](位置)、[DisplayPort VERSION](DisplayPort 版本)、 [HDMI MODE](HDMI 模式)、[VIDEO OUT SETTINGS](視訊輸出設定)和輸入訊號。

- 注意: ◆ 將會自動執行 [AUTO ID/IP SETTING](自動 ID/IP 設定)中的 [MONITOR ID](顯示器 ID)。
	- 啟用 [SCREEN SAVER] (螢幕保護程式) 中的 [MOTION] (動畫) 時,會釋放此功能。
	- 如果輸入是 DisplayPort 4K (60Hz) 10bit,則會停用此功能。

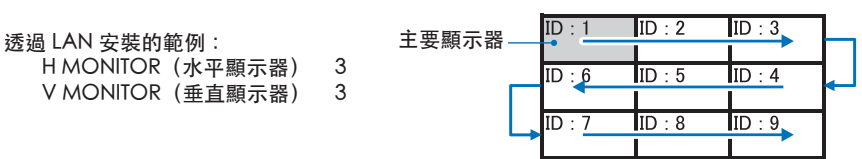

- [PICTURE-ADVANCED](畫面-進階)-[TILE MATRIX](畫面分割)-允許透過分布放大器,跨多個螢幕(最多 100 個) 展開和顯示一個影像。手動輸入視訊牆中的水平和垂直顯示器數目、顯示器在視訊牆中的位置,以及開啟或關閉「Tile Compensation」(磁磚補償)。傾斜 HDCP 內容時,請參閱[「視訊輸出連接」\(在第](#page-60-0) 57 頁)。
	- [TILE COMP](磁磚補償)- 縮放要針對螢幕遮光屏寬度補償以建立無縫影像的影像。
	- [TILE CUT](磁磚裁切)- 選取以全螢幕顯示的影像一部分。

TILE CUT 1x2 (磁磚裁切 1x2) (直向配置)範例

對於頂端的顯示器:

1. 設定 H MONITORS(水平顯示器)[2] 和 V MONITORS(垂直顯示器)[2]。 一個影像將會一分為 4,然後放入 1 到 4 的號碼。

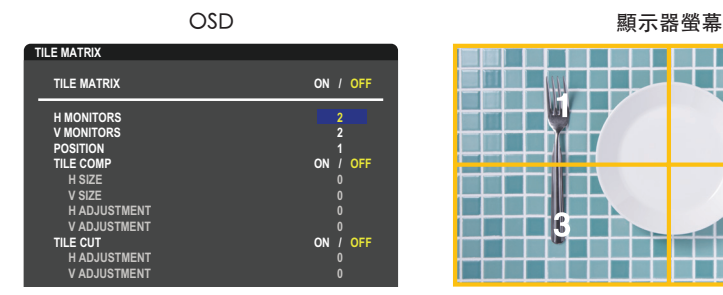

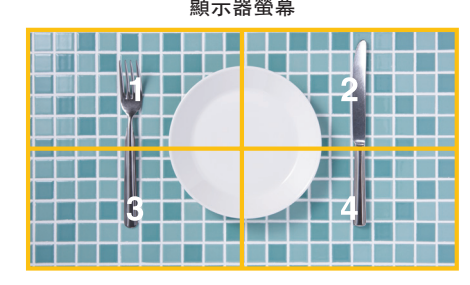

**Select Change Return Close** 2. 在 [POSITION](位置),選取 1 到 4。 例如,選取 1

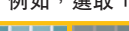

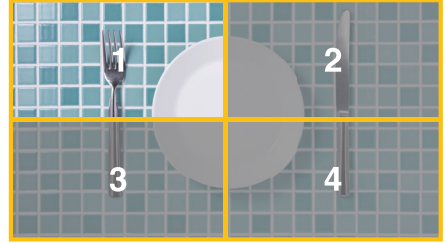

3. 使用 [TILE CUT] (磁磚裁切) 中的 [H ADJUSTMENT] (水平調整) 和 [V ADJUSTMENT] (垂直調整) ,您可以將選取的正 方形移至您要顯示的確切位置。

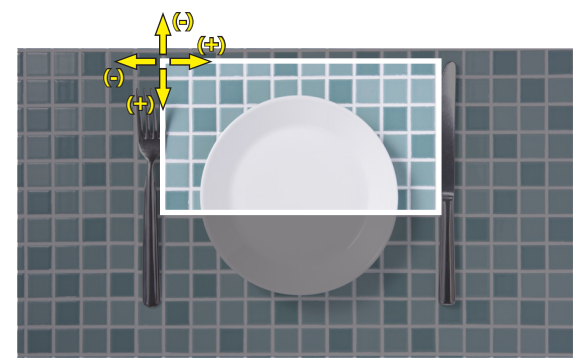

4. 在 [TILE MATRIX] (畫面分割), 選取 [ON] (開啟)。

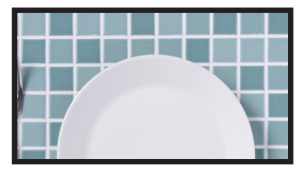

對於底端的顯示器: 重複相同步驟。

例如, 在 [POSITION] (位置) , 選取 3

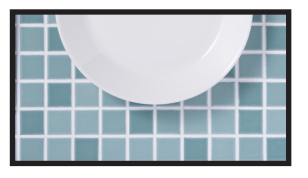

個別設定之後,將會如下顯示 1x2 影像(直向配置)。

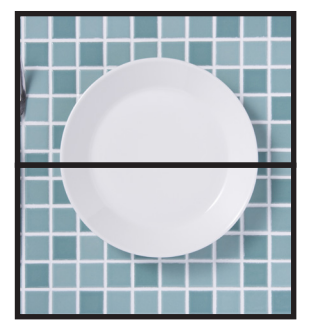

- [SYSTEM](系統)-[EXTERNAL CONTROL](外部控制)– 設定目前顯示器的顯示器 ID 和群組 IP。顯示器 LAN 連接埠鏈結在 .<br>一起時,可以將 ID 和 IP 自動指派給所有顯示器。
- [SYSTEM] (系統) -[CLONE SETTING] (複製設定) 將部分 OSD 功能表類別複製至視訊牆中的其他顯示器 (鏈結在一起時) 。

### • 視訊菊鍊。

強烈建議針對所連接菊鍊中的所有顯示器使用相同的顯示器型號。 MONITORS POSITION (顯示器位置)與 ID 不同。請參閱圖 1。

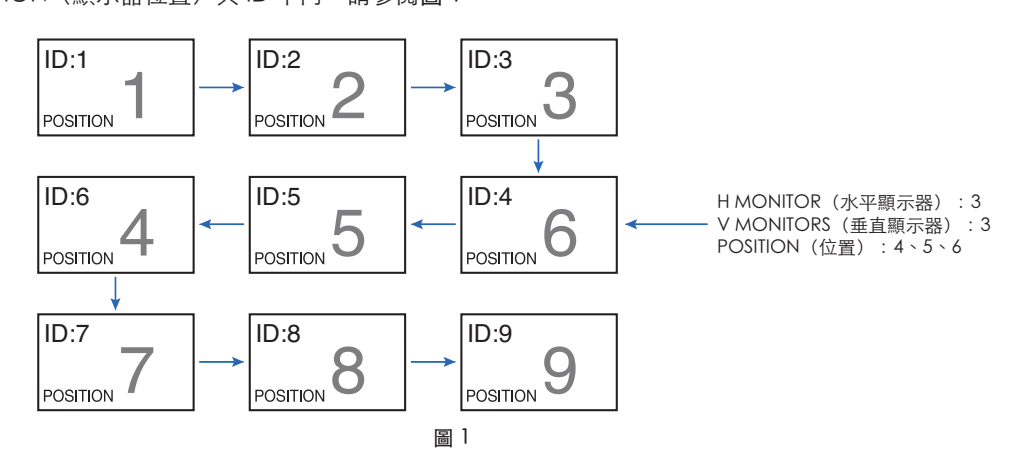

# <span id="page-60-0"></span>視訊輸出連接

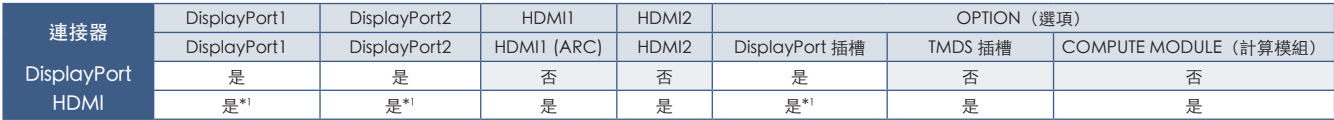

\*1:藉由輸入 [DP TO HDMI CONVERT](DP 到 HDMI 轉換)設定為 [ENABLE](啟用),DisplayPort 輸入可以是 HDMI 輸出。 不能同時輸出 DP 和 HDMI。

注意: • 啟用 [MULTI PICTURE] (多書面)或 [QUICK INPUT CHANGE] (快速輸入變更) 時,無法執行「視訊輸出」。

#### 若是使用 HDMI 纜線連接多台顯示器

- 使用相同顯示器型號。
- 在所有已連接的多台顯示器的 [INPUT-ADVANCED](輸入-進階)中,於 [HDMI MODE](HDMI 模式)設定相同([MODE1] (模式 1) 或 [MODE2] (模式 2) ) 。

#### 若是 HDMI Out 和 DisplayPort Out

- 選取顯示器的 [DisplayPort1]、[DisplayPort2] 或 [OPTION](選項)輸入,以輸出來自 DisplayPort Out 的訊號。
- 選取顯示器的 HDMI1、HDMI2 或 OPTION(選項)輸入,以輸出來自 HDMI OUT 的訊號。
- 若將 [DP TO HDMI CONVERT] (DP 到 HDMI 轉換)設定為 [ENABLE](啟用),則即使將 OSD 功能表的 INPUT (輸入)設 定為 [DisplayPort1] 或 [DisplayPort2], 視訊仍會從 HDMI 輸出連接器輸出。在這種情況下, DP 輸出連接器的視訊輸出將會 停止。
- 此監視器的訊號輸出功能支援受 HDCP 保護的內容。

HDCP 內容可以分佈到多台連接的顯示器,如下所述:

- HDCP1:最多 8 台顯示器(包括此顯示器)/HDCP 2.2:最多 5 台顯示器(包括此顯示器)。
- 影像顯示之前的時間取決於所連接的顯示器數目。
- 不包含 HDCP:最多 9 台顯示器(包括此顯示器)。
- [DUAL DAISY CHAIN MODE](雙菊鍊模式)設定為 [ENABLE](啟用)時,可以同時輸出 HDMI 和 DisplayPort。 不過,一個輸入不能同時輸出至 HDMI 和 DisplayPort。

範例:

- 即使 [DUAL DAISY CHAIN MODE](雙菊鍊模式)設定為 [ENABLE](啟用),還是無法從 HDMI out 和 DisplayPort out 同時輸出 DisplayPort1。
- [DUAL DAISY CHAIN MODE](雙菊鍊模式)設定為 [ENABLE](啟用)時,可以從 DisplayPort out 輸出 DisplayPort1, 而且可以從 HDMI out 輸出 HDMI2。
- 注意: 播放菊鍊連接中的 HDCP 受保護視訊內容時,請不要關閉/開啟主要電源開關或是連接/切斷纜線。視訊內容播放可能 會停止。如果播放停止,則請重試播放。
	- 根據您使用的裝置,顯示器連接次數將會變更。
	- 使用多顯示器設定顯示影像時,請不要切斷顯示器的纜線。要切斷纜線時,請先關閉主要電源。

#### 針對 HDCP 內容

HDCP 這種系統是要防止不合法複製透過數位訊號所傳送的視訊資料。如果您無法檢視透過數位輸入的資料,並不一定表示顯示 器未適當地運作。實作 HDCP 時,偶而,特定內容受到 HDCP 保護,但可能會因 HDCP 社群(數位內容保護,LLC)的決策/意 向而無法顯示。

基於視訊內容中的這些安全性限制,只能跨有限數目的顯示器並排 HDCP 視訊內容。HDCP 視訊內容是廣泛商業化生產的藍光和 DVD、電視播放和串流媒體服務。

# <span id="page-61-0"></span>設定遙控器 ID 功能

可以使用遙控器,以使用稱為 REMOTE CONTROL ID(遙控器 ID)的模式來控制最多 100 部個別 MultiSync 顯示器。REMOTE CONTROL ID (遙控器 ID)模式可與顯示器 ID 搭配運作,允許控制最多 100 部個別 MultiSync 顯示器。例如,如果相同區域正 在使用許多顯示器,則正常模式的遙控器會同時將訊號傳送至每部顯示器(請參閱圖 1)。使用 REMOTE CONTROL ID (遙控器 ID)模式中的遠端,只會操作群組內的一部特定顯示器(請參閱圖 2)。

#### 設定遙控器 ID

按住遙控器上的 REMOTE ID SET (遠端 ID 設定) 按鈕時,請使用 KEYPAD (數字鍵 台)來輸入要透過遠端控制之顯示器的「顯示器 ID」(1-100)。接著可以使用遠端控 制來操作具有該特定顯示器 ID 號碼的顯示器。

選取 0 或遙控器處於正常模式時,將會操作所有顯示器。

#### 設定/重設遙控器模式

ID 模式 - 若要進入「ID 模式」,請按 REMOTE ID SET (遠端 ID 設定) 按鈕並按住 2 秒。

正常模式 - 若要回復為「正常模式」, 請按 REMOTE ID CLEAR (遠端 ID 清除) 按 鈕並按住 2 秒。

- 注意:  • 為了讓此功能適當地運作,必須給顯示器指派透過遠端控制之顯示器的 「顯示器 ID」號碼。您可以在 OSD 中的 SYSTEM (系統) 功能表下指派 「顯示器 ID」號碼。請參閱第 [104 頁](#page-107-0)。
	- 將遙控器朝向所需顯示器的遠端感應器,並按 REMOTE ID SET(遠端 ID 設定) 按鈕。當您的遙控器處於 ID 模式時, MONITOR ID (顯示器 ID) 號碼就會顯示在螢幕上。

### 使用遠端控制來控制範圍中的所有顯示器

- 1. 在遙控器上,按住 REMOTE ID SET(遠端 ID 設定)按鈕,同時使用數字鍵台輸 入 REMOTE CONTROL ID (遙控器 ID)號碼「0」。
- 2. 遙控器範圍內的所有顯示器現在都會反應數字鍵台按下動作。
- 注意: REMOTE ID (遠端 ID)設定為「0」時, 按 REMOTE ID SET (遠端 ID 設 定),將會讓遠端訊號範圍內的所有顯示器在螢幕上顯示其顯示器 ID。如 果您想要控制單一顯示器,則這樣您可以輕鬆地查看顯示器 ID (如下面所述) 。

#### 使用遙控器來操作具有所指派特定 MONITOR ID(顯示器 ID)號碼的顯示器

1. 設定顯示器的 [MONITOR ID](顯示器 ID)號碼(請參閱第 [104 頁\)](#page-107-0)。[MONITOR ID](顯示器 ID)號碼可以在 1-100 的範 圍內。

此 [MONITOR ID] (顯示器 ID) 號碼允許遙控器操作此特定顯示器,而不影響其他顯示器。

- 2. 在遙控器上,按住 REMOTE ID SET (遠端 ID 設定) 按鈕,同時使用數字鍵台輸入 REMOTE CONTROL ID (遙控器 ID) 號碼 (1-100)。REMOTE ID NUMBER (遠端 ID 號碼) 應該符合要控制之顯示器的 MONITOR ID (顯示器 ID) 號碼。
- 3. 將遙控器朝向所需顯示器的遠端感應器,並按 REMOTE ID SET (遠端 ID 設定) 按鈕。

MONITOR ID (顯示器 ID) 號碼會以紅色顯示在顯示器上。

如果 REMOTE CONTROL ID (遙控器 ID) 是 「0」,則範圍中的所有顯示器將會以紅色顯示其特定的 MONITOR ID (顯示器 ID)號碼。

如果 MONITOR ID(顯示器 ID)號碼以白色顯示在顯示器上,則 MONITOR ID(顯示器 ID)號碼與 REMOTE CONTROL ID (遙控器 ID)不同。

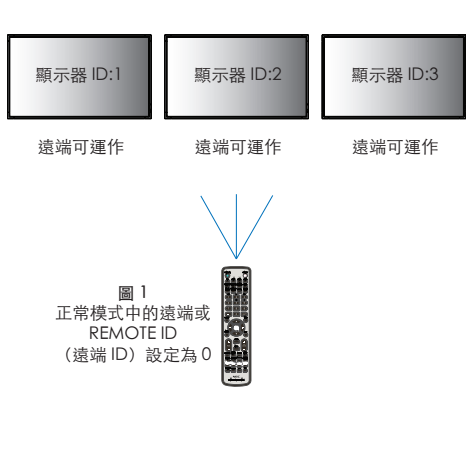

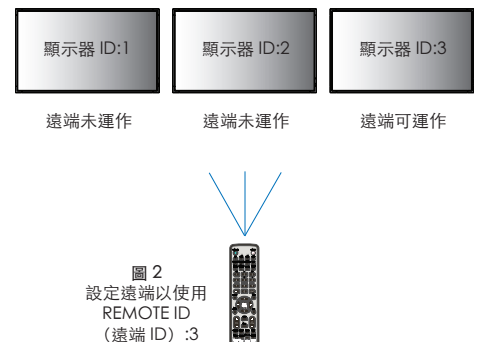

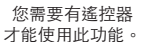

# 第7章 外部控制

# 本章包含:

- > [「透過 RS-232C 控制顯示器」\(在第](#page-63-0) 60 頁)
- > [「透過 LAN 控制顯示器」\(在第](#page-64-0) 61 頁)
- > [「命令」\(在第](#page-73-0) 70 頁)
- > [「播放證明」\(在第](#page-74-0) 71 頁)

## 連接外部裝置

有兩個選項可以連接外部裝置來控制顯示器。

- RS-232C 端子。 使用 RS-232C 纜線,將外部裝置連接至顯示器的 RS-232C 端子。
- LAN 連接埠。 使用 LAN 纜線 (RJ45 類別 5 或更高類別), 將網路連接至顯示器的 LAN 連接埠。

# <span id="page-63-0"></span>透過 RS-232C 控制顯示器

可以使用 RS-232C(反轉類型)端子連接個人電腦來控制此顯示器。 例如,個人電腦可控制的部分功能為:

- 電源 ON(開啟)或待命。
- 切換輸入訊號。
- 聲音靜音 ON(開啟)或 OFF(關閉)。

## 連接

顯示器 + 電腦。

- 請先關閉顯示器的主要電源,再將電腦連接至顯示器。
- 請先開啟連接的電腦,然後開啟顯示器的主要電源。 如果您以反轉順序開啟電腦和顯示器,則 com 連接埠可能無法運作。

若要透過從使用 RS-232C 續線連接之電腦送出的命令來控制顯示器,請使用控制命令。如需控制命令的指示,請參閱 「External\_Control.pdf」。請參閱第 [85 頁](#page-88-0)。

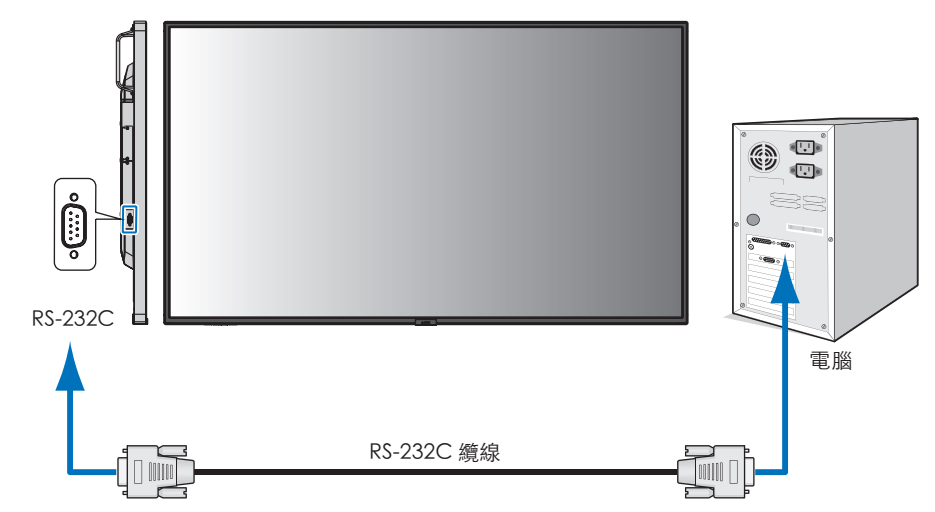

- 注意:  • 如果電腦配備 25 針腳序列連接埠連接器,則需要 25 針腳序列連接埠配接器。 請連絡您的供應商以取得詳細資訊。
	- 如需針腳指派,請參閱第 [61 頁](#page-64-1) 上的「RS-232C 輸入/輸出」。

此顯示器將 RXD、TXD 和 GND 線用於 RS-232C 控制。

反轉類型纜線(空數據機纜線)(未包含)應該用於 RS-232C 控制。

## <span id="page-64-1"></span>PIN ASSIGNMENT (針腳指派)

RS-232C 輸入/輸出

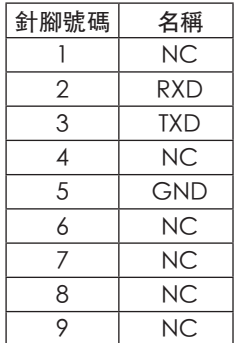

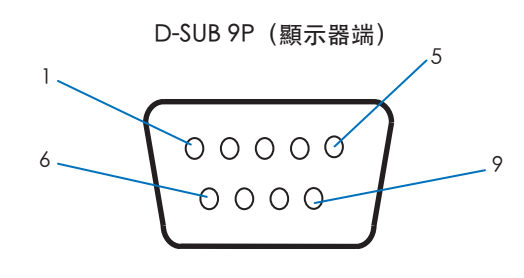

此顯示器將 RXD、TXD 和 GND 線用於 RS-232C 控制。

# <span id="page-64-0"></span>透過 LAN 控制顯示器

### 連接至網路

使用 LAN 纜線可讓您使用 HTTP 伺服器功能來指定「網路設定」和「警示郵件設定」。 若要使用 LAN 連接,您需要指派 IP 位址。連接至 DHCP 網路時,顯示器將會自動取得 IP 位址。

### LAN 連接範例:

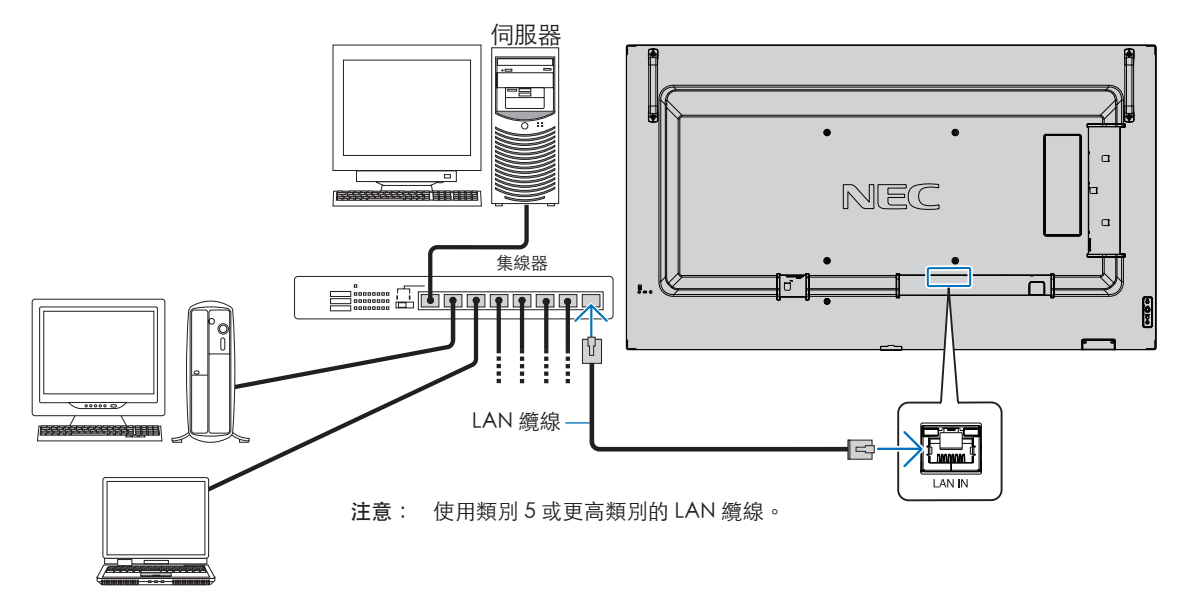

# 多顯示器連接

您可通過使用RS-232C、REMOTE或LAN菊花鏈連接來控制多台顯示器。

- 注意:  • 可採用菊花鏈將最多100台顯示器連接起來。
	- 嘗試藉由手動指定 ID 號碼來控制顯示器之前,請先執行 [AUTO ID/IP SETTING] (自動 ID/IP 設定), 將唯一 ID 自動 指派給每個顯示器(請參閱第 [105 頁](#page-108-0))。

切勿在網路上建立迴圈連接。當單一顯示器上的 LAN 1 和 LAN 2 連接至相同網路時,就會發生迴圈連接。

注意: 在 LAN 菊鍊中,只有第一個顯示器應連接至網路。其餘所有顯示器應互相連接。在 LAN 菊鍊的最後一個顯 示器中,不應將任何纜線插入 LAN 2 連接埠。

| 主顯示器                     |                                          |  |                                  | 子顯示器                             |  |
|--------------------------|------------------------------------------|--|----------------------------------|----------------------------------|--|
| 介面                       |                                          |  | 介面                               |                                  |  |
| 輸入                       | 輸出                                       |  | 輸入                               | 輸出                               |  |
| $RS-232C$                | LAN <sub>2</sub><br>(DAISY CHAIN<br>OUT) |  | LAN <sub>1</sub><br>(DAISY CHAIN | LAN <sub>2</sub><br>(DAISY CHAIN |  |
| <b>REMOTE</b>            |                                          |  |                                  |                                  |  |
| LAN1<br>(DAISY CHAIN IN) |                                          |  | IN)                              | OUT)                             |  |

## 連接方式

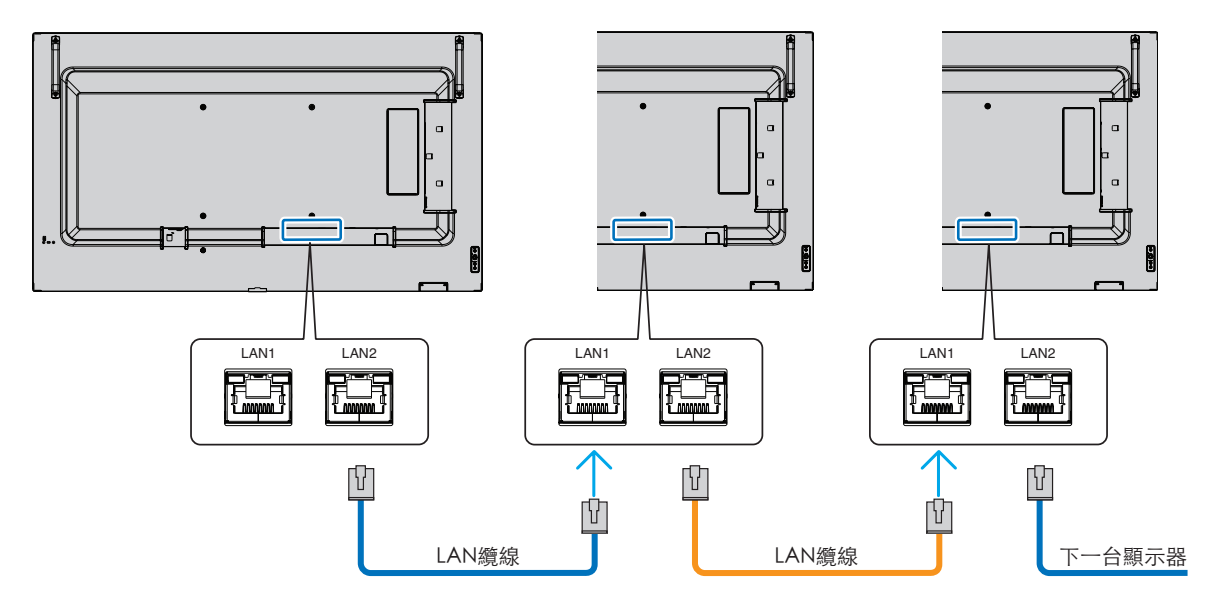

### 概觀

將顯示器連接至網路允許遠端控制連接至相同網路之電腦的顯示器。

本裝置使用「JavaScript」和「Cookie」,而且應將瀏覽器設定為接受這些功能。請參閱 Web 瀏覽器的說明檔案,以變更 JavaScript 和 Cookie 的使用設定。

若要存取 HTTP 伺服器,請在連接至與顯示器相同之網路的電腦上啟動 Web 瀏覽器,並在網址欄位中輸入下列 URL:

#### 網路設定

http://<顯示器的 IP 位址>/index.html

注意:  • 預設 IP 位址會自動指派給顯示器。

- 建議使用 NaViSet Administrator 軟體透過網路來管理顯示器。它可以從 NEC Display 網站進行下載 (請參閱第 [85 頁](#page-88-0))。
- 如果 MONITOR NETWORK SETTINGS(顯示器網路設定)畫面未出現在 Web 瀏覽器中,則請按 Ctrl+F5 鍵以重新整 理 Web 瀏覽器(或清除快取)。
- 如果顯示器回應命令的速度變慢或按一下瀏覽器中的按鈕,或無法接受一般作業速度,則這可能是因為網路流量或網 路上的設定。如果發生此情況,請諮詢網路管理員。
- 如果快速重複按瀏覽器上顯示的按鈕,則顯示器可能無法回應。如果發生此情況,則請稍等一下並重複。如果您仍然 無法取得回應,則請關閉顯示器,然後重新將其開啟。

## 使用前的準備

根據 Proxy 伺服器的類型和設定方法,可能無法處理使用 Proxy 伺服器的瀏覽器的作業。雖然 Proxy 伺服器的類型是一個因素, 但是根據快取的有效性,可能不會顯示已設定的項目,而且作業中可能不會反映瀏覽器中的內容設定。除非網路環境需要 Proxy 伺服器,否則建議不要使用它。

## 透過瀏覽器操作的位址處理

主機名稱可以用於下列情況 (對應至顯示器的 IP 位址):

網路管理員必須在網域名稱系統 (DNS) 中註冊主機名稱。您接著可以使用相容的瀏覽器,透過此註冊的主機名稱來存取顯示器的 網路設定。

如果已在所使用電腦的「HOSTS」檔案中設定主機名稱,則您可以使用相容的瀏覽器,透過此主機名稱來存取顯示器的網路設 定。

- 範例 1: 顯示器的主機名稱已設定為「pd.nec.co.jp」時,指定 http://pd.nec.co.jp/index.html 作為位址或 URL 的項目欄, 即可授與對網路設定的存取權。
- 範例 2: 顯示器的 IP 位址是 「192.168.73.1」時,指定 http://192.168.73.1/index.html 作為位址或 URL 的項目欄,即可授與 對郵件警示設定的存取權。

# 作業

存取下列位址,以顯示 HOME(首頁)。 http://<顯示器的 IP 位址>/index.html 按一下 HOME (首頁) 下方之左欄上的每個連結。

## REMOTE CONTROL (遙控器)

啟用作業,以控制相當於遙控器上按鍵的顯示器。

# <span id="page-67-0"></span>顯示器 Web 控制中的 OSD 功能表設定

選取顯示器 Web 控制左側的其中一個連結,以設定顯示器的 OSD 中可用的設定。請參閱第 [87 頁,](#page-90-0)以取得完整的 OSD 功能 表控制清單。

[INPUT](輸入)、[PICTURE](畫面)、[AUDIO](音訊)、[SCHEDULE](排程)、[SLOT](插槽)、[PROTECT](保護)、 [SYSTEM](系統)、[NETWORK](網路)

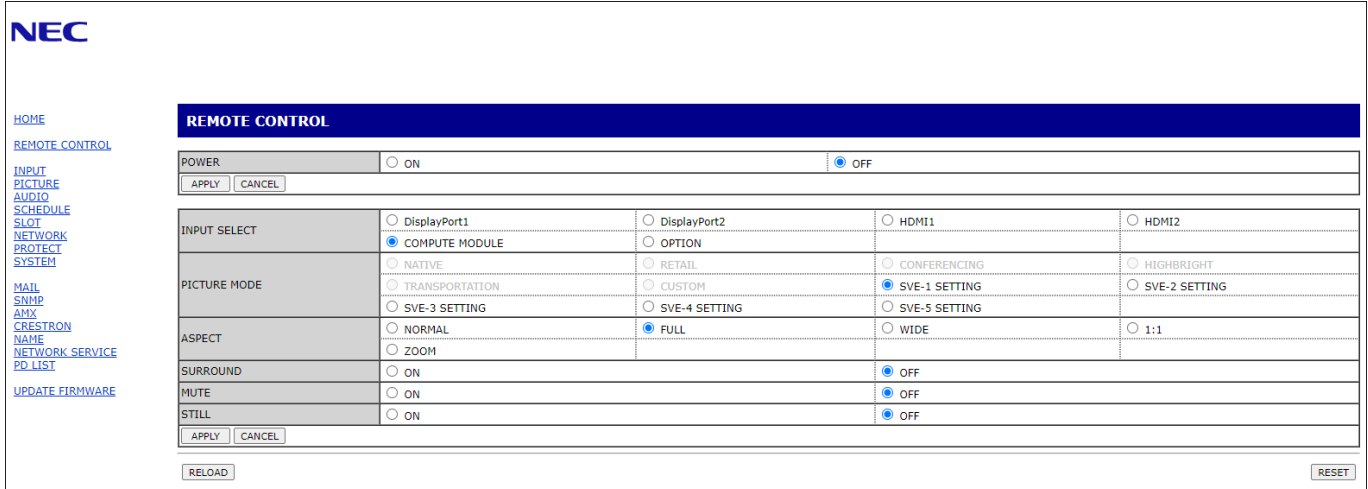

注意:  顯示器 Web 控制中的按鈕運作如下: [APPLY](套用):儲存設定。 [CANCEL](取消):回復為先前的設定。 :<br>注意:按一下 APPLY(套用)之後,會停用 CANCEL(取消)。 [RELOAD](重新載入):重新載入設定。 [RESET](重設):重設為初始設定。

# 網路設定

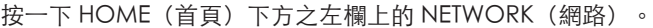

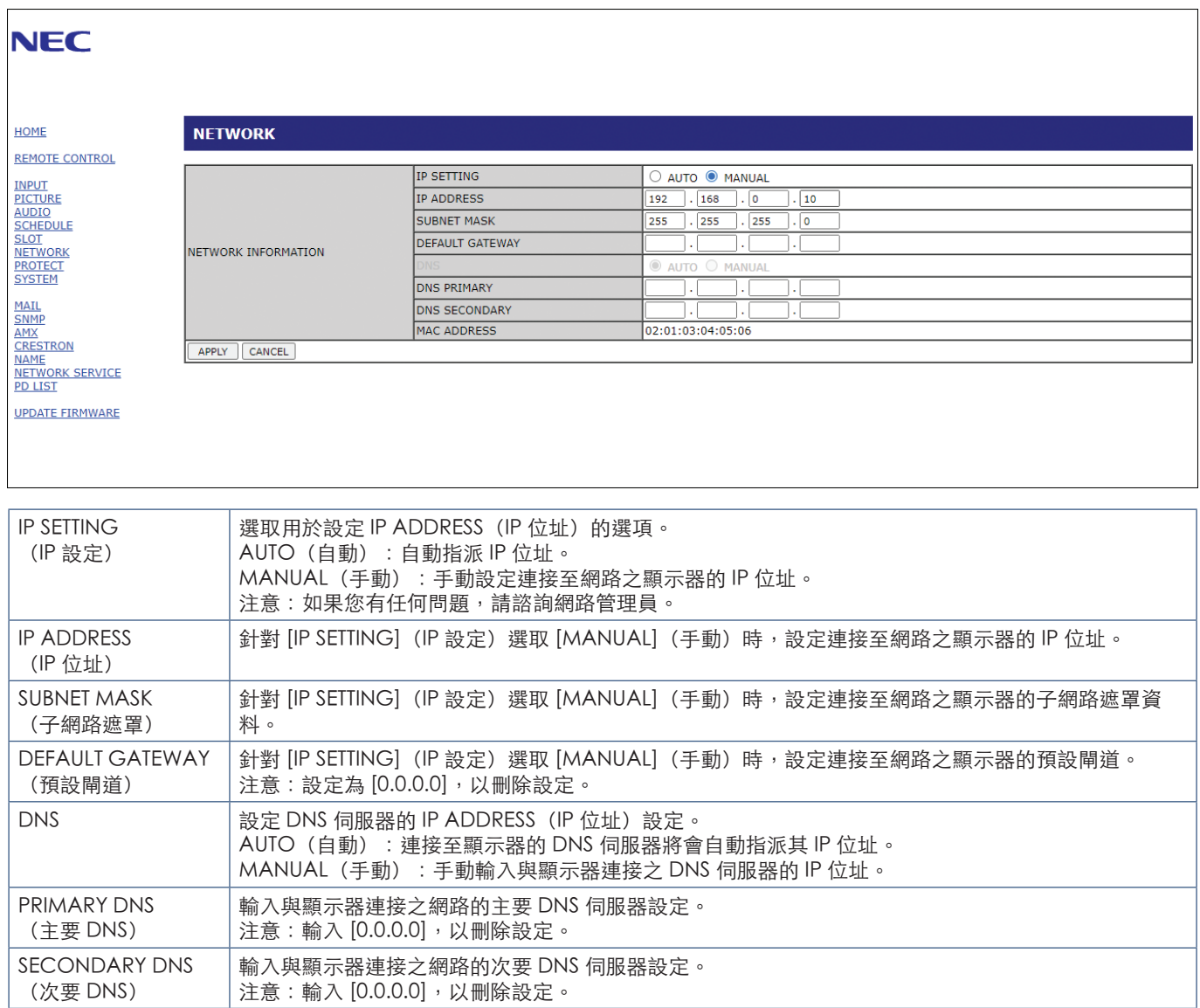

# 郵件設定

按一下 HOME (首頁) 下方之左欄上的 MAIL (郵件)。

設定和啟用「郵件」設定時,顯示器會在發生錯誤或輸入訊號遺失時傳送電子郵件通知。顯示器必須連接至 LAN,此功能才能 運作。

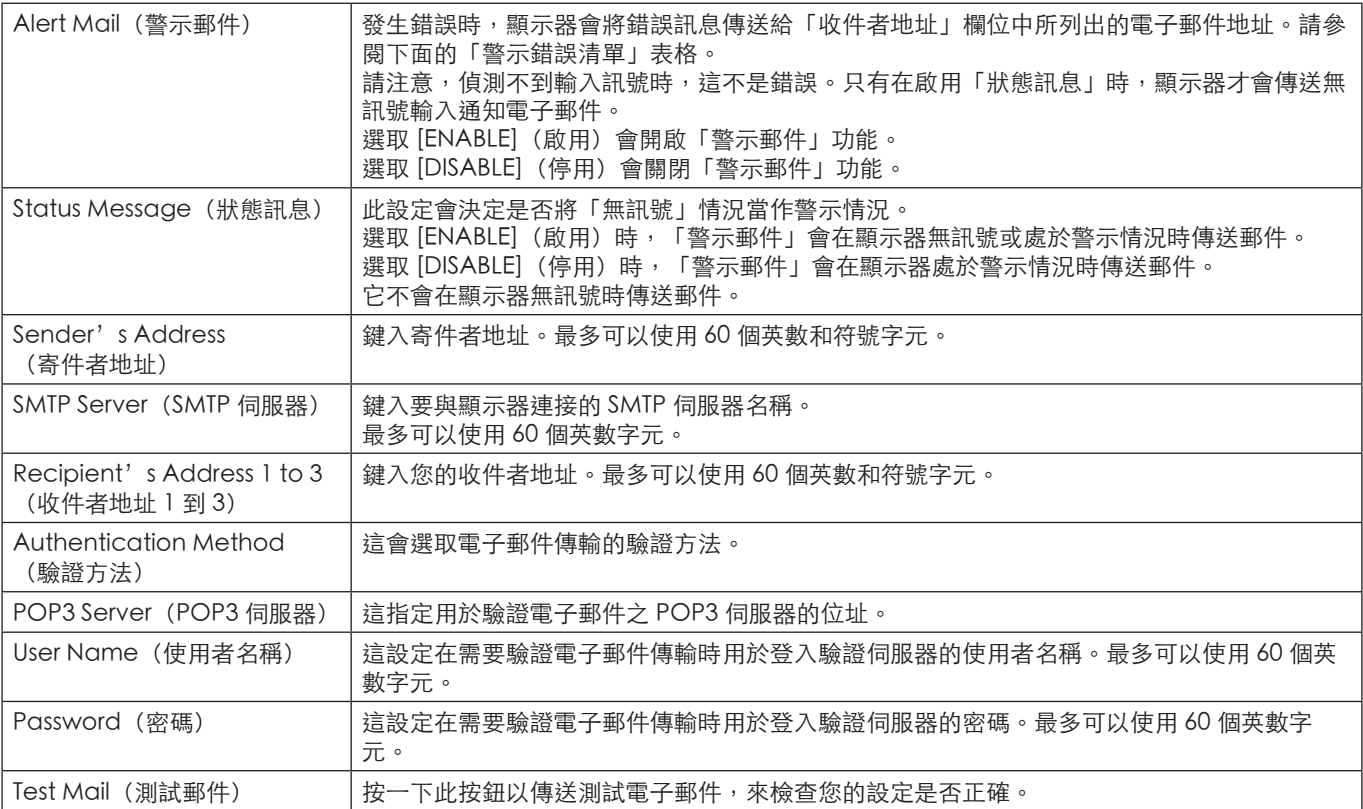

注意: • 如果執行「測試郵件」時未收到警示電子郵件,則請確認網路和伺服器設定以及收件者的電子郵件地址是否正確。

• 如果您已在測試中輸入不正確的地址,則可能收不到警示電子郵件。 發生此情況時,請確認「收件者地址」是否正確。

## 警示錯誤清單

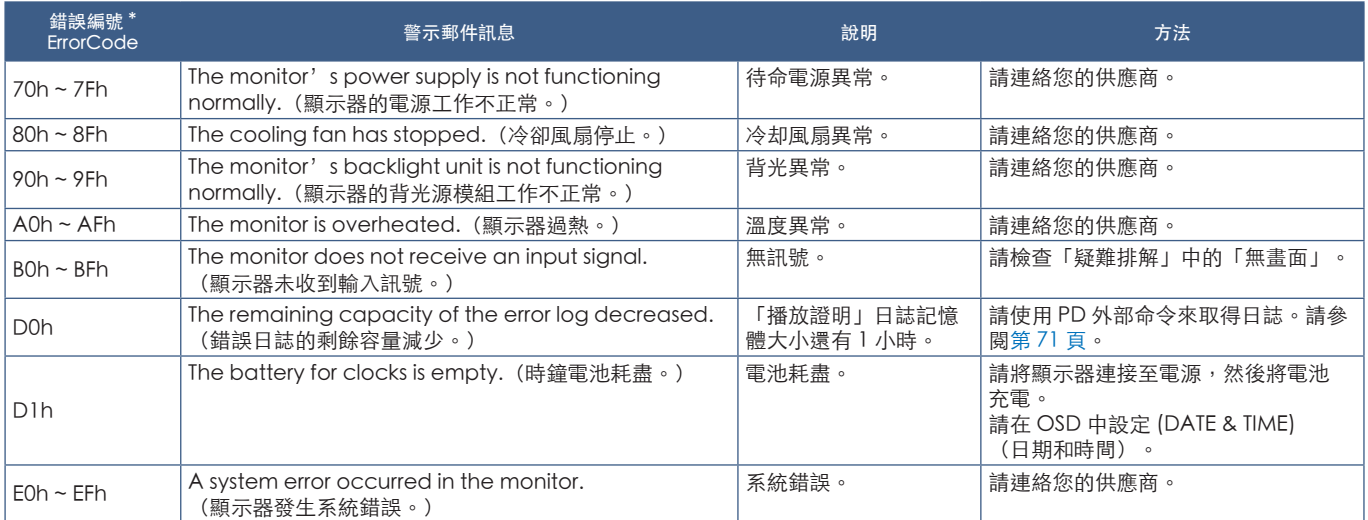

# SNMP 設定

按一下 HOME(首頁)下方之左欄上的「SNMP」。 SNMP 通訊協定用來取得狀態資訊,以及透過網路直接控制顯示器。

## 版本:

SNMP v1 依社群名稱的已驗證純文字不會傳回陷阱的確認訊息。 SNMP v2c 依社群名稱的已驗證純文字會傳回陷阱的確認訊息。

## 社群名稱:

社群名稱的預設設定是「public」。它是唯讀的。您可以設定社群名稱,最多 3 個設定。

## 陷阱:

顯示器中發生錯誤時,將錯誤訊息傳送給指定的地址。

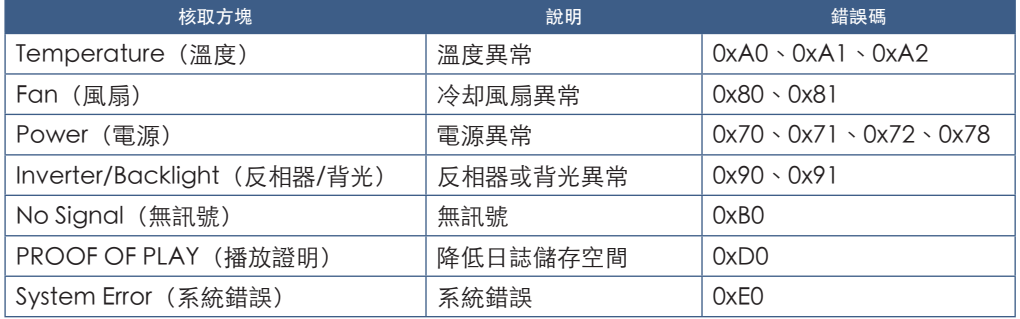

# AMX 設定

按一下 HOME(首頁)下方之左欄上的「AMX」。

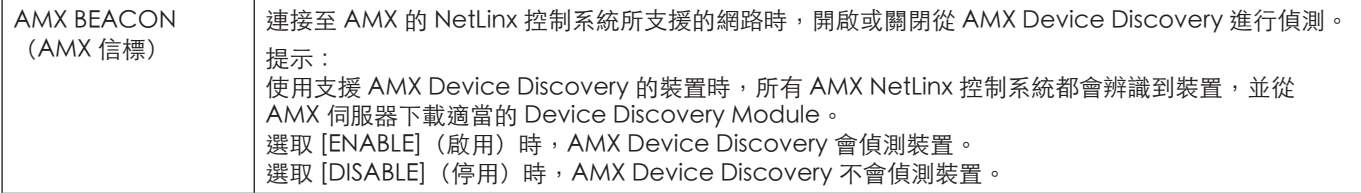

# CRESTRON設置

點擊左欄HOME下面的「CRESTRON」。

CRESTRON ROOMVIEW相容性

顯示器支援CRESTRON ROOMVIEW,允許從電腦或控制器管理和控制網路中連接的多台設備。

有關更多資訊,請訪問http://www.crestron.com

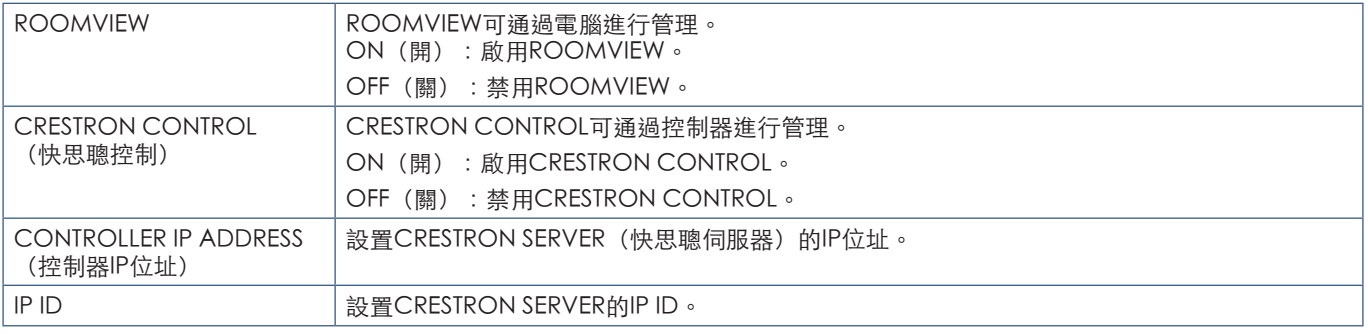

提示: 僅在使用CRESTRON ROOMVIEW時需要進行CRESTRON設置。 有關更多資訊,請訪問http://www.crestron.com

# 名稱設定

按一下 HOME (首頁) 下方之左欄上的 NAME (名稱) 。

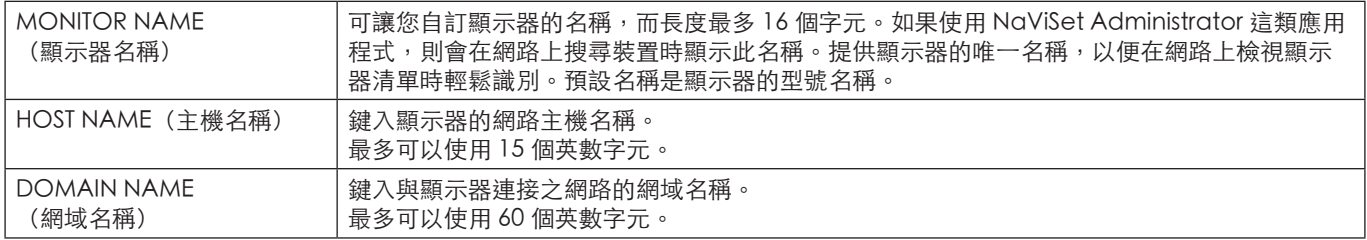
### 網路服務設定

按一下 HOME (首頁) 下方之左欄上的 NETWORK SERVICE (網路服務)。

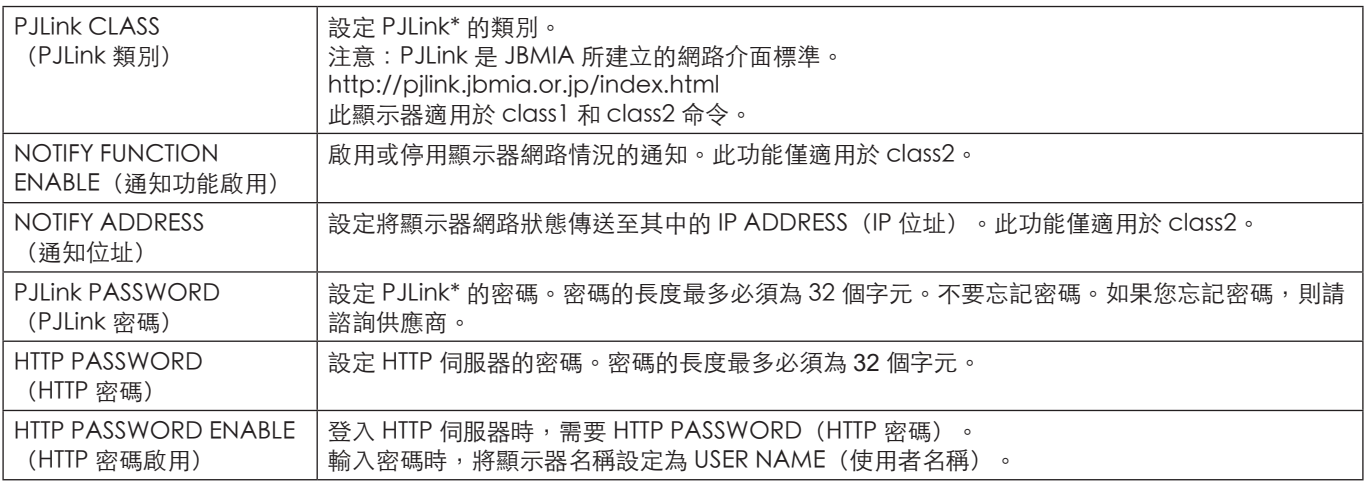

\*什麼是 PJLink?

PJLink 是用於控制不同製造商之裝置的通訊協定標準化。此標準通訊協定是由 Japan Business Machine and Information System Industries Association (JBMIA) 在 2005 年所建立。

裝置支援 PJLink 的所有命令。

### PD LIST Information (PD 清單資訊)

按一下 [HOME] (首頁) 下方之左欄上的 [PD LIST] (PD 清單) 。

顯示多個以菊鍊連接之顯示器的顯示器 ID 和 IP 位址清單。

注意:  只有主要顯示器才能顯示清單。

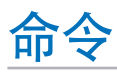

使用 RS-232C 連接顯示器或透過 LAN 將顯示器連接至網路時,控制命令會在顯示器與連接的裝置之間傳輸和接收。它允許從連 接的裝置遠端控制顯示器。 外部文件「External\_Control.pdf」提供這兩種控制命令的指示(請參閱第 [85 頁](#page-88-0))。

### RS-232C 介面

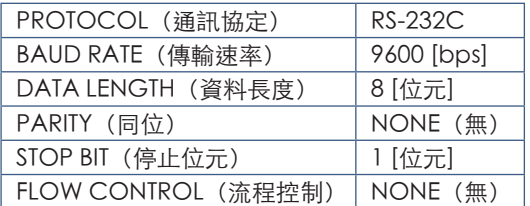

### LAN 介面

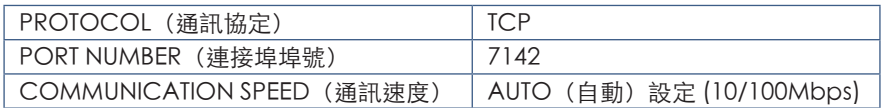

### ASCII 控制命令

此顯示器支援列在「External\_Control.pdf」中的控制命令(請參閱第 [85 頁](#page-88-0)),同時支援用於控制來自所連接電腦之 NEC 顯 示器或投影機的一般 ASCII 控制命令。如需進一步資訊,請造訪網站。

### 參數

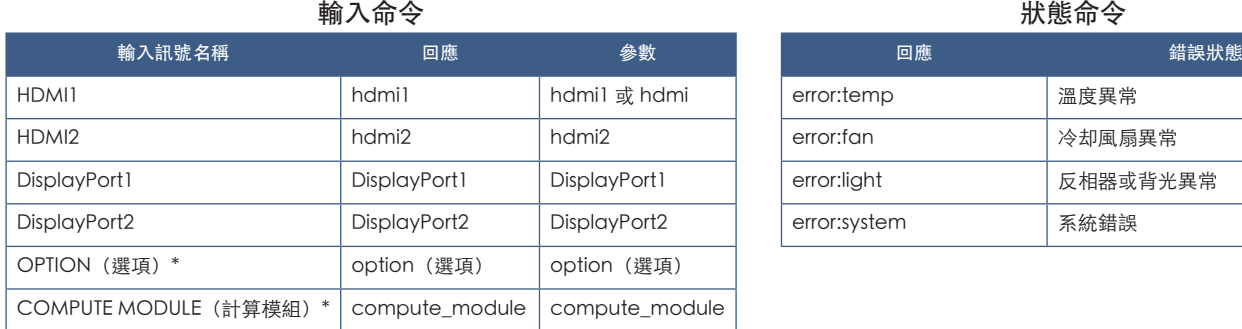

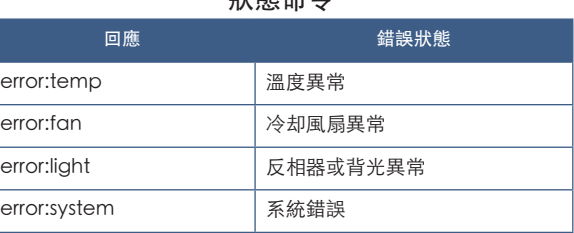

\*1 :此功能取決於顯示器中安裝的選配板卡。

\*2 :只有在安裝選購「Raspberry Pi 計算模組介面板」和「Raspberry Pi 計算模組」時,才能使用此輸入。

播放證明

### 此功能允許透過自我診斷傳送顯示器目前狀態的訊息。

如需「播放證明」功能(包含自我診斷),請參閱「External\_Control.pdf」。請參閱第 [85 頁](#page-88-0)。

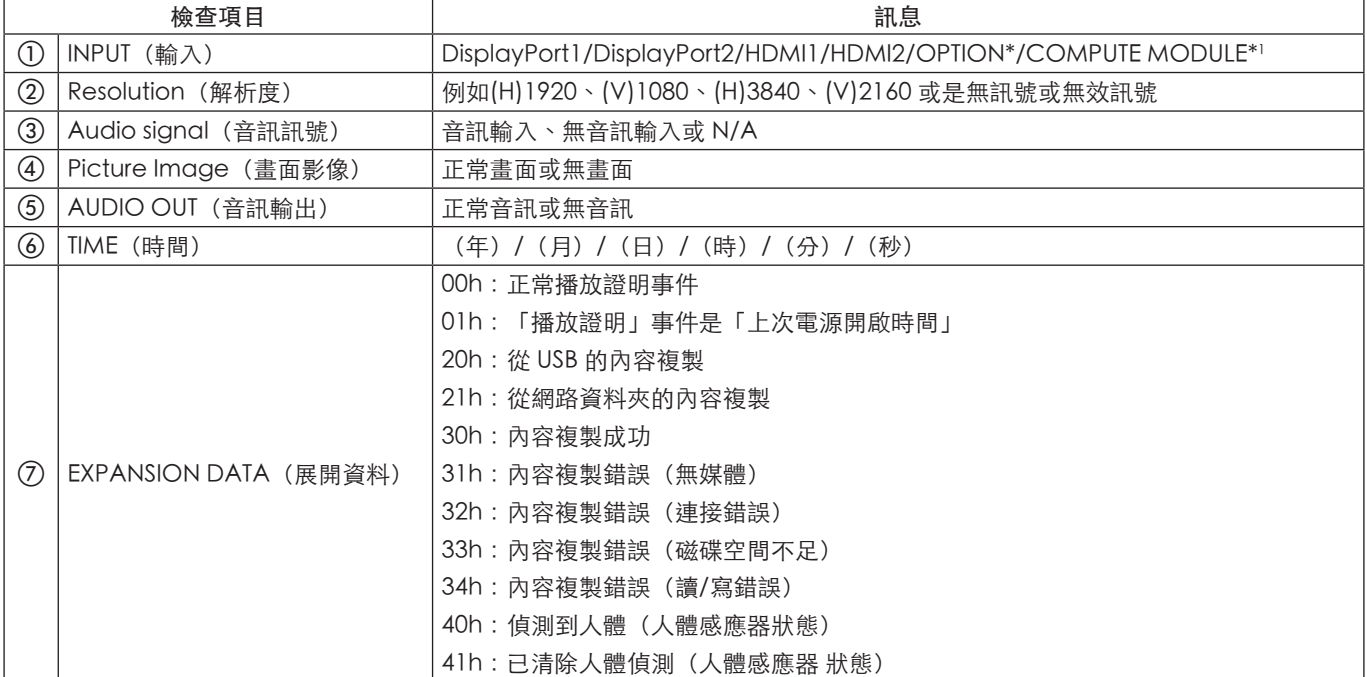

\_\_\_\_\_\_\_\_\_\_\_\_\_\_\_<br>\*: 此功能取決於顯示器中安裝的選配板卡。

\*1 :只有在安裝選購「Raspberry Pi 計算模組介面板」和「Raspberry Pi 計算模組」時,才能使用此輸入。

範例:

- $(D$  HDMI1
- $(2)$  3840 x 2160
- 3 音訊輸入
- d 正常畫面
- e 正常音訊
- f 2020/1/1/0h/0m/0s
- g 30h:內容複製成功

### 本章包含:

- > [「螢幕影像和視訊訊號問題」\(在第](#page-76-0) 73 頁)
- > [「硬體問題」\(在第](#page-77-0) 74 頁)

## <span id="page-76-0"></span>螢幕影像和視訊訊號問題

### 無畫面

- 訊號纜線應該完全連接至顯示卡/電腦。
- 顯示卡應該完全定位在其插槽。
- 檢查主要「電源開關」,它應該處於 ON(開啟)位置。
- 確定已開啟電腦和顯示器電源。
- 確定已選取所使用顯示卡或系統上支援的解析度。如果有 任何疑問,請參閱顯示控制器或系統的使用者手冊以變更 解析度。
- 檢查顯示器和顯示卡的相容性和建議的訊號計時。
- 檢查訊號纜線連接器是否有彎曲或推入的針腳。
- 視訊訊號遺失之後,顯示器會在預設的時間期間自動進入 待命模式。按遙控器上的電源開啟按鈕,或按顯示器上的  $\mathsf{\omega}$  按鈕。
- 如果您在啟動電腦時拔出訊號纜線,則可能不會顯示影 像。關閉顯示器和電腦,然後連接訊號纜線,並開啟電腦 和顯示器。
- 當您使用選配板卡附件時,檢查 [OPTION POWER] (選 配電源)設定。
- 檢查 HDCP(高頻寬數位內容保護)內容。HDCP 這種 系統是要防止不合法複製透過數位訊號所傳送的視訊資 料。如果您無法檢視透過數位輸入的資料,並不一定表示 顯示器未適當地運作。實作 HDCP 時, 偶而, 特定內容 受到 HDCP 保護,但可能會因 HDCP 社群(數位內容保 護,LLC)的決策/意向而無法顯示。

#### 影像暫留

- 請注意 LCD Technology 可能會發生稱為「影像暫留」 的現象。螢幕上仍然顯示前一個影像的殘影或「鬼影」 時,即發生影像暫留。與 CRT 顯示器不同,顯示器的影 像暫留不是永久性的,但應該避免長期顯示單一靜止影 像。為了減輕影像暫留,請透過遙控器讓顯示器待命,或 關閉顯示器的主要電源,而關閉期間就是前一個影像的顯 示期間。例如,如果影像在顯示器上顯示一個小時,並留 下殘影,則顯示器應該進入待命狀態,或關閉主要電源一 個小時,以消除影像。
- 注意: 與使用所有個人顯示裝置一樣, NEC DISPLAY SOLUTIONS 建議在螢幕閒置時就定期顯示移動中影 像、使用動態螢幕保護程式或更換靜止影像,或在不 使用時將其轉為待命模式或關閉顯示器的主要電源。

#### 影像閃爍

- 如果您使用訊號中繼器或分配器或是長的纜線,則這可能 會導致影像粗糙或閃爍一段時間。在此情況下,請將纜線 直接連接至顯示器,而不要使用中繼器或分配器,或使用 較高品質的纜線來更換纜線。根據顯示器所在的環境或您 正在使用的纜線,使用雙絞線延伸器可能會導致影像粗 糙。如需進一步資訊,請詢問供應商。
- 部分 HDMI 纜線可能不會顯示正確的影像。如果輸入解析 度是 1920 x 2160、3840 x 2160 或 4096 x 2160,則請使 用核准支援 4K 解析度的 HDMI 纜線。
- 如果輸入 8K 訊號, 請使用具有 8K 標誌的 DisplayPort 纜 線。

### 影像不穩定、無焦點或出現眩暈

- 訊號纜線應該完全連接至電腦。
- 請檢查螢幕上的影像,以調整 [PICTURE MODE](畫面模 式) 功能表中的設定。
- 顯示模式變更時,可能需要重新調整「OSD 影像調整」 設定。
- 檢查顯示器和顯示卡的相容性和建議的訊號計時。
- 如果文字錯亂,則請將視訊模式變更為非交錯式,並且使 用 60 Hz 更新率。
- 開啟電源或變更設定時,影像可能會失真。

#### 影像未適當地重現

- 使用「OSD 影像調整」控制,以增加或減少粗略調整。
- 確定已選取所使用顯示卡或系統上支援的解析度。
- 如果有任何疑問,請參閱顯示卡或系統的使用者手冊以變 更解析度。

#### 選取的解析度未適當地顯示

- 檢查「資訊 OSD」,確認已選取適當的解析度。
- 如果您設定的解析度超過或低於範圍,則會出現「OUT of RANGE」(超出範圍)視窗,以對您發出警告。請設定 所連接電腦的支援解析度。

#### 視訊對比太高或太低

- 確認已針對輸入訊號選取 VIDEO RANGE (視訊範圍) 的 正確選項。
	- 黑色變皺,而白色遭裁剪 將 VIDEO RANGE (視訊 範圍)變更為 FULL(全螢幕)。 來源視訊訊號的色彩層級是「RGB 完整」(RGB 0-255) 時, 如果顯示器的 VIDEO RANGE (視訊範 圍)設定為 LIMITED(受限),則黑色可能會變皺而 白色會遭裁剪,導致遺失陰影和反白顯示中的詳細資 料,而且影像的對比會過高。
	- 黑色會變成深灰色,而白色變成模糊 將 VIDEO RANGE(視訊範圍)變更為 LIMITED(受限)。 如果來源視訊訊號的色彩層級是「RGB 受限」(RGB 16-235), 則將 VIDEO RANGE (視訊範圍)設定為 FULL (全螢幕) 時,黑色和白色會模糊,而「RGB 受 限」會有效地防止顯示器取得其完整亮度範圍,而且 影像會缺乏對比。

根據特定影像模式,可能會出現淺色垂直或水平條紋。這不是產品缺陷或退化。

### <span id="page-77-0"></span>硬體問題

### ⏻ 按鈕未回應

- 從 AC 插座拔出顯示器的電源線,以關閉和重設顯示器。
- 檢查顯示器上的主要「電源開關」。

### 連接至顯示器的外部喇叭沒有聲音

- 確認音訊纜線是否適當地連接。
- 確認是否啟用 [MUTE](靜音)。使用遙控器,以啟用或 停用「靜音」功能。
- 確認 [VOLUME](音量)是否設定為最小值。
- 確認電腦是否透過 DisplayPort 支援音訊訊號。 如果不確定,請連絡您的供應商。
- 如果未連接 HDMI CEC 音訊裝置,則請將 [AUDIO] RECEIVER] (音訊接收器)設定為 [DISABLE] (停用)。

### 遙控器未運作

- 電量已經耗盡。請變更電池,然後檢查遙控器是否運作。
- 確認正確地插入電池。
- 確認遙控器指向顯示器的遙控器感應器。
- 檢查 [LOCK SETTINGS] (鎖定設定) 的狀態。
- 當有直射陽光或強光照射顯示器的遙控器感應器時,或中 途有物體遮擋時,遙控器系統可能無法正常運作。

### SCHEDULE/OFF TIMER (排程/關閉計時器) 功能未適 當地運作

- 設定 [OFF TIMER] (關閉計時器)時,將會停用 [SCHEDULE] (排程) 功能。
- 如果啟用 [OFF TIMER] (關閉計時器) 功能,並在電源 供應器意外岔斷時關閉顯示器的電源,則會重設 [OFF TIMER](關閉計時器)。

### 電視出現雪花畫面、聲音不良

- 檢查天線/纜線連接。必要時,請使用新纜線。
- 「USB 集線器」無法操作
- 檢查並確認 USB 纜線正確連接。請參閱 USB 裝置使用者 手冊。
- 確認顯示器上的 USB 上游連接埠連接至電腦上的 USB 下 游連接埠。請確定電腦為 [ON](開啟)或 [USB POWER] (USB 電源)為 [ON](開啟)。

#### 電視有干擾

• 檢查元件的屏蔽,視需要移到遠離顯示器的位置。

USB 或 RS-232C 或 LAN 控制無法使用

- 檢查 RS-232C(反轉類型)或 LAN 纜線。需要類別 5 或 更高類別的 LAN 續線,才能進行連接。
- 檢查連接至 USB-B 連接埠的 USB 纜線。 檢查 [EXTERNAL CONTROL] (外部控制)設定為 [ENABLE] (啟用), 然後將 [PC SOURCE] (PC 來源) 設定為 [EXTERNAL PC] (外部 PC)。

### 顯示器自動進入待命模式

- 請檢查 [OFF TIMER](關閉計時器)設定。
- 將 [CEC] 功能設定為 [OFF](關閉)。已連接的 CEC 支 援裝置進入待命時,顯示器可能會進入待命模式。
- 請檢查 [SCHEDULE INFORMATION](排程資訊)中的 [POWER](電源)。

### <span id="page-78-0"></span>電源指示燈模式

顯示器上的 LED 不亮 (看不到藍色或紅色) (請參閱第 [33 頁\)](#page-36-0)

- 確定電源線適當地連接至顯示器和牆壁,並確定顯示器的 主要電源開關是 ON(開啟)。
- 確定電腦未處於省電模式(碰觸鍵盤或移動滑鼠)。
- 確認 OSD 功能表之 [CONTROL] (控制)設定中的 [POWER INDICATOR] (電源指示燈)設定為 [ON] (開啟)。

閃爍或發出 LED 色彩, 但藍色除外

- 可能發生特定失敗,請連絡您的供應商。
- 如果因內部溫度高於正常操作溫度而關閉顯示器電源,則 LED 會閃爍綠色或琥珀色或紅色六次。請讓顯示器降溫幾 分鐘,再將它重新開啟。
- 顯示器可能處於待命模式。

按遙控器上的電源開啟按鈕,或按顯示器上的 (b 按鈕。

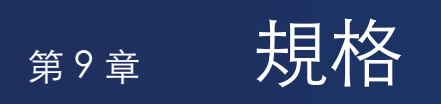

### 本章包含:

- > [「相容的訊號清單」\(在第](#page-80-0) 77 頁)
- > [「P435」\(在第](#page-81-0) 78 頁)
- > [「P495」\(在第](#page-82-0) 79 頁)
- > [「P555」\(在第](#page-83-0) 80 頁)
- > [「MA431」\(在第](#page-84-0) 81 頁)
- > [「MA491」\(在第](#page-85-0) 82 頁)
- > [「MA551」\(在第](#page-86-0) 83 頁)

# <span id="page-80-0"></span>相容的訊號清單

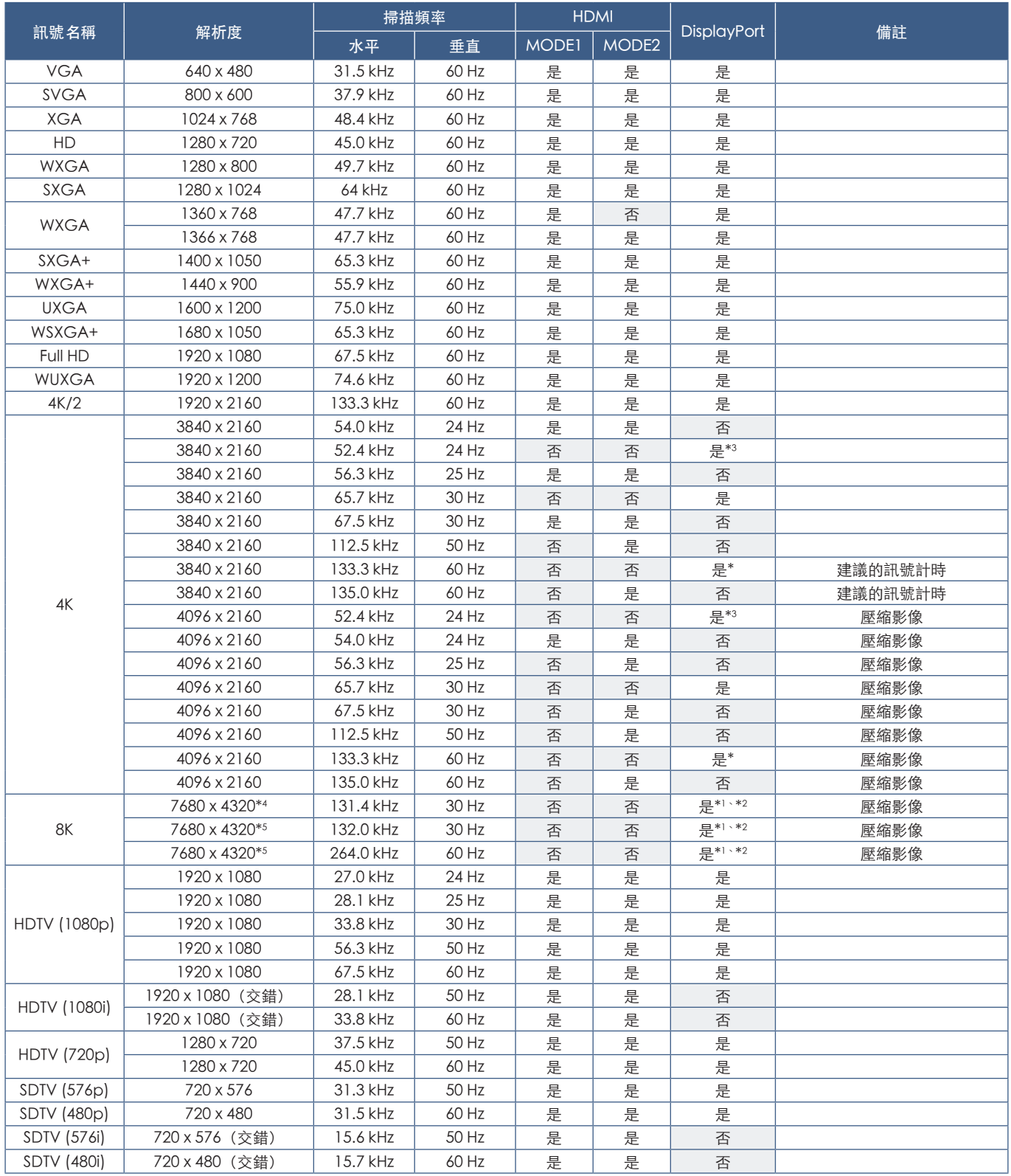

\* : 只會設定 DP 版本 1.2 或 1.4。<br>\* : 僅限 DisplayPort1。<br>\* : 只會設定 DP 版本 1.1a。<br>\* : 只會設定 DSC = DISABLE。<br>\* : 僅設定 DSC = ENABLE。

注意: • 根據輸入訊號的解析度,字元看起來可能變得模糊,或輪廓可能會失真。

• 根據使用的視訊卡或驅動程式,影像可能無法正確顯示。

## <span id="page-81-0"></span>P435

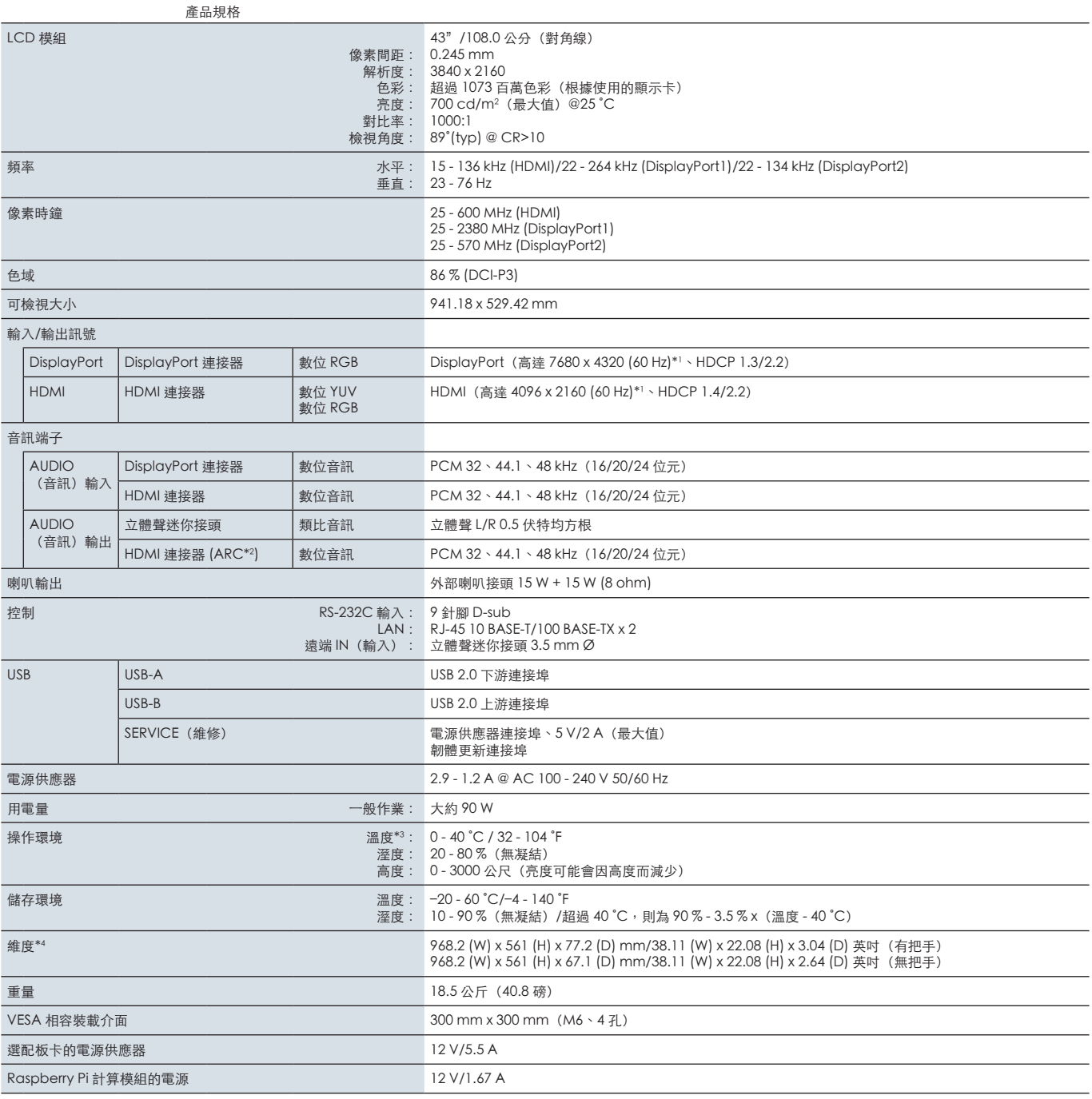

注意:技術規格得變更,不另行通知。

## <span id="page-82-0"></span>P495

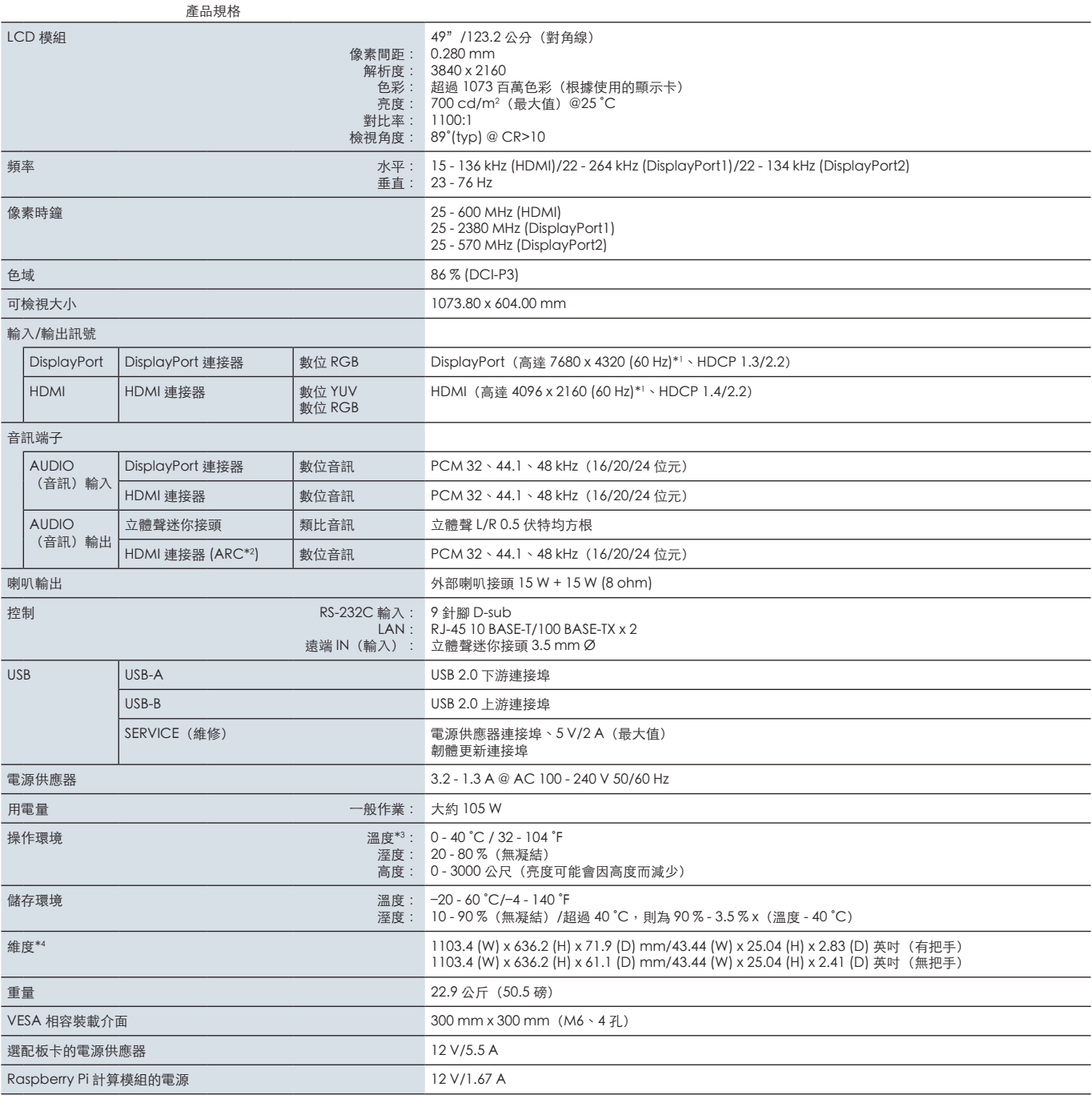

注意:技術規格得變更,不另行通知。

## <span id="page-83-0"></span>P555

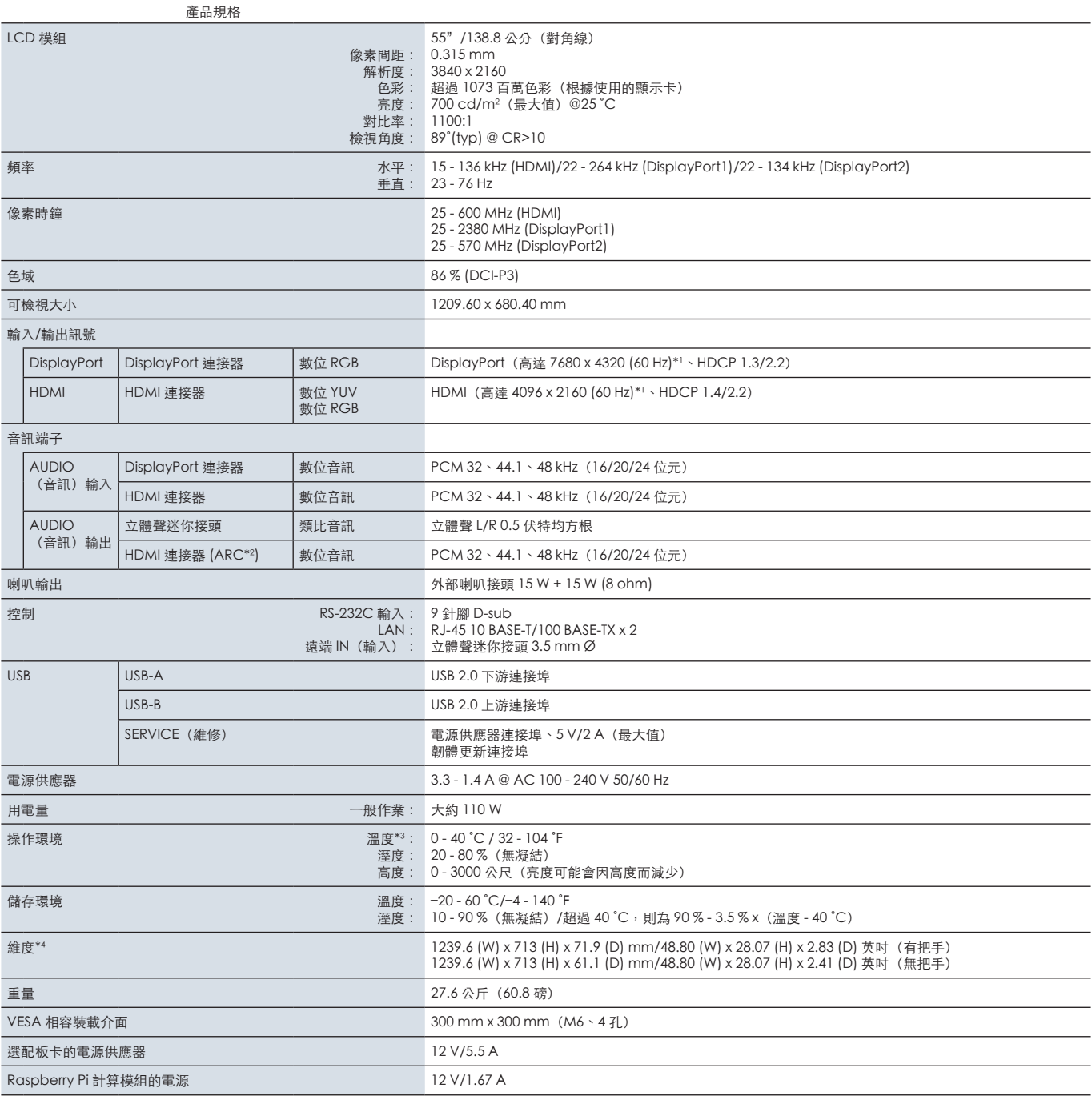

注意:技術規格得變更,不另行通知。

## <span id="page-84-0"></span>MA431

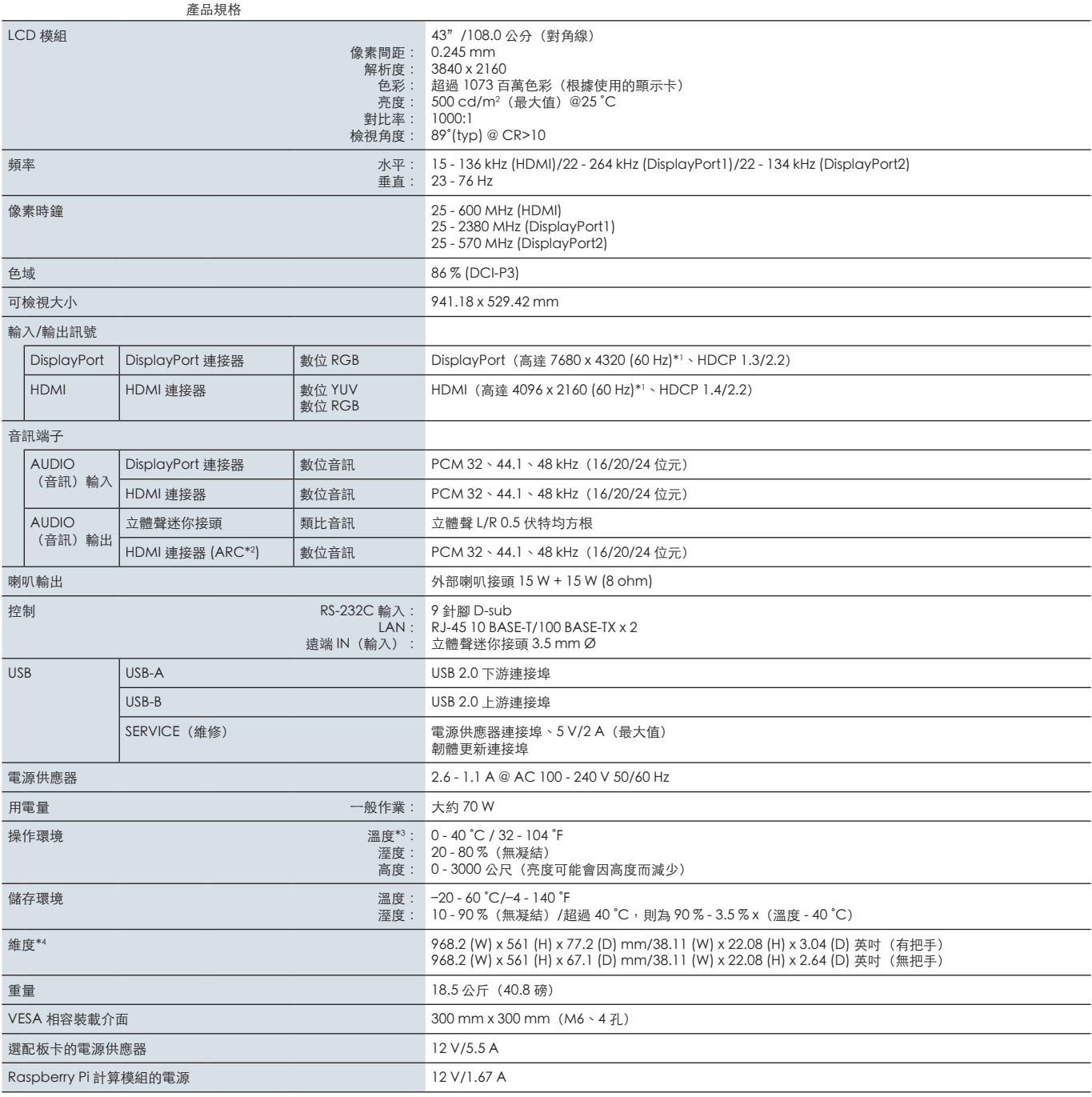

注意:技術規格得變更,不另行通知。

## <span id="page-85-0"></span>MA491

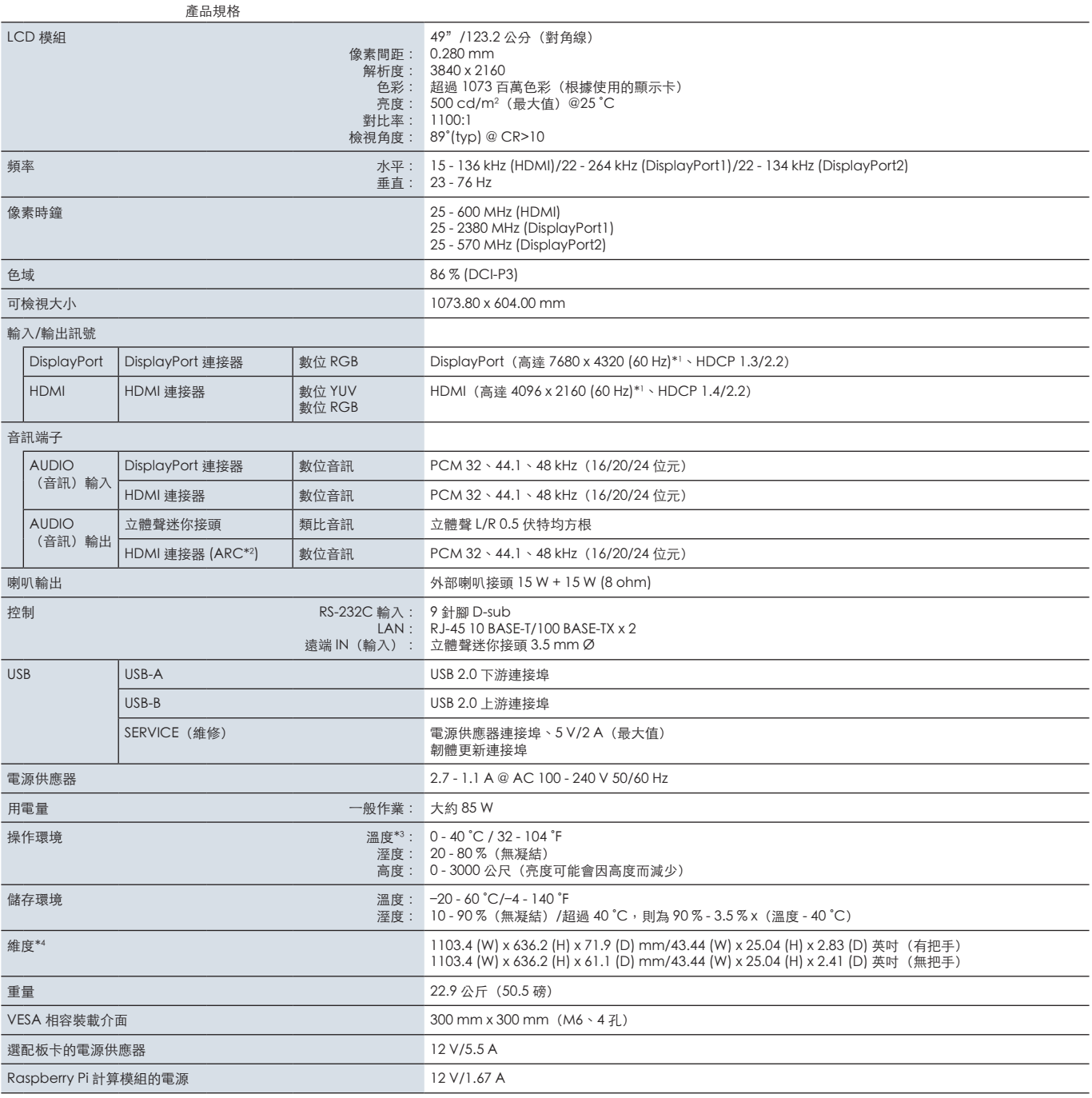

注意:技術規格得變更,不另行通知。

## <span id="page-86-0"></span>MA551

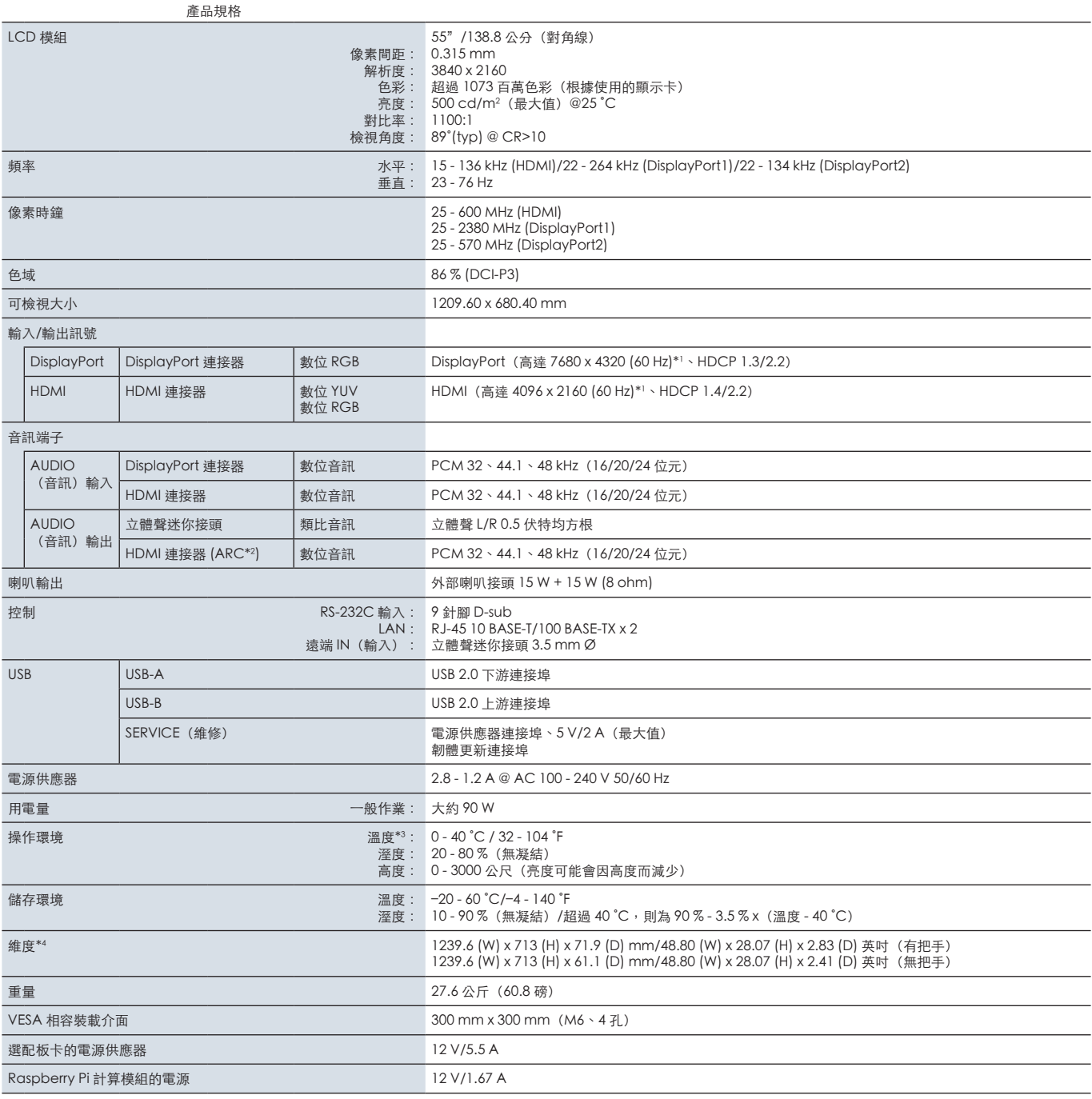

注意:技術規格得變更,不另行通知。

#### 商標

Microsoft® 和 Windows® 是 Microsoft Corporation 在美國和(或)其他國家/地區的註冊商標或商標。

NEC 是 NEC Corporation 的註冊商標。

DisplayPort™ and the DisplayPort™ 標誌是 Video Electronics Standards Association (VESA®) 在 美國和其他國家/地區所擁有的商標。

Adobe 和 Adobe 標誌是 Adobe Systems Incorporated 在美國和(或)其他國家/地區的註冊商標或商標。

MultiSync 是 NEC Display Solutions, Ltd. 在日本和其他國家/地區的商標或註冊商標。

HDMI 和 HDMI High-Definition Multimedia Interface 這些詞語以及 HDMI Logo 是 HDMI Licensing Administrator, Inc. 在美國和其他國家/地區的商標或註冊商標。

PJLink 商標與標誌是在日本、美國和其他國家/地區已申請註冊或已註冊的商標。

Blu-ray 是 Blu-ray Disc Association 的商標。

CRESTRON 和 CRESTRON ROOMVIEW 是 Crestron Electronics, Inc. 在美國和其他國家/地區的商標或註冊商標。

TILE COMP、MDSVSENSOR、MultiProfiler 和 TILE MATRIX 是 NEC Display Solutions, Ltd. 在日本和其他國家/地區的商標或註冊商標。

Intel 及 Intel 標誌為 Intel Corporation 或其子公司的商標。

所有其他品牌和產品名稱都是其個別擁有者的商標或註冊商標。

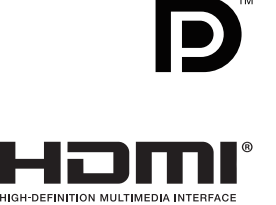

<span id="page-88-0"></span>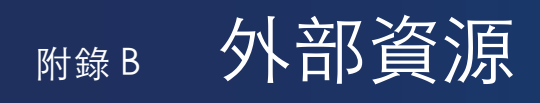

下面列出其他規格文件和附件以及本產品手冊中參考的選購軟體應用程式。

### NEC Display Solutions 地區網站

全球:https://www.nec-display.com/global/ 亞太地區:https://www.nec-display.com/ap/contact/ 北美洲: https://www.necdisplay.com 歐洲、俄羅斯、中東地區和非洲:https://www.nec-display-solutions.com 日本:https://www.nec-display.com/jp/

### 其他文件

「NEC LCD 顯示器 - 外部控制」PDF 文件

此文件定義用於透過 RS-232C 或 LAN 外部控制和查詢顯示器的通訊協定。通訊協定使用編碼的二進位,並需要計算檢查總和, 而且可以使用這些命令來控制顯示器中的大部分功能。低需求應用程式也提供較簡單的通訊協定(請參閱下面)。

此文件可從您地區的 NEC Display Solutions 網站進行下載。

也提供 Python 程式設計語言型 SDK(軟體開發組件),將此通訊協定封裝至 Python 程式庫,以進行快速開發。

https://github.com/NECDisplaySolutions/necpdsdk

### 「投影機/顯示器通用 ASCII 控制命令 - 參考手冊」PDF 文件

此文件定義通訊協定,以使用簡單的類似英文語法,透過 LAN 來外部控制顯示器的基本功能。這適合輕鬆地整合至現有的控制系 統。具有控制和查詢電源狀態、視訊輸入、音量和狀態這類功能可用。通訊協定使用 ASCII 編碼,而且不需要計算檢查總和。

此文件可從您地區的 NEC Display Solutions 網站進行下載。

### 「Raspberry Pi 計算模組 - 設定指南」PDF 文件

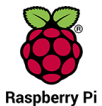

此文件說明「Raspberry Pi 計算模組」的功能、安裝、連接和配置,「Raspberry Pi 計算模組」是此模型可用的選購 元件。所需presenter stick的「DS1-IF10CE 計算模組介面板」和「Raspberry Pi 計算模組」為另外提供。請連絡授權 的 NEC 經銷商或造訪您地區的 NEC Display Solutions 網站, 以取得購買資訊和可用性。

此文件可從以下網址下載:

https://www.nec-display.com/dl/en/manual/raspberrypi/

軟體

軟體可在 NEC Display Solutions 全球網站進行下載。

https://www.nec-display.com/dl/en/dp\_soft/lineup.html

### NEC MultiProfiler Software

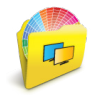

這個免費軟體可完整控制適用於 Microsoft Windows 和 macOS 之易用應用程式中的 SpectraView 引擎色彩設定。 此軟體可以用來模擬不同色彩空間、使用「ICC 設定檔」執行印表機輸出模擬,以及在顯示器內建立「3D 查閱表」。 它需要顯示器的 USB 連接。

MultiProfiler 軟體的最新版本可在 NEC Display Solutions 網站上取得。

### NEC Display Wall Calibrator 軟體

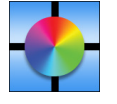

此軟體使用外部色彩感應器來校準顯示器,以提供進階視訊牆配置和精確色彩比對。這適用於設定多顯示器安裝 (例如視訊牆)以達到螢幕之間的最佳可能亮度和色彩比對,以及設定視訊牆適用的設定。適用 Microsoft Windows 和 macOS 的軟體可供購買,而且可能需要使用支援的外部色彩感應器。請連絡授權的 NEC 經銷商或參閱您地區的 NEC Display Solutions 網站,以取得購買資訊和可用性。

### NaViSet Administrator 軟體

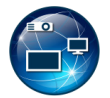

此免費軟體是進階且功能強大的網路型控制、監視和資產管理系統,用於 NEC 顯示顯示器和投影機。此軟體適用於 Microsoft Windows 和 macOS。

NaViSet Administrator 軟體的最新版本可在 NEC Display Solutions 網站上取得。

### 硬體

#### MDSVSENSOR 3 USB 色彩感應器

此自訂的 X-Rite 色彩感應器可以與上面列出的 NEC Display Wall Calibrator 軟體搭配使用。請連絡授權的 NEC 經銷商或參閱您 地區的 NEC Display Solutions 網站,以取得購買資訊和可用性。

# <sup>附錄 C</sup> OSD 控制清單

### 本章包含:

- **→** 「INPUT (輸入)」 (在第 88 頁)
- **→** 「PICTURE (畫面) 」 (在第91頁)
- **→** 「AUDIO (音訊)」 (在第 97 頁)
- > [「SCHEDULE\(排程\)」\(在第](#page-101-0) 98 頁)
- > [「SLOT\(插槽\)」\(在第](#page-102-0) 99 頁)
- → 「NETWORK (網路)」 (在第 101 頁)
- **→** 「PROTECT (保護)」 (在第 102 頁)
- **→** 「SYSTEM (系統)」 (在第 104 頁)

預設值可以依要求提供。

## <span id="page-91-0"></span>INPUT(輸入)

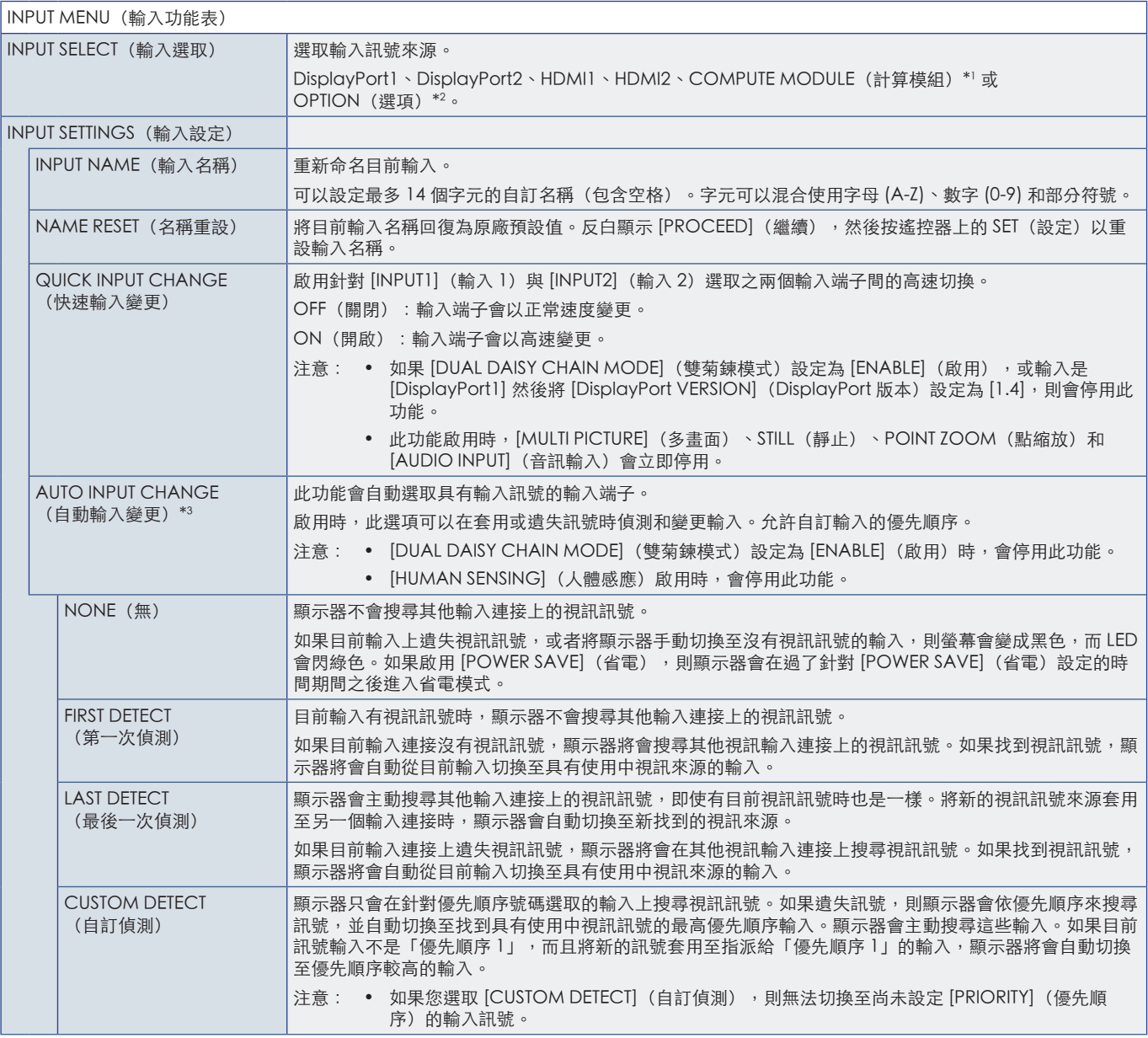

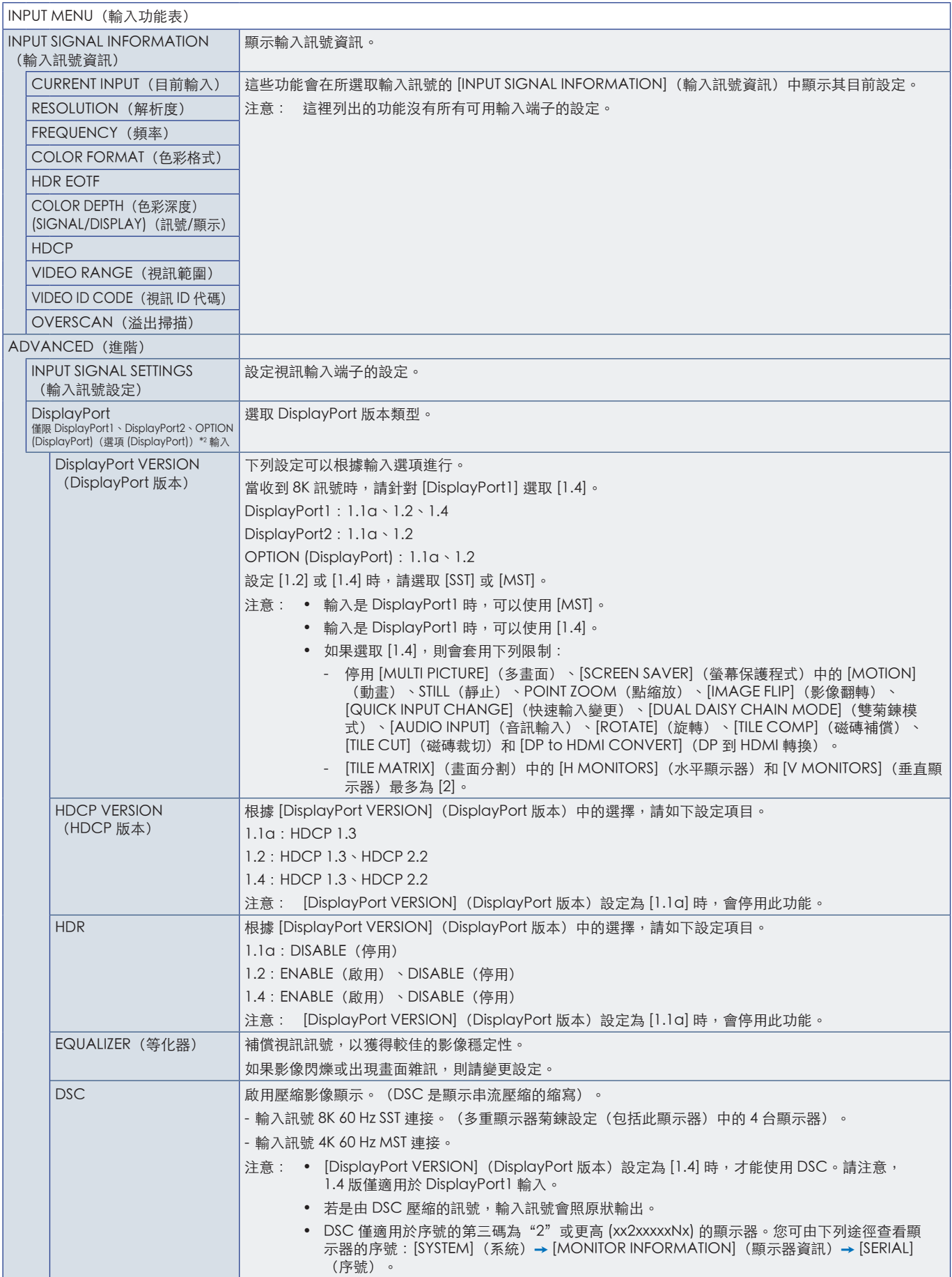

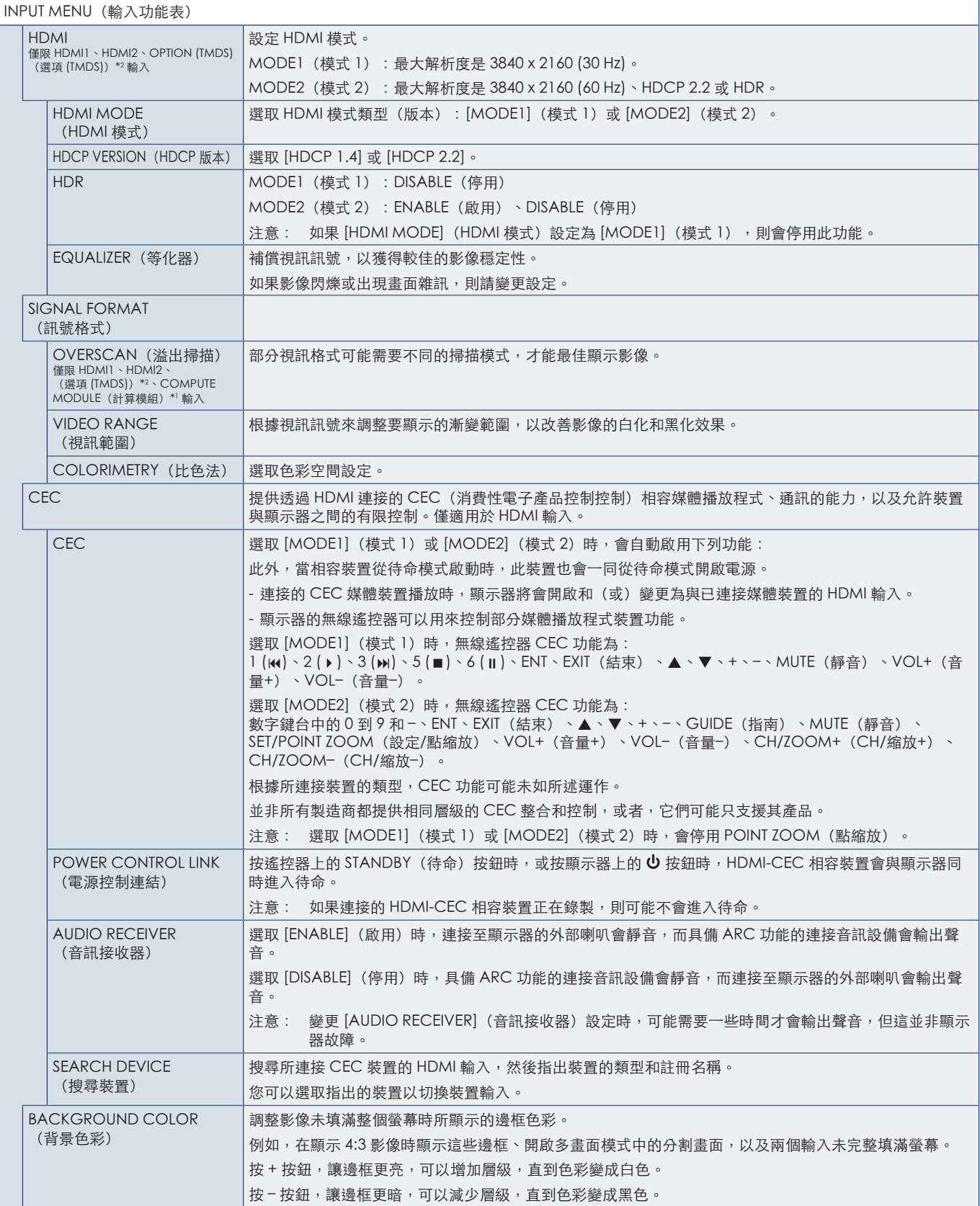

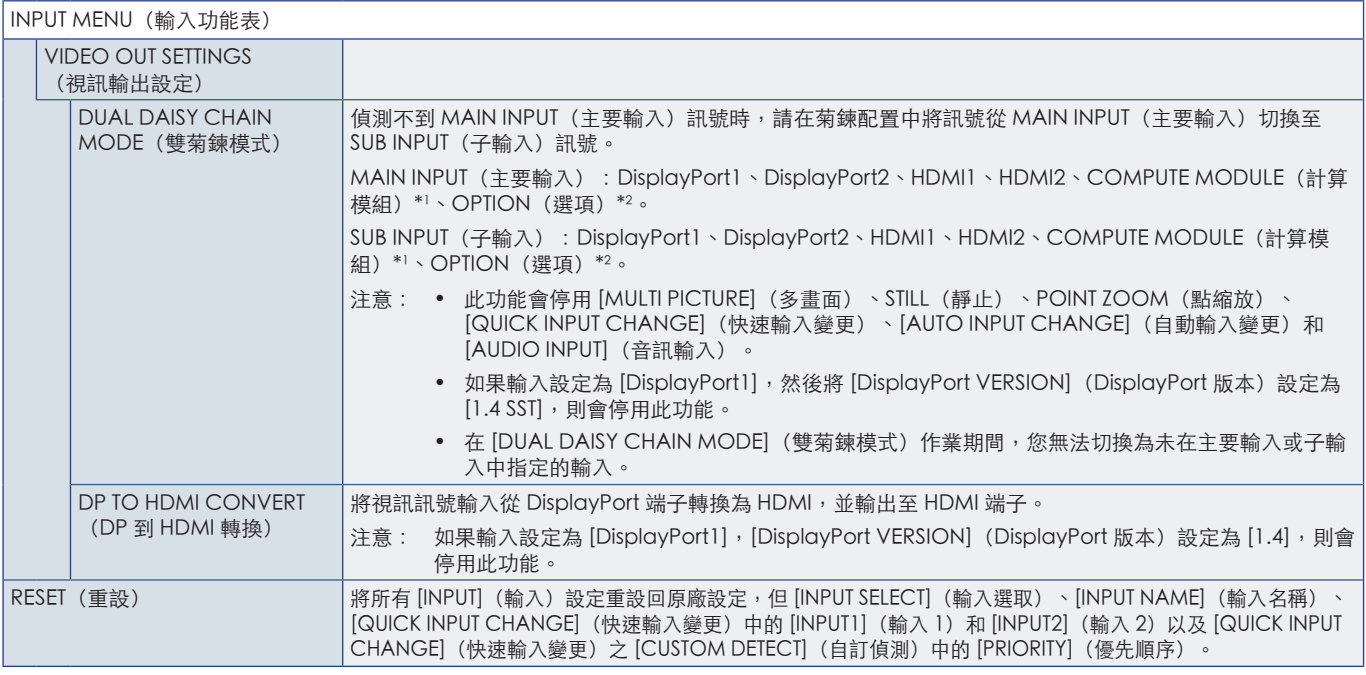

\*': 只有在安裝「Raspberry Pi 計算模組介面板」和「Raspberry Pi 計算模組」時,才能使用此功能。請參閱第 [85 頁。](#page-88-0)<br>\*2: 此功能取決於您正在使用的選配板卡。只有在安裝選配板卡時,才能使用此功能。<br>\*3: 根據裝置,可能無法正確地偵測到此功能。

# <span id="page-94-0"></span>PICTURE(畫面)

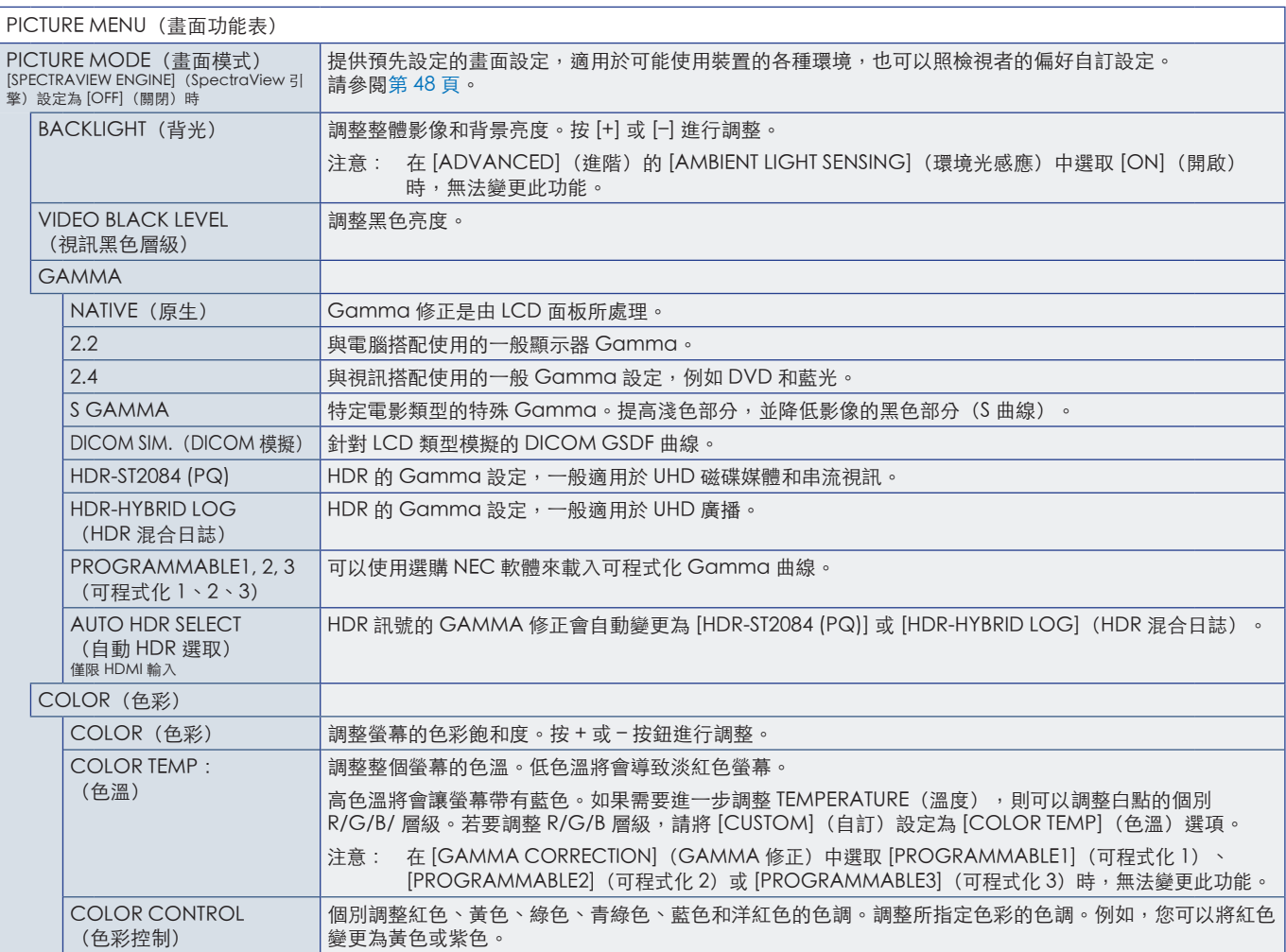

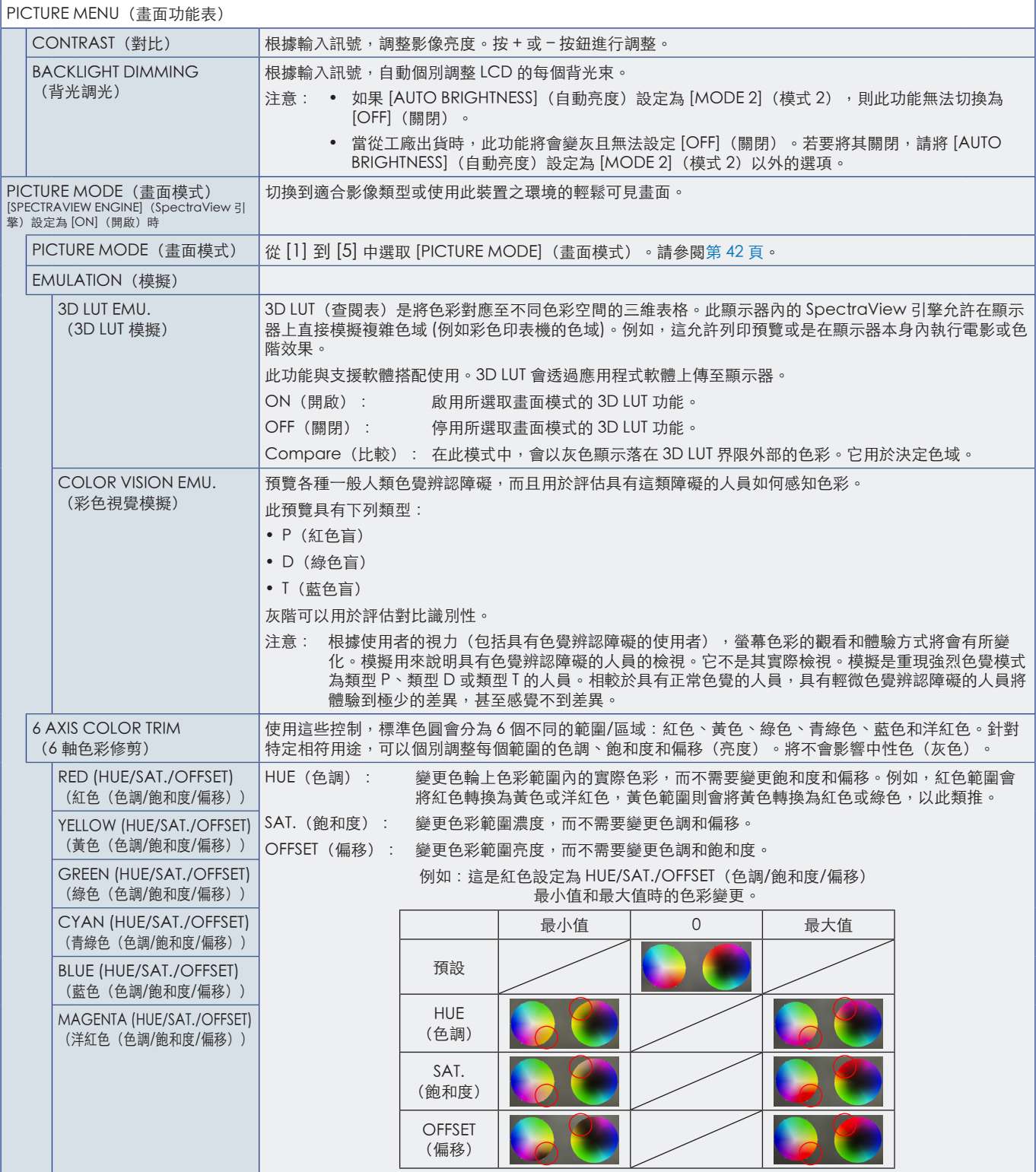

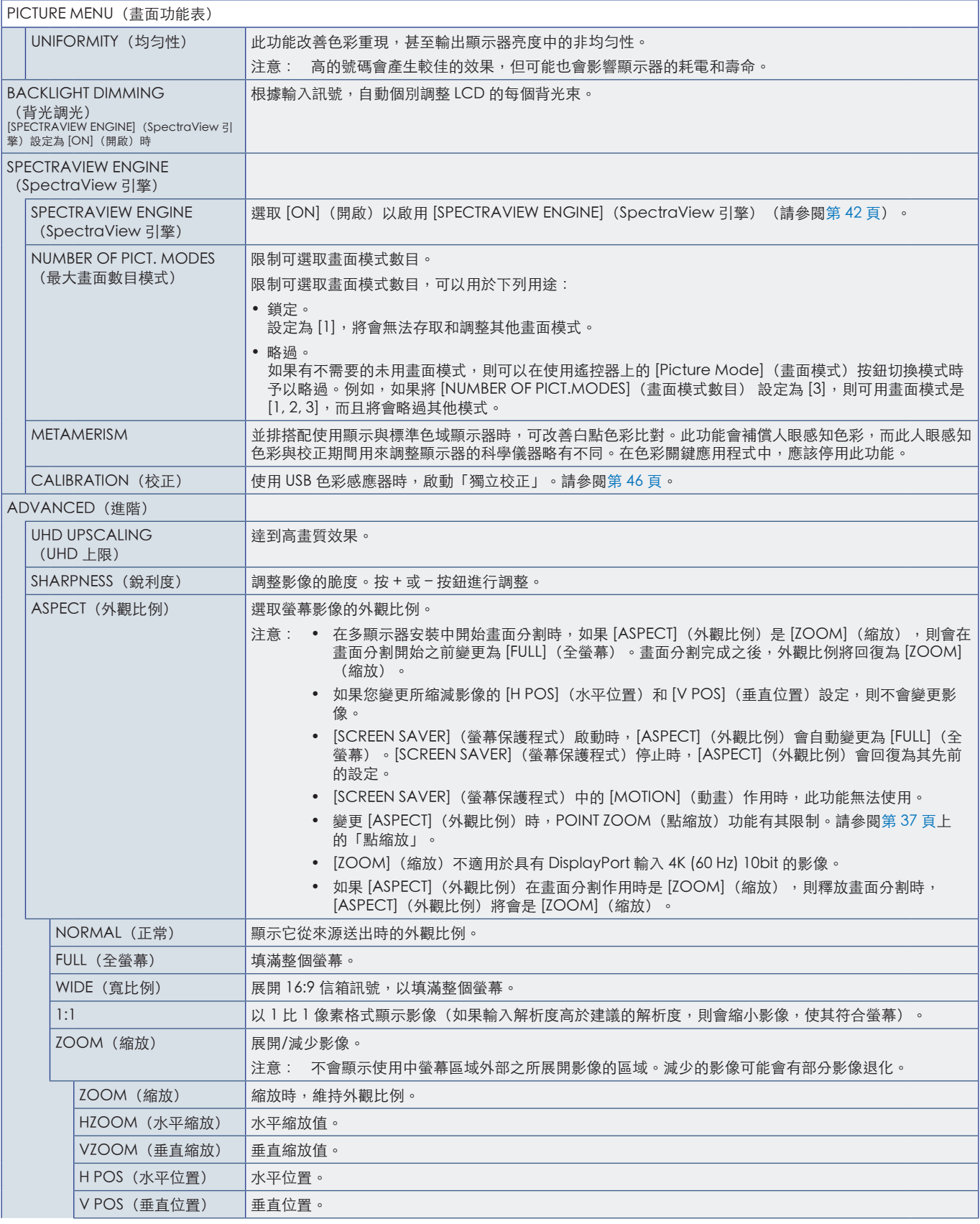

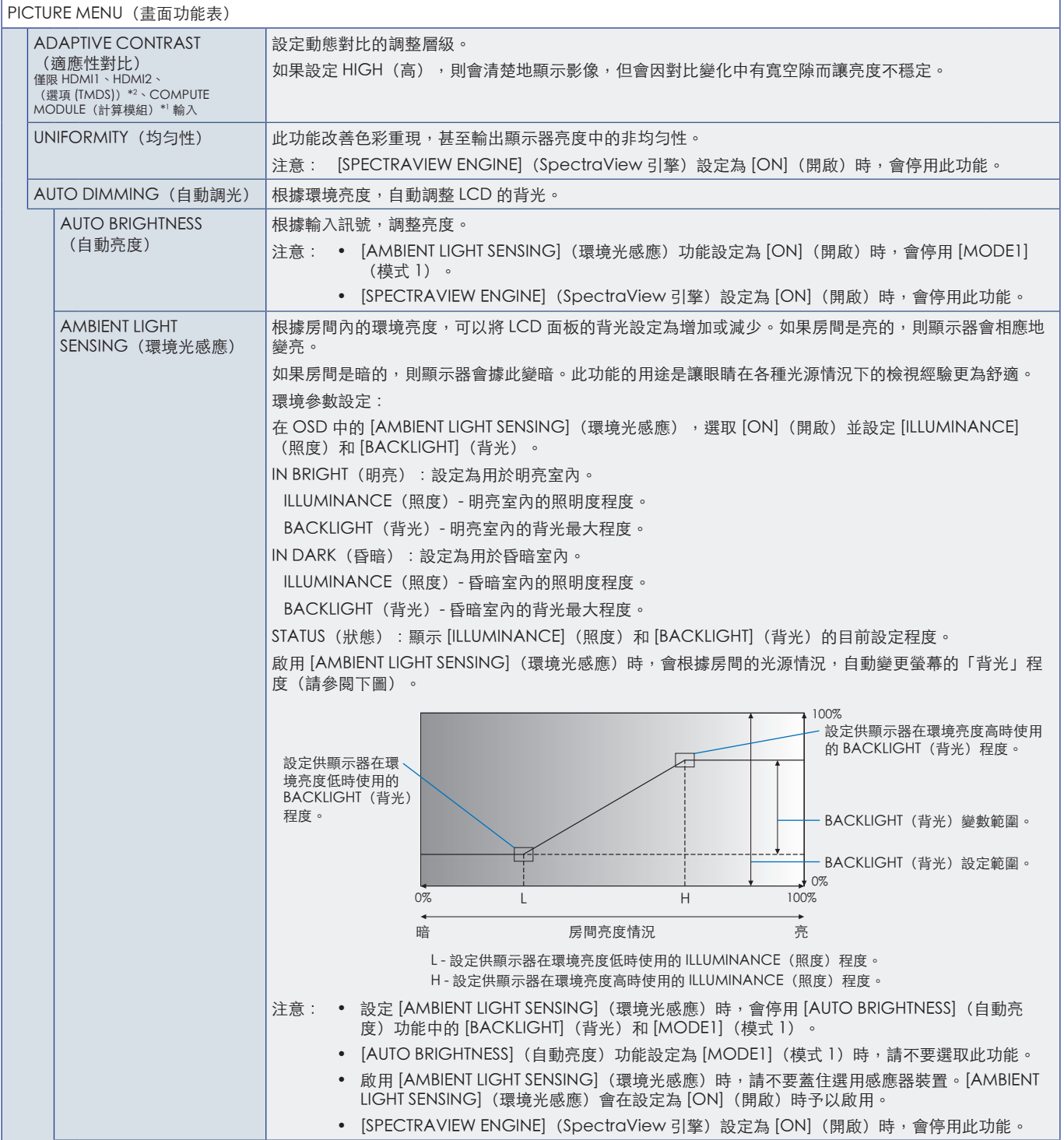

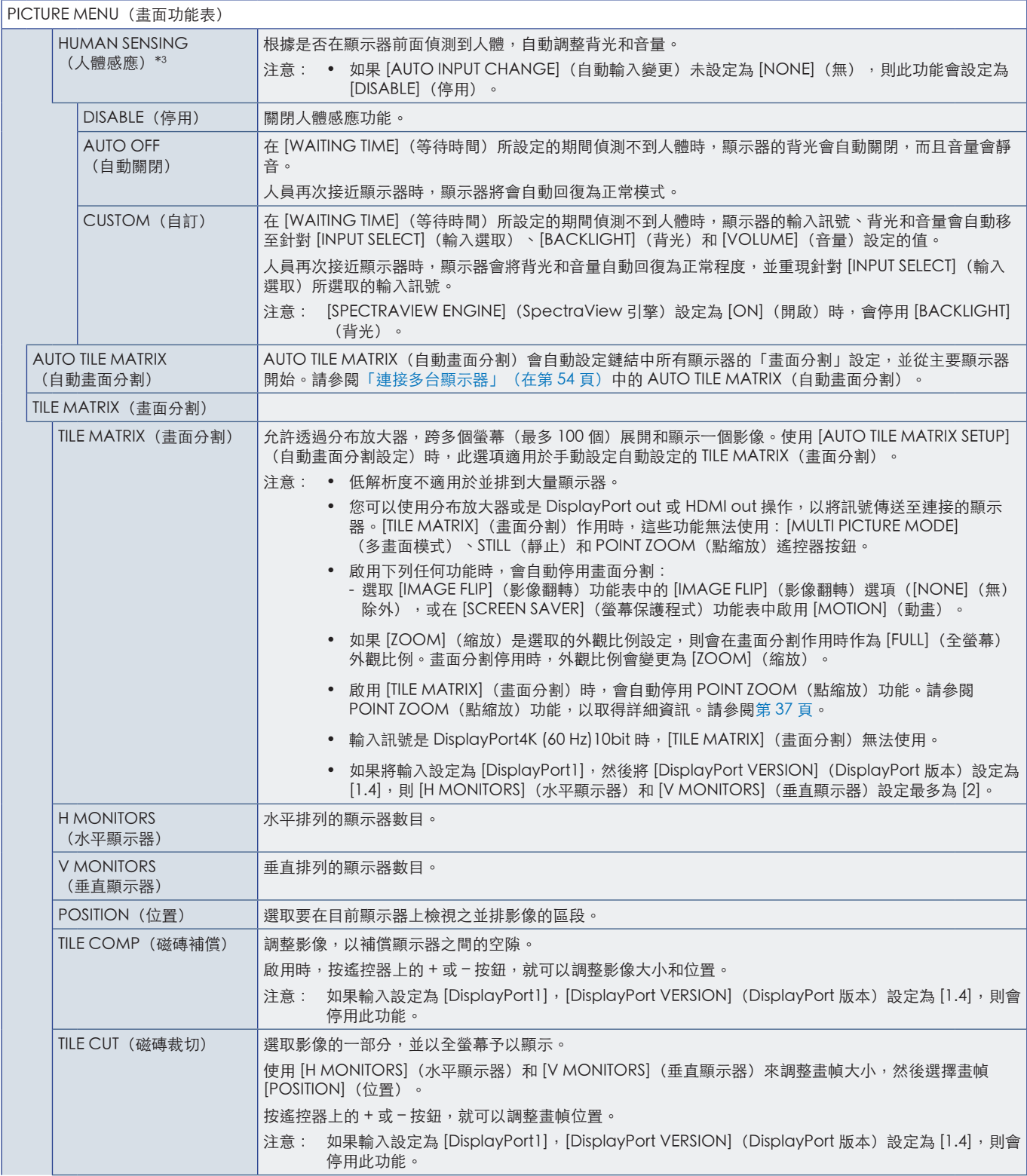

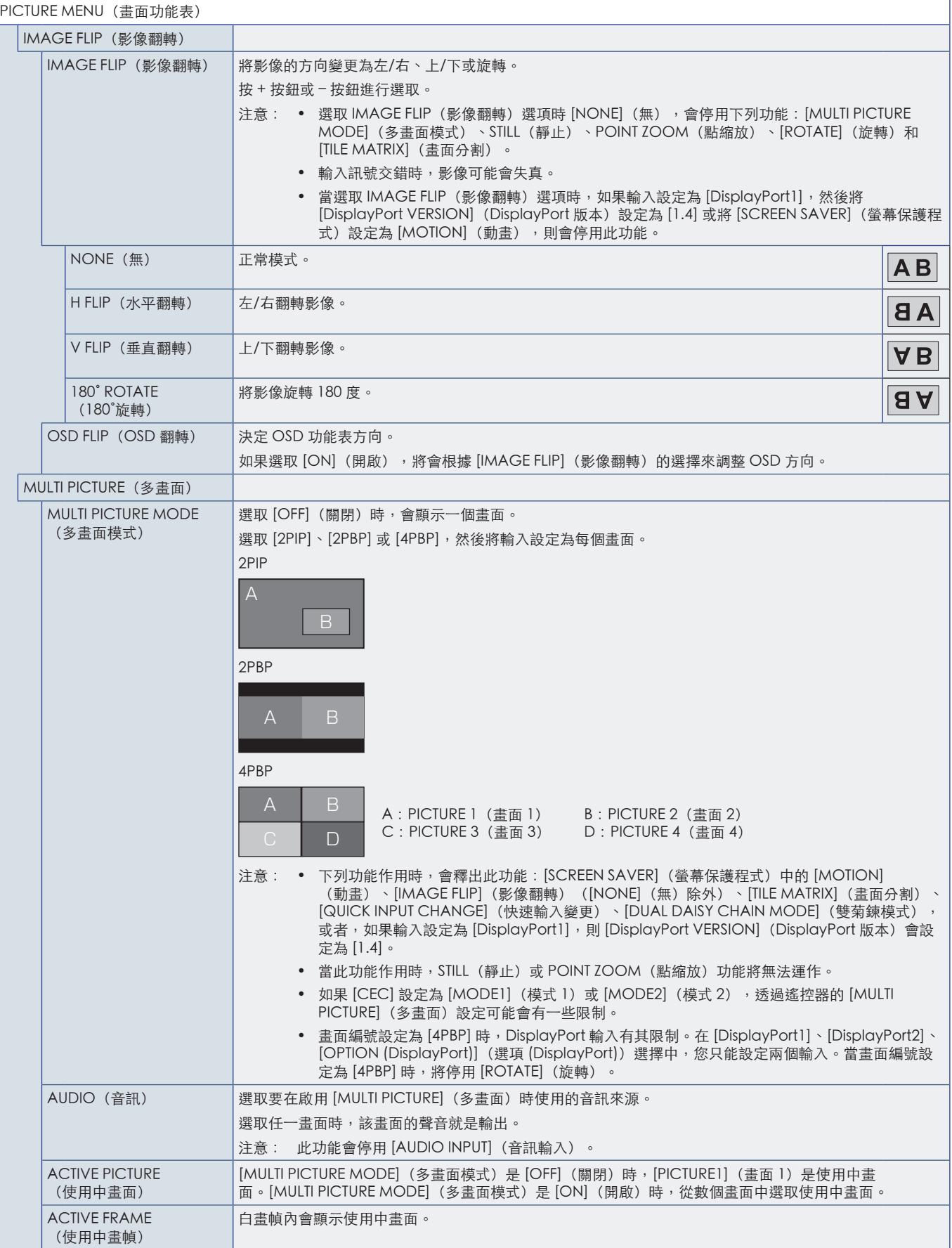

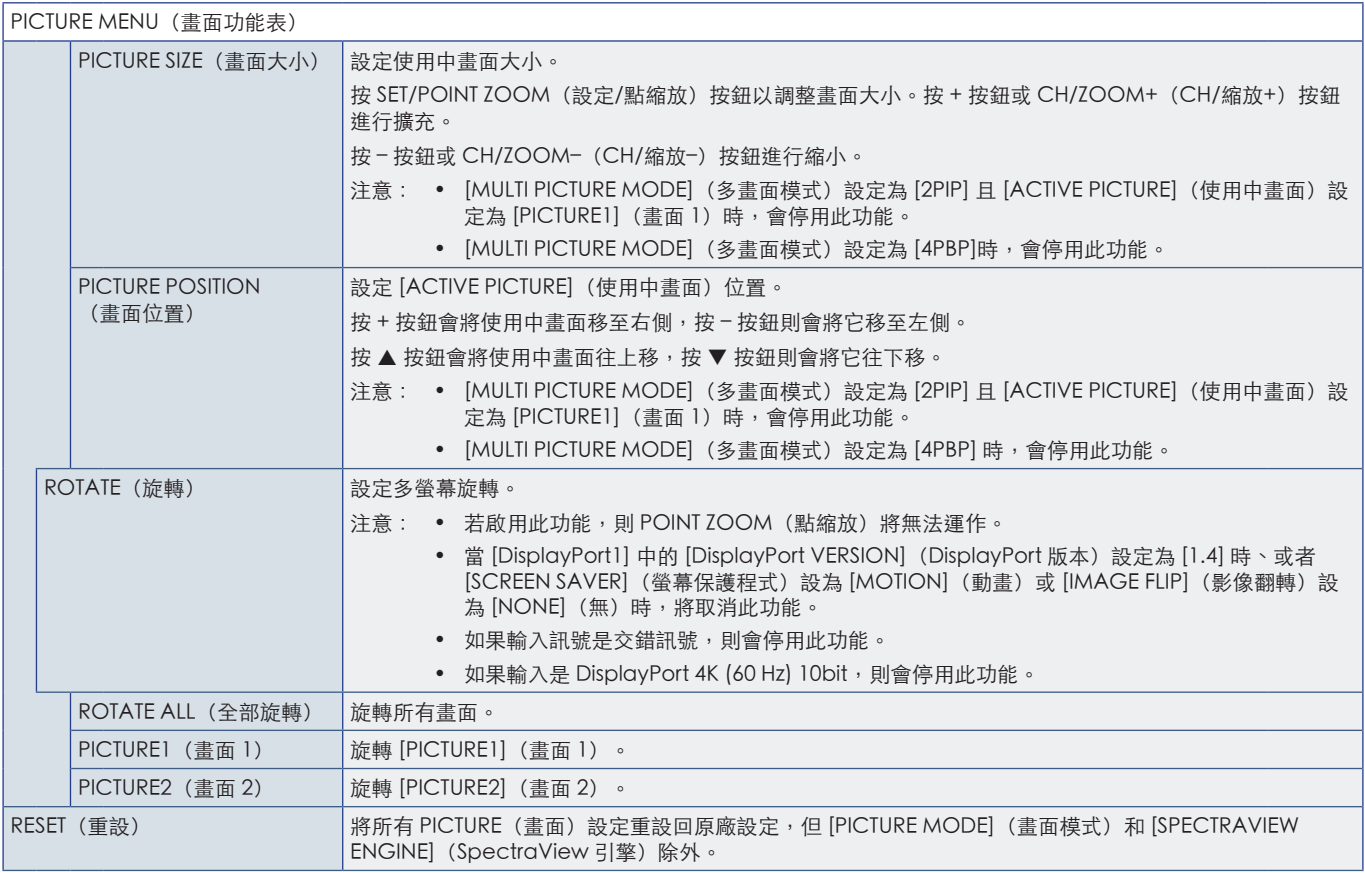

\*': 只有在安裝「Raspberry Pi 計算模組介面板」和「Raspberry Pi 計算模組」時,才能使用此功能。請參閱第 [85 頁。](#page-88-0)<br>\*2 : 此功能取決於您正在使用的選配板卡。只有在安裝選配板卡時,才能使用此功能。<br>\*3 : 只有在連接選購感應器裝置時,才能使用此功能。

# <span id="page-100-0"></span>AUDIO(音訊)

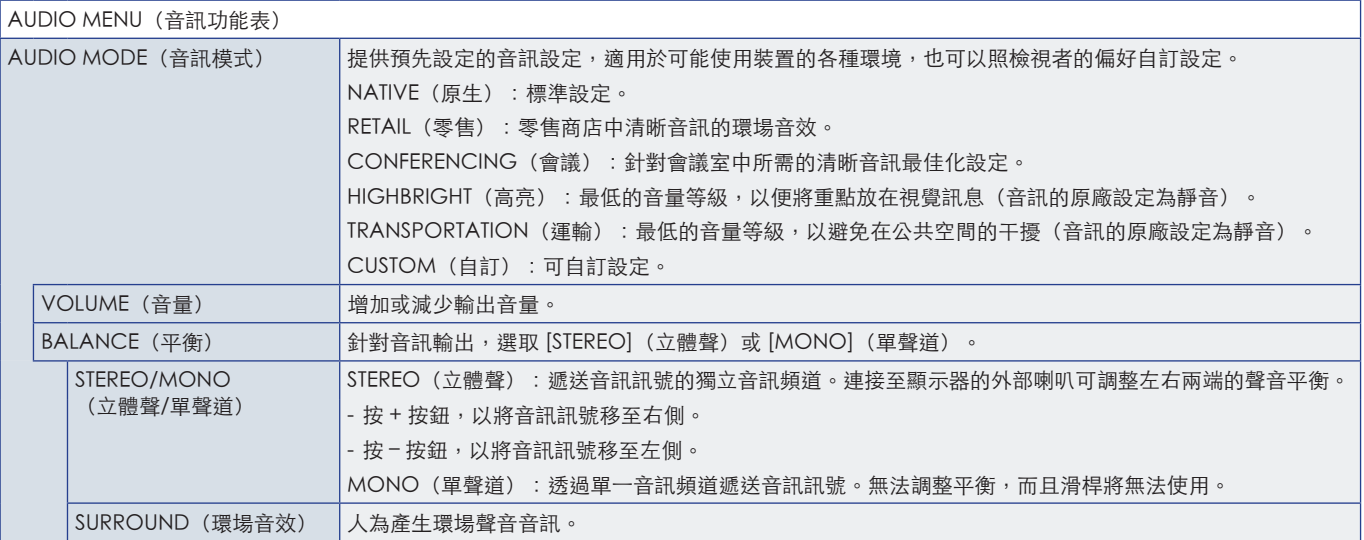

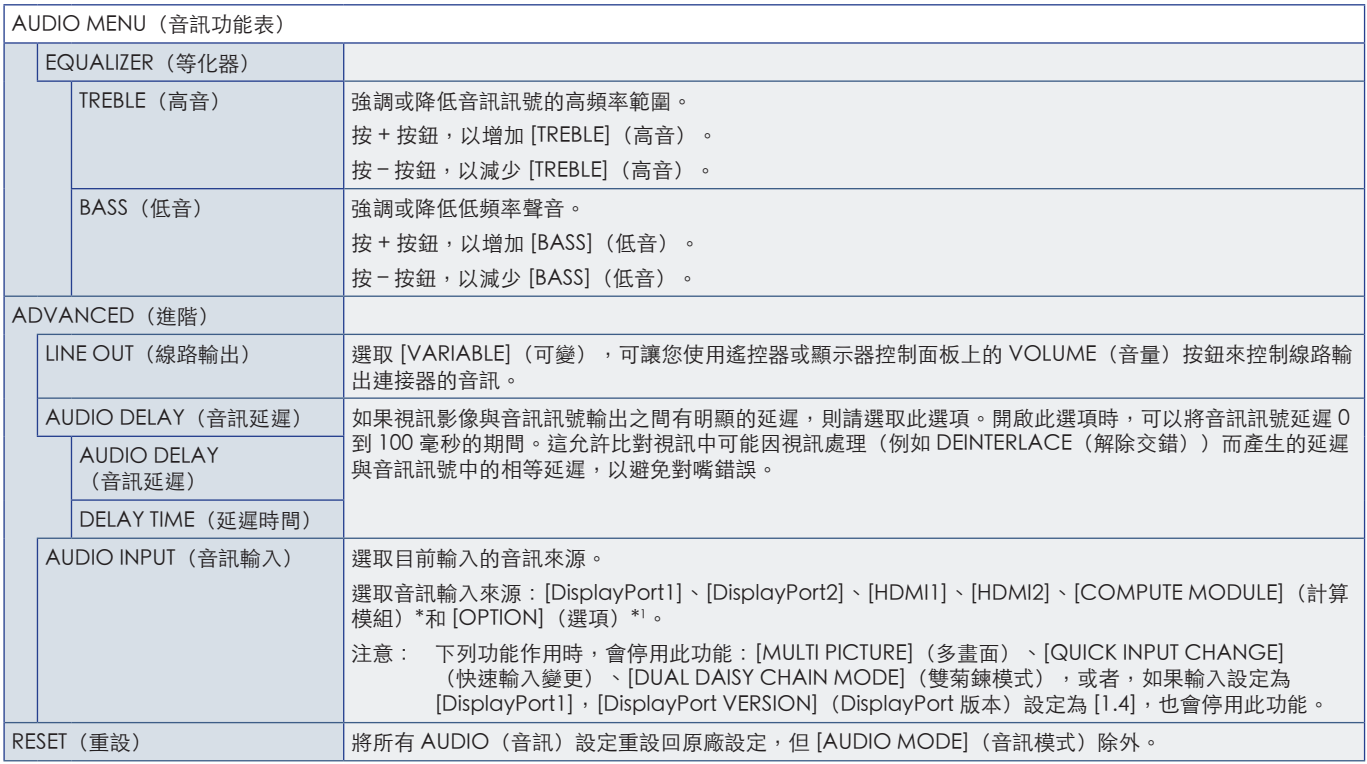

\*: 只有在安裝「Raspberry Pi 計算模組介面板」和「Raspberry Pi 計算模組」時,才能使用此功能。請參閱第 [85 頁。](#page-88-0)<br>\*': 此功能取決於您正在使用的選配板卡。只有在安裝選配板卡時,才能使用此功能。

## <span id="page-101-0"></span>SCHEDULE(排程)

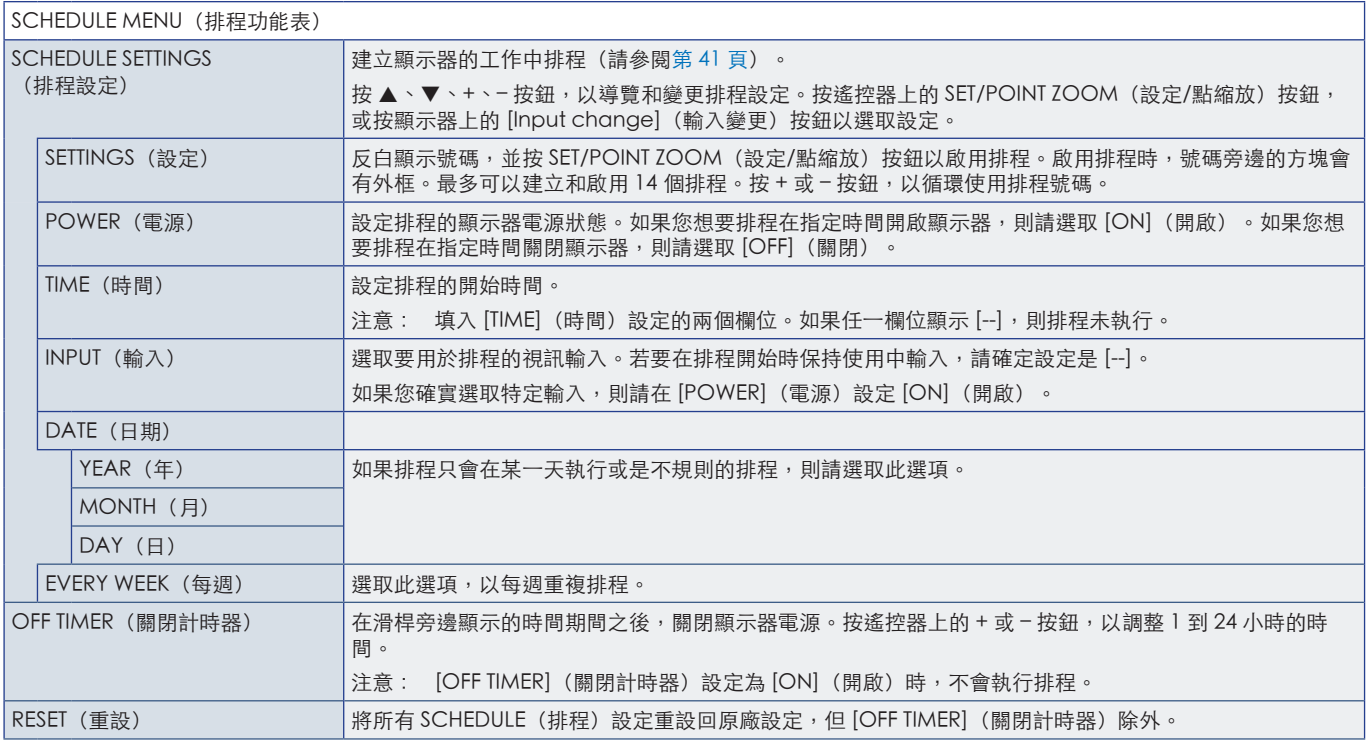

# <span id="page-102-0"></span>SLOT(插槽)

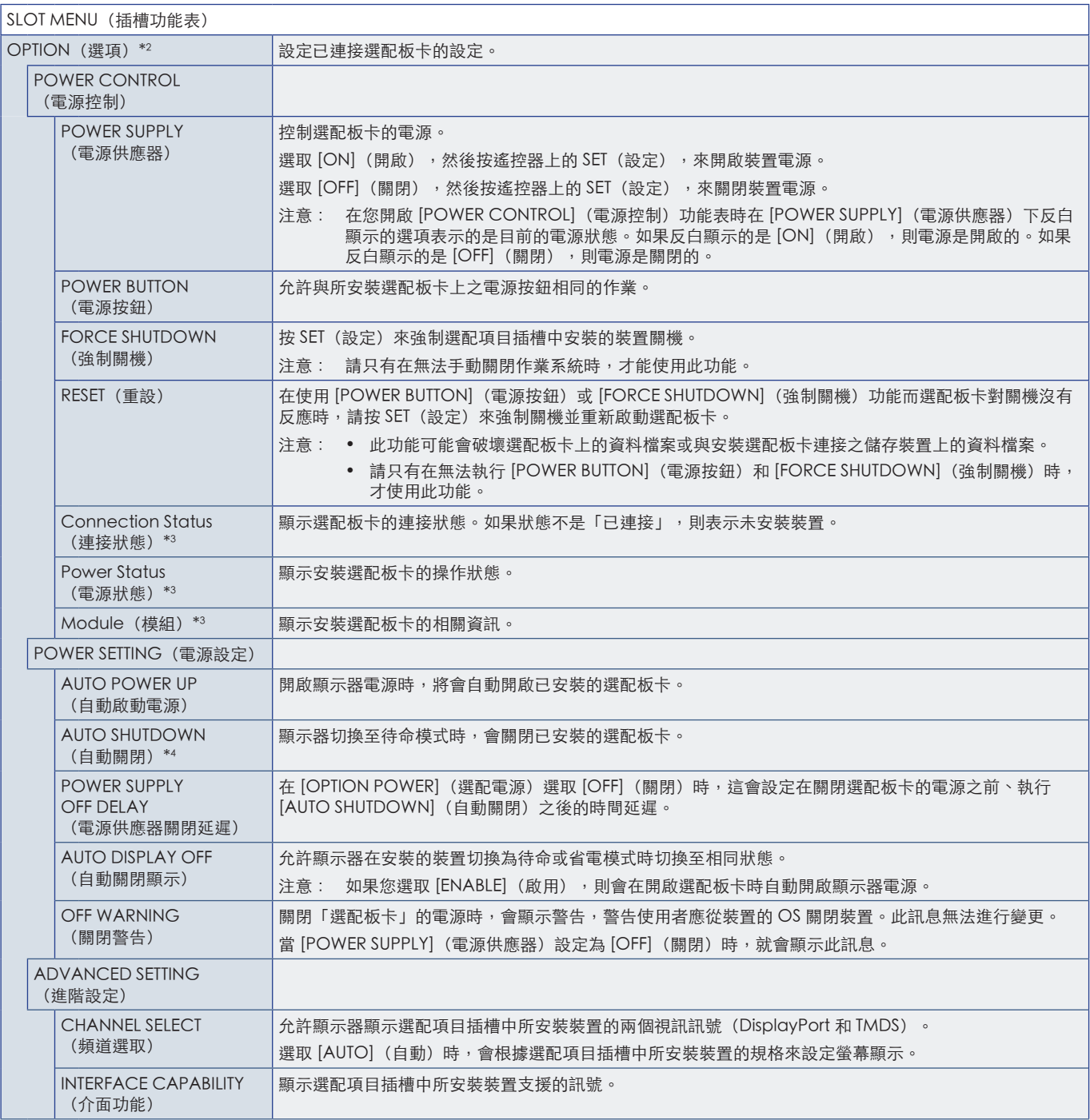

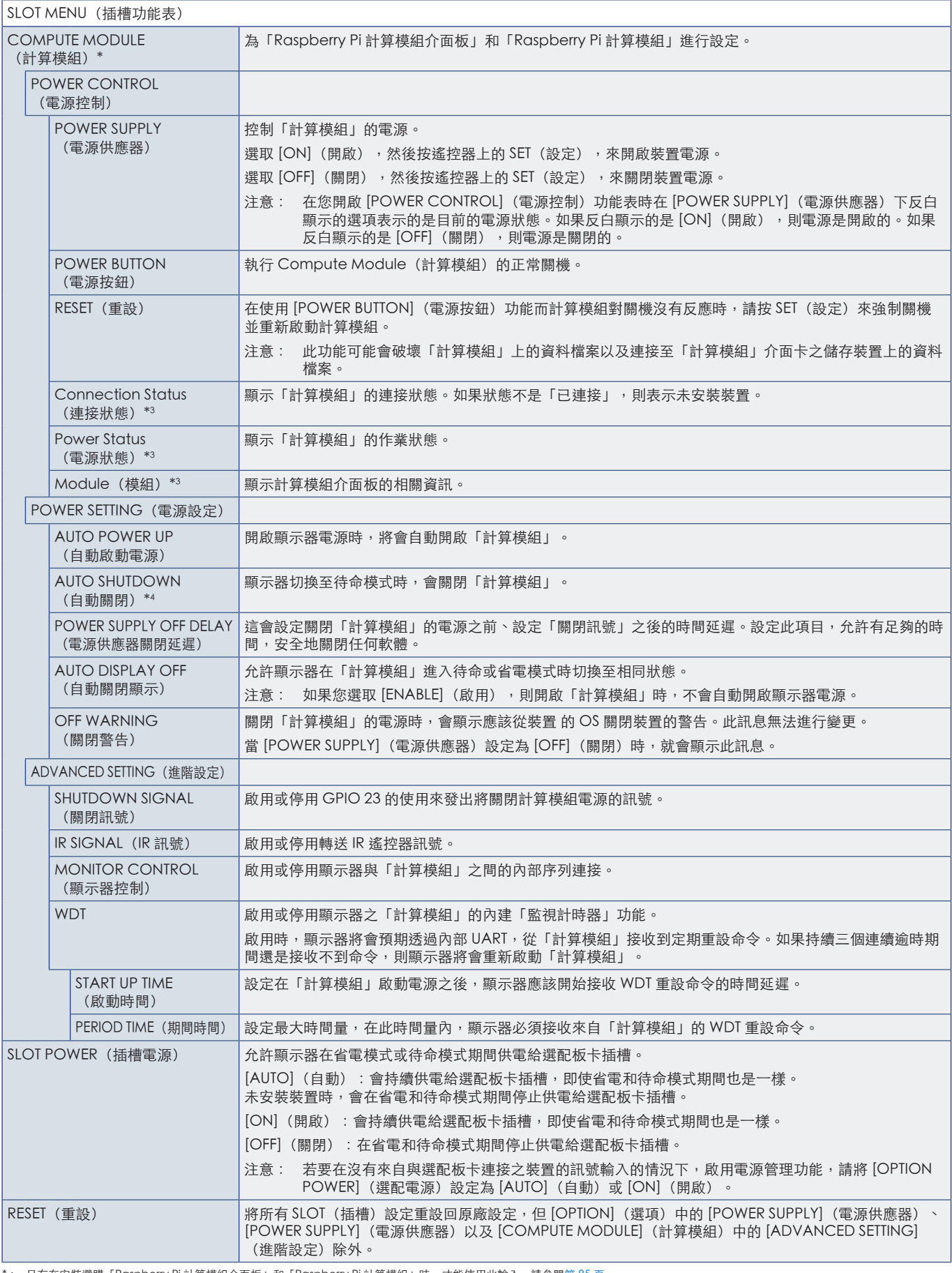

\*: 只有在安裝選購「Raspberry Pi 計算模組介面板」和「Raspberry Pi 計算模組」時,才能使用此輸入。請參閱第 [85 頁。](#page-88-0)<br>\*2 : 此功能取決於您正在使用的選配板卡。只有在安裝選配板卡時,才能使用此功能。<br>\*3 : 部分選配板卡是電腦時,請檢查電腦端的設定。

## <span id="page-104-0"></span>**NETWORK (網路)**

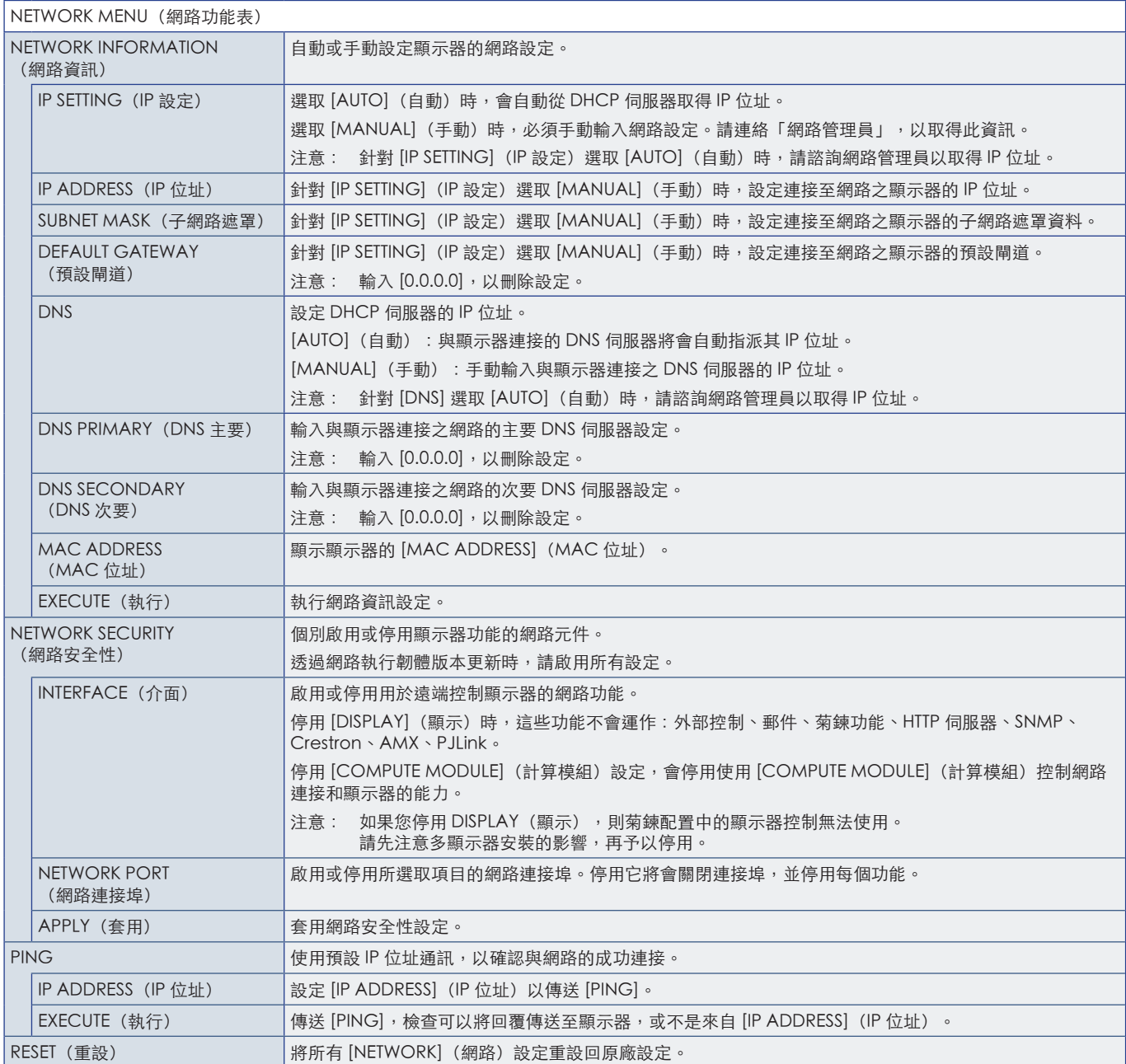

## <span id="page-105-0"></span>PROTECT (保護)

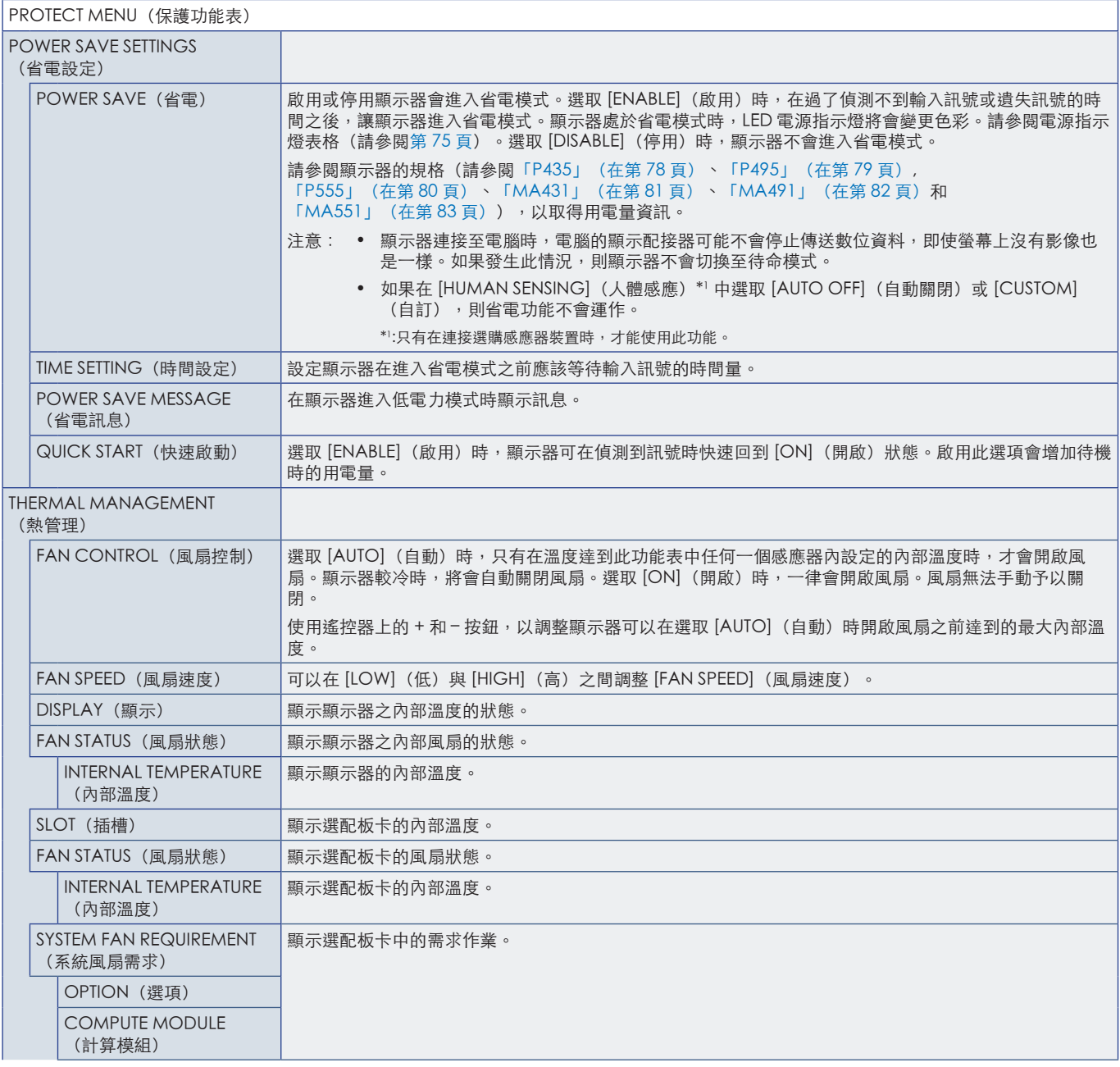

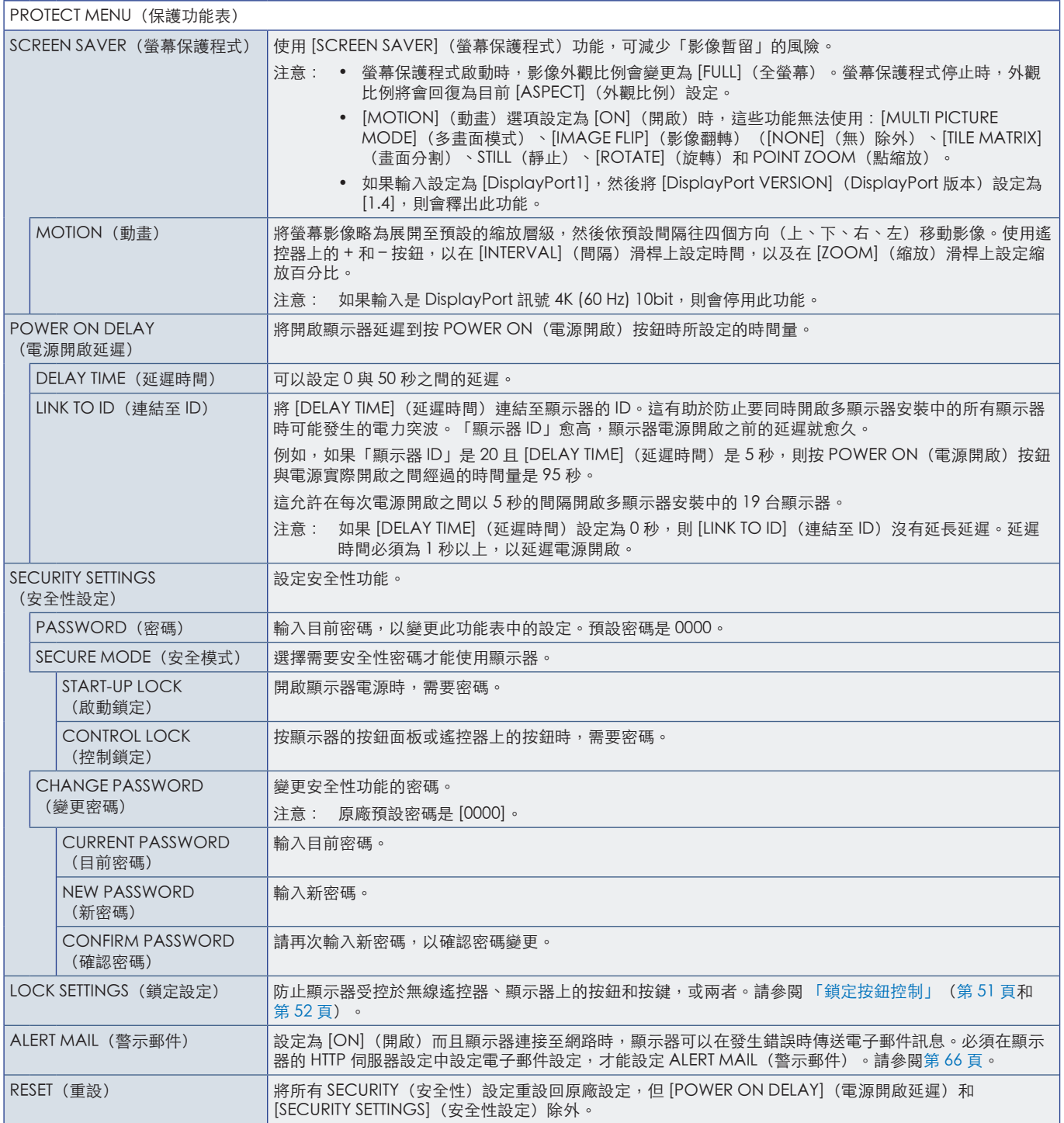

# <span id="page-107-0"></span>SYSTEM(系統)

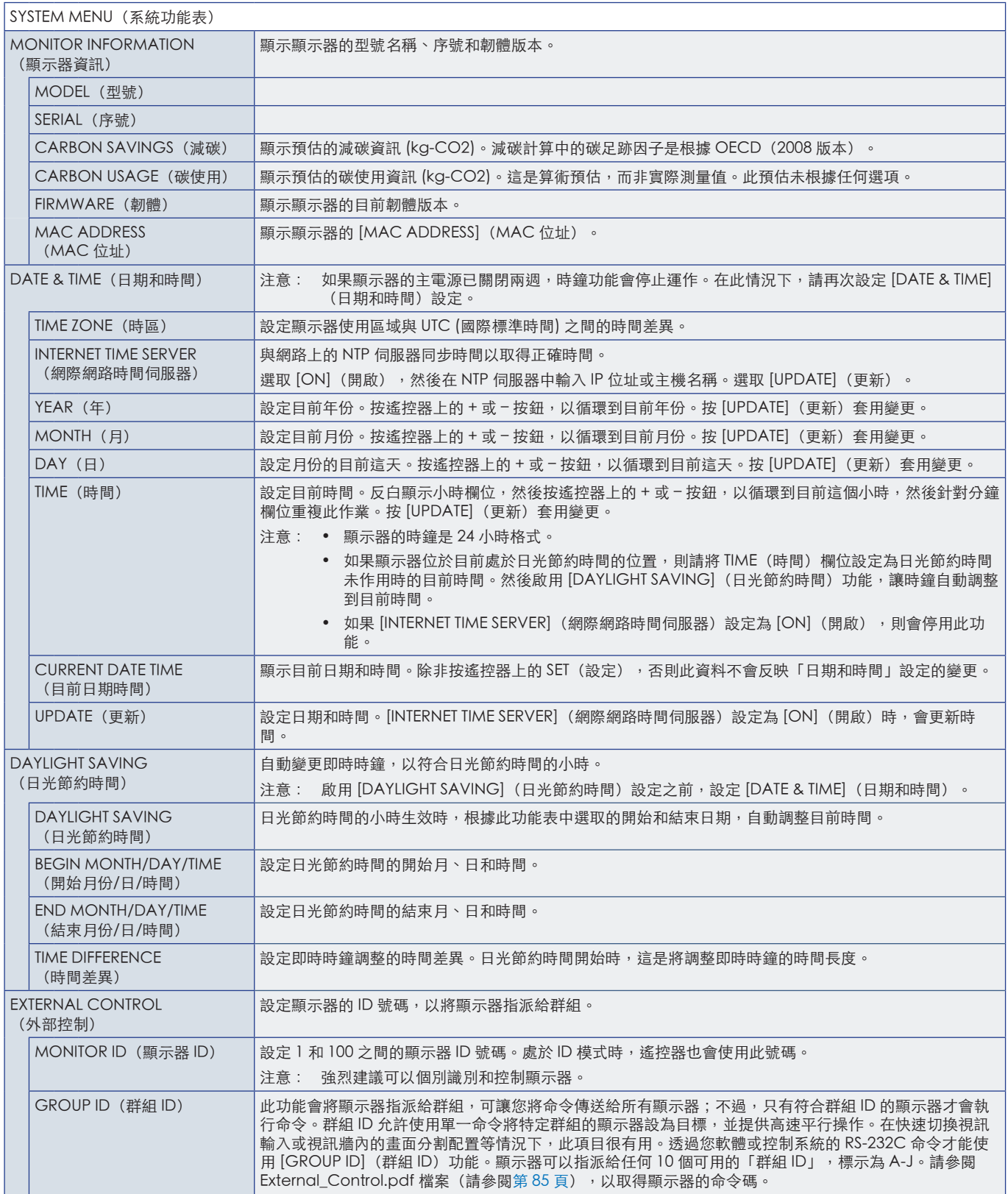
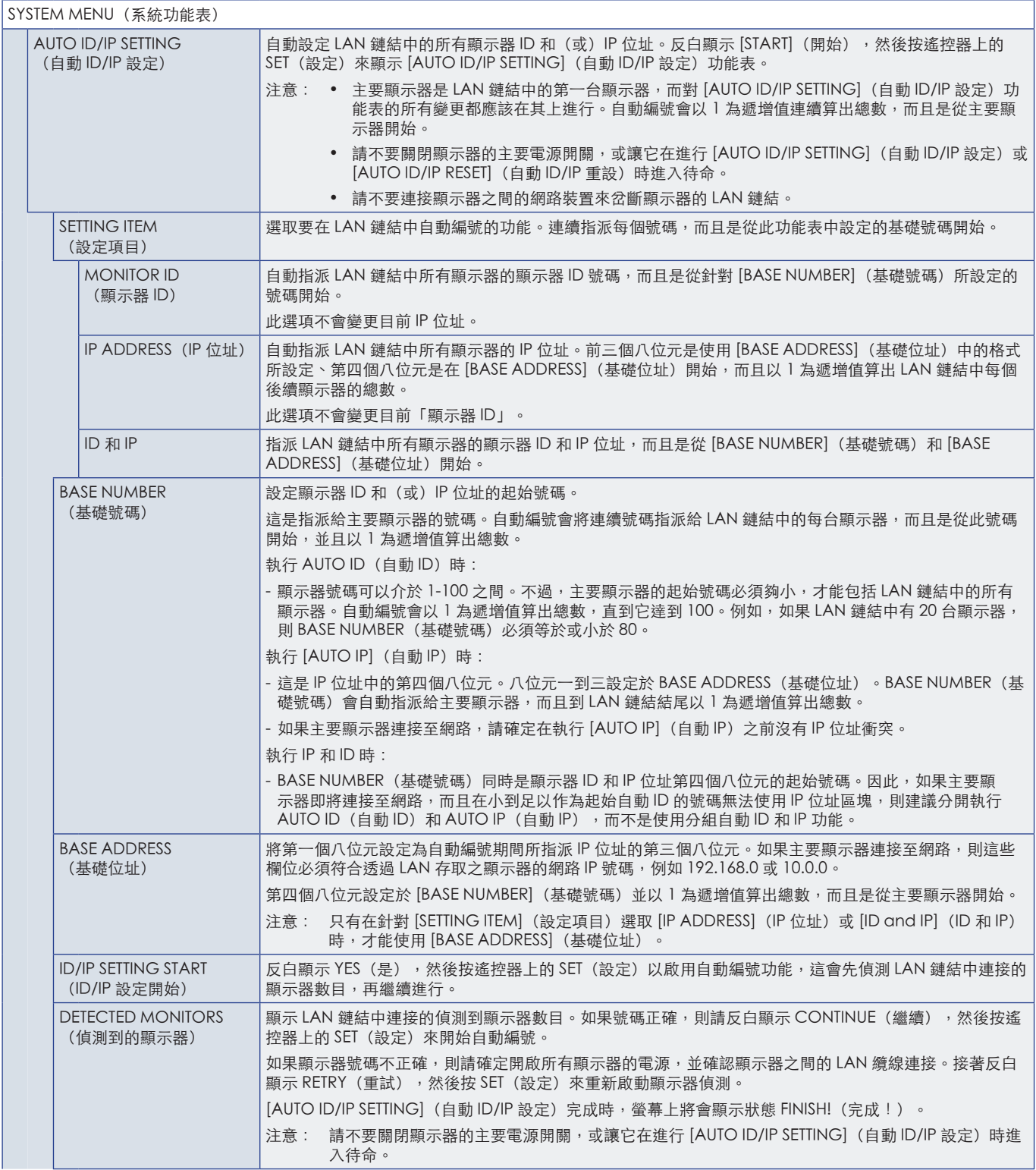

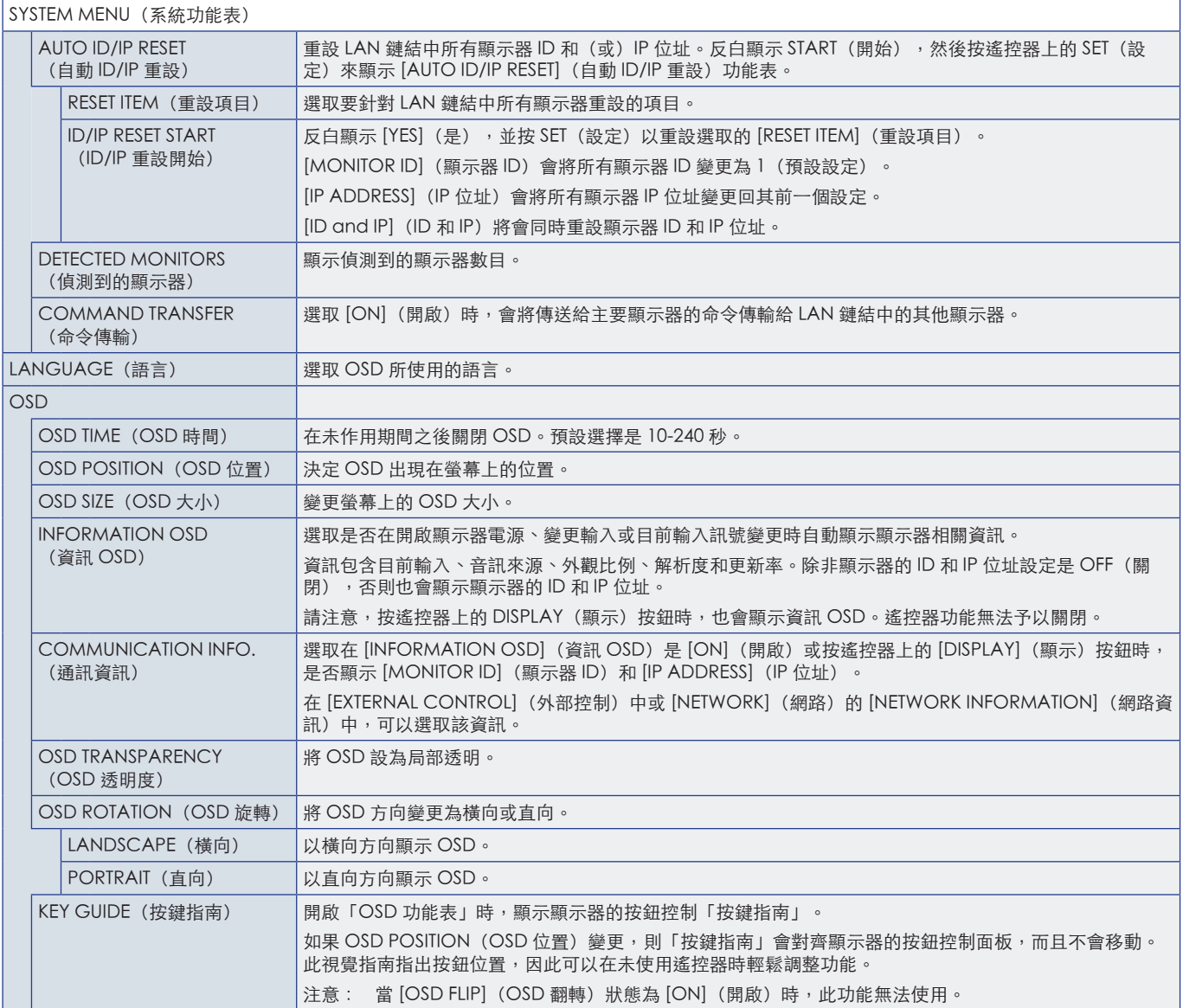

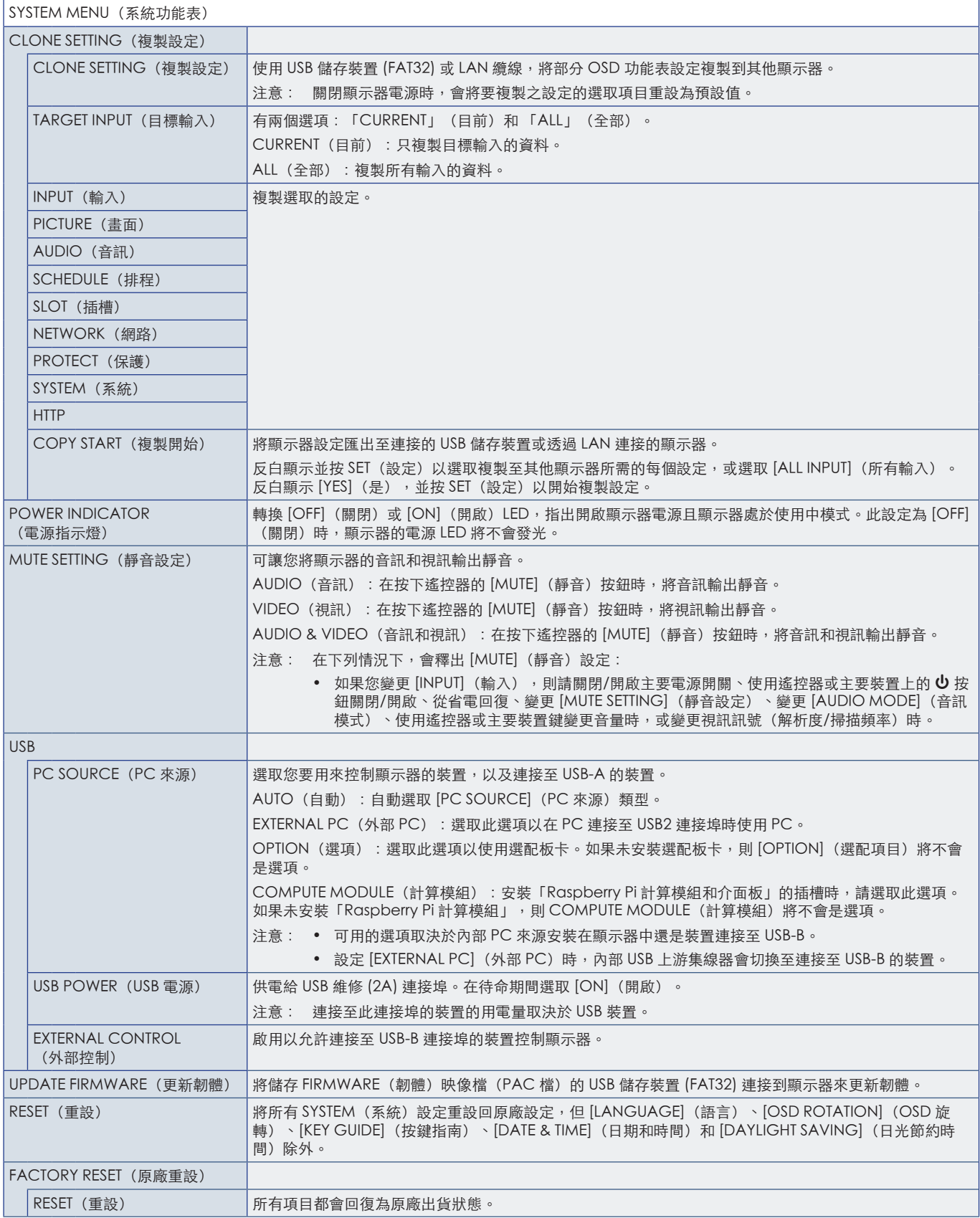

## 本章包含:

- > [「舊 NEC 產品的處置」\(在第](#page-112-0) 109 頁)
- > [「節能」\(在第](#page-112-1) 109 頁)
- → 「WEEE 標記 (European Directive 2012/19/EU 和修正案) 」 (在第 110 頁)

NEC DISPLAY SOLUTIONS 十分認可環境保護,並將回收視為公司的其中一個要務,嘗試將對環境造成的負擔減到最 少。我們參與開發環境友善產品,並且一向致力於協助定義和遵循代理機構的最新獨立標準,例如 ISO (國際標準化 組織)和 TCO(瑞典工會)。

# <span id="page-112-0"></span>舊 NEC 產品的處置

回收目的是透過重複使用、升級、重建或改造資料讓環境更好。專門回收站確定環境有害元件得到適當地處理和安全地處置。 為了確保最佳回收我們的產品,NEC DISPLAY SOLUTIONS 提供各種回收程序,並建議如何使用環境敏感方式來處理達到其使 用壽命的產品。

在下列網站,可以找到所有處置產品的必要資訊以及回收設備的國家/地區特定資訊:

https://www.nec-display-solutions.com/p/greenvision/en/greenvision.xhtml (歐洲)

https://www.nec-display.com (日本)

https://www.necdisplay.com (美國) 。

## <span id="page-112-1"></span>節能

此顯示器具備進階節能功能。「顯示電源管理」訊號傳送至顯示器時,會啟用「節能」模式。顯示器會進入單一「節能」模式。 如需其他資訊,請造訪:

https://www.necdisplay.com/(美國)

https://www.nec-display-solutions.com/ (歐洲)

https://www.nec-display.com/global/index.html (全球)

針對 ErP 需求/針對 ErP(網路待命)需求:

下列情況除外: [POWER SAVE](省電)設為 [DISABLE](停用)。 顯示器正在使用選配板卡。 [USB POWER] (USB 電源)設定為 [ON] (開啟)。 [CEC] 設為 [MODE1] (模式 1) 或 [MODE2] (模式 2) 。 [DisplayPort VERSION](DisplayPort 版本)設定為 [1.2 MST] 或 [1.4 MST]。 [SLOT POWER] (插槽電源)設定為 [ON] (開啟)。 [QUICK START](快速啟動)設定為 [ENABLE](啟用)。

用電量(發出琥珀色):2.0 W 以下。 電源管理功能時間:30 秒(預設設定)。

耗電(閃爍琥珀色):0.5 W 以下。 電源管理功能時間:4 分鐘(預設設定)。 (除了顯示器具有多個訊號輸入的情況以外)。

## <span id="page-113-0"></span>WEEE 標記 (European Directive 2012/19/EU 和修正案)

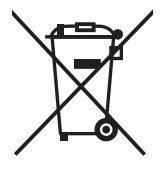

### 使用過產品的處置:歐盟內部

根據歐盟法規的要求,各成員國必須將用過的帶有左邊標誌的電器和電子產品與一般家庭垃圾分開處理。其中包 括顯示器和電氣附件,如信號線和電源線。當您要廢棄這些產品時,請遵照當地有關部門的指令進行,或詢問您 所購買產品的商店,或者遵照現行的法規或協議執行(若適用)。電氣和電子產品上的標誌可能僅適用于目前的 歐盟成員國。

### 歐盟外部

如果您想要在歐盟外部處置使用過用電和電子產品,請連絡您的地方當局,並詢問正確的處置方法。

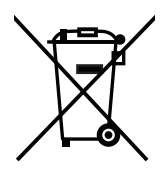

在歐盟:帶十字叉的帶輪垃圾桶表示不可將廢舊電池投入一般家庭垃圾中! 廢舊電池設有單獨的收集系統,按法規進行妥善處理和再利用。

根據EU directive 2006/66/EC 指令和修正條款,不可不當廢棄電池。應由當地服務商分類收集。

#### 台灣 ROHS ( 帶遙控器 )

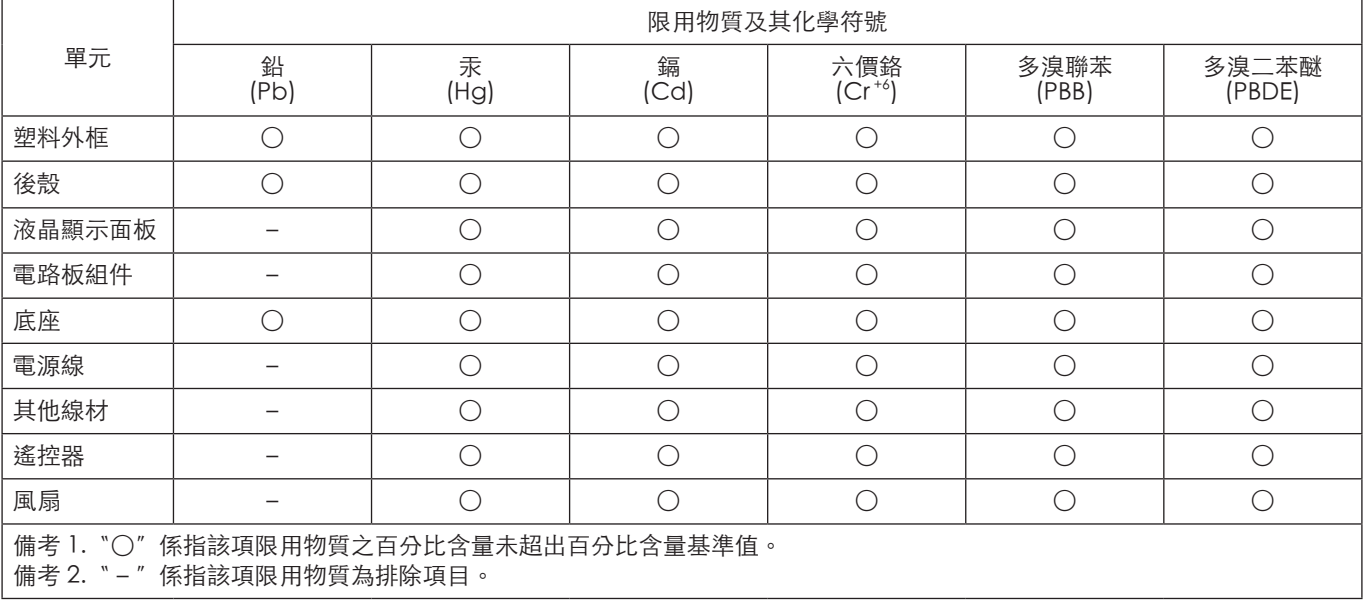